# **TOSHIBA**

## Hochentwickelte Gruppensteuerung (Group Controller Series4)

## RBP-GC004TP-E

# **Installationshandbuch & Betriebsanleitung**

## Multilingual installation manuals and owner's manual

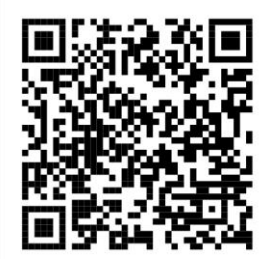

[Česky] Stažení Instalační příručky a Uživatelské příručky [Deutsch] Installationshandbuch und Bedienungsanleitung herunterladen ΓΕλληνικά] Λήψη ενχειριδίου ενκατάστασης και ενχειριδίου κατόχου [English] Installation manual and Owner's manual Download [Hrvatski] Preuzimanie Instalacijskog priručnika i Vlasničkog priručnika [한국어] 설치 설명서 및 사용자 설명서 다운로드 [Türkce] Kurulum kılavuzu ve Kullanıcı kılavuzu İndirme [Български] Изтеглете Ръководство за инсталиране и Ръководство за собственика

https://www.toshiba-carrier.co.jp/global/manual/rbp-gc004-e.htm

## Inhalt

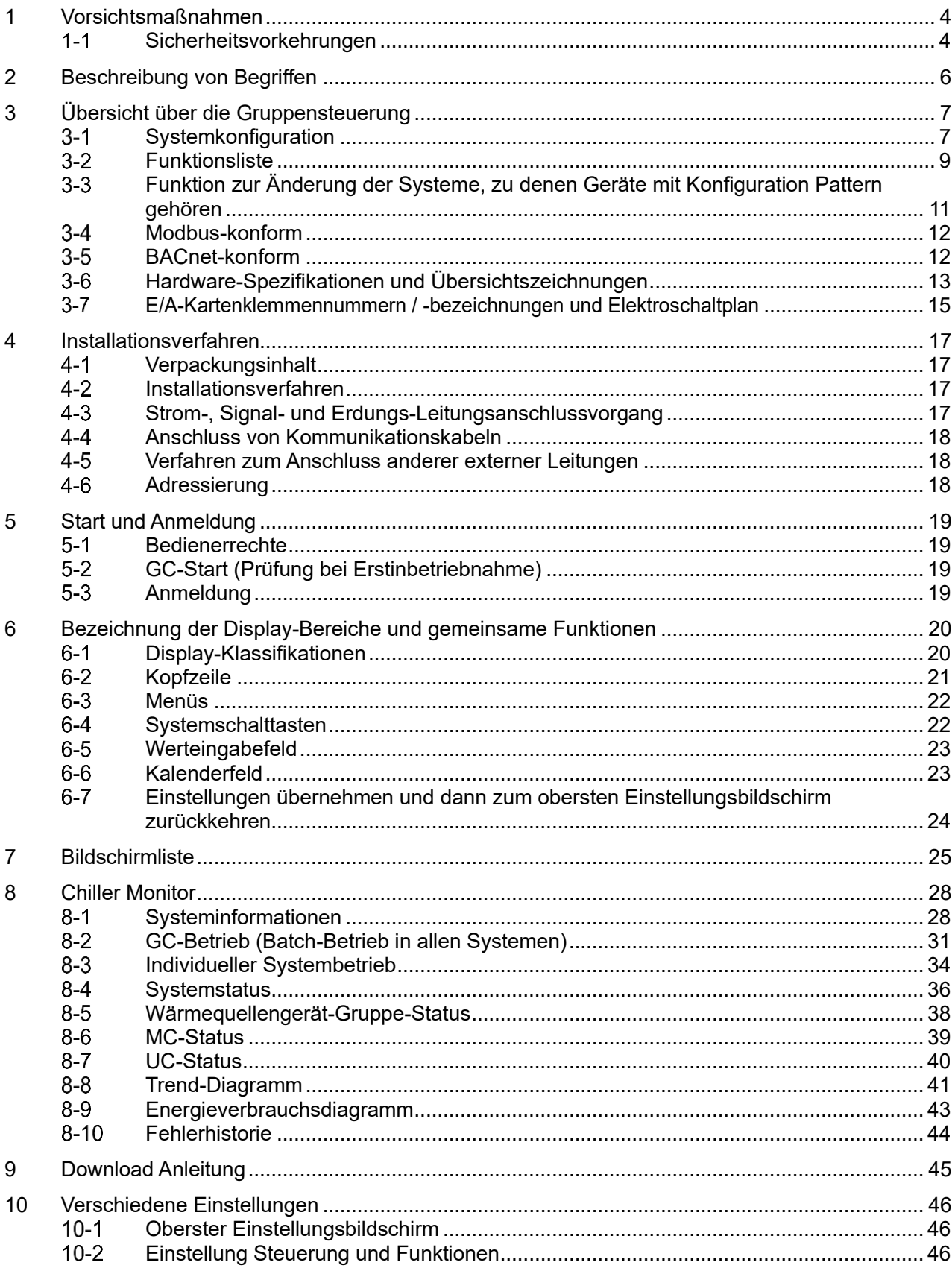

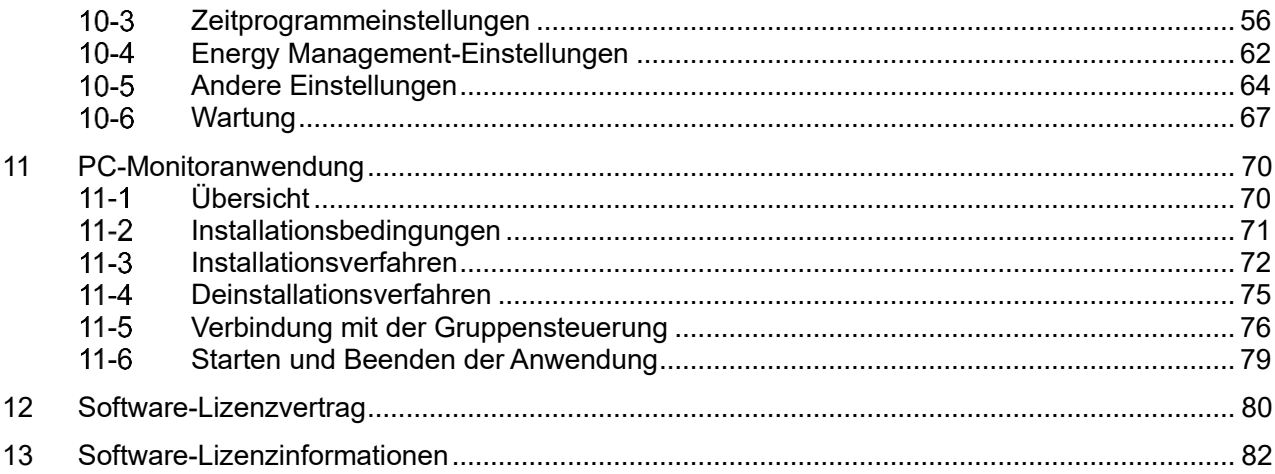

## **1 Vorsichtsmaßnahmen**

#### <span id="page-3-1"></span><span id="page-3-0"></span> $1 - 1$ **Sicherheitsvorkehrungen**

Erklärt die Sicherheitsvorkehrungen, die Sie beachten müssen, um Verletzungen für den Benutzer und andere Personen sowie Sachschäden zu vermeiden.

"Anzeigebeschreibung" erklärt die Klassifizierung des Schweregrads der Gefährdung oder Beschädigung bei falscher Handhabung des Geräts, während "Symbolbeschreibung" die Bedeutungen der Symbole erläutert.

## **Anzeigebeschreibung**

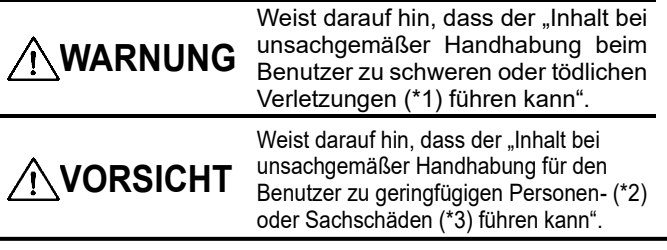

## **Symbolbeschreibung**

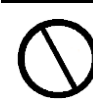

Weist auf verbotene Handlungen hin. Auf ausdrücklich verbotene Inhalte wird mit einem Bild und/oder Text in oder neben dem Symbol hingewiesen.

Weist auf Anweisungen hin, die befolgt werden müssen. Auf den tatsächlichen Inhalt der Anleitung wird mit einem Bild und/oder Text in oder neben dem Symbol hingewiesen.

- \*1: Schwere Verletzung bezieht sich auf Auswirkungen wie Erblindung, Verletzung, Verbrennungen (hohe Temperatur / geringe Temperatur), Stromschlag, Knochenbruch, Vergiftung usw. und Verletzungen, die einen Krankenhausaufenthalt bzw. eine langfristige ambulante Behandlung erforderlich machen.
- \*2: Leichte Verletzung bezieht sich auf Verletzungen, Verbrennungen oder Stromschläge usw., die keinen Krankenhausaufenthalt oder eine längerfristige ambulante Behandlung erforderlich machen.
- \*3: Sachschäden beziehen sich auf größere Schäden an Gebäuden, Geräten, Vieh oder Haustieren usw.

## **WARNUNG**

## **Vorsichtsmaßnahmen bei der Installation**

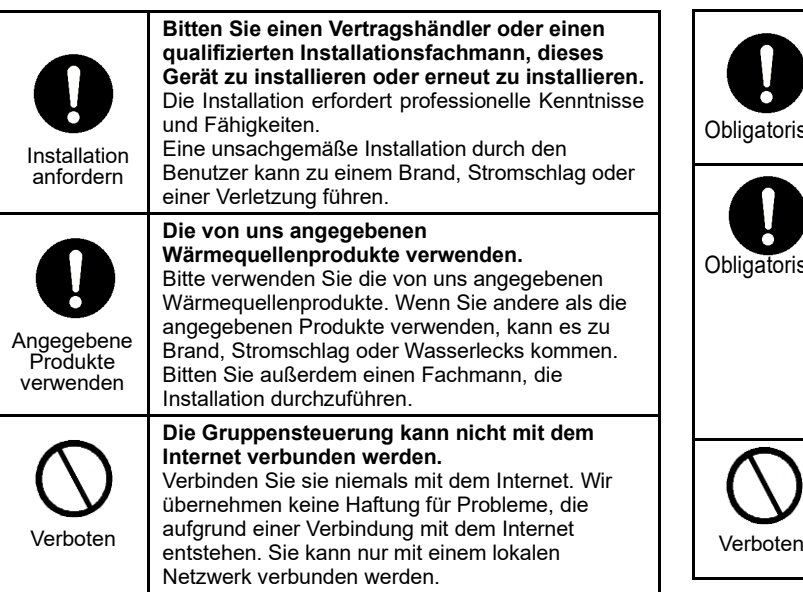

### **Vorsichtsmaßnahmen bei der Verwendung**

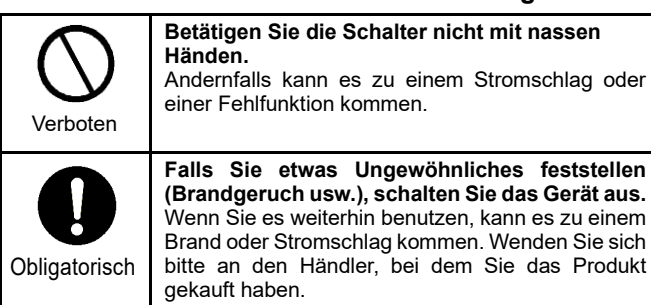

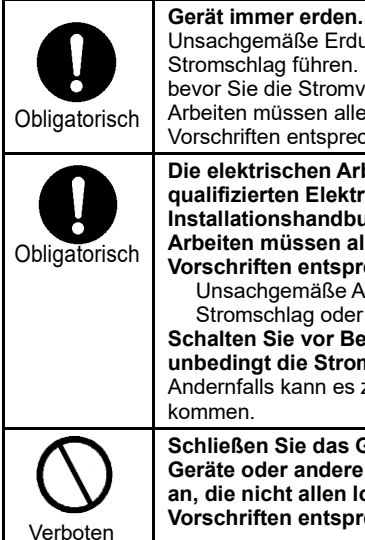

Unsachgemäße Erdung kann zu einem Stromschlag führen. Führen Sie eine Erdung aus, bevor Sie die Stromversorgung anschließen. Die Arbeiten müssen allen lokalen und nationalen Vorschriften entsprechen. **Die elektrischen Arbeiten müssen von einem qualifizierten Elektriker gemäß dem Installationshandbuch ausgeführt werden. Die Arbeiten müssen allen lokalen und nationalen** 

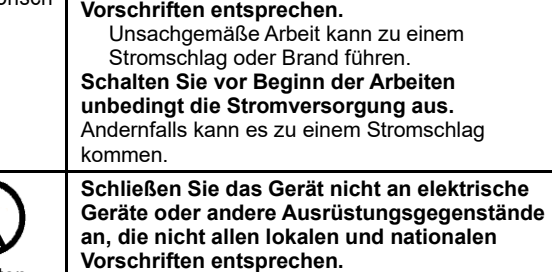

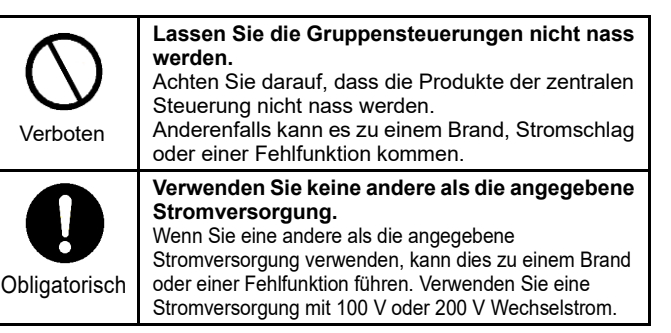

## **Vorsichtsmaßnahmen bei Standortwechsel und Reparatur**

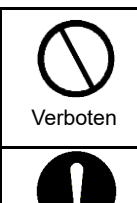

Standortwechsel beantragen

**Verändern Sie das Gerät nicht.** Es könnte zu einem Brand oder einem Stromschlag kommen.

**Bitten Sie einen Vertragshändler oder einen qualifizierten Installateur, die Wärmequellenprodukte an einen anderen Standort zu bringen und erneut zu installieren.** Eine unsachgemäße Installation kann zu einem Brand, Stromschlag oder einer Verletzung führen.

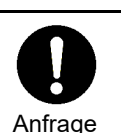

**Bitte wenden Sie sich wegen der Reparatur an den Händler, bei dem Sie das Gerät gekauft haben.**

Eine fehlerhafte Reparatur kann einen Brand oder Stromschlag verursachen.

## **VORSICHT**

### **Vorsichtsmaßnahmen bei der Installation**

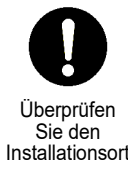

**Installieren Sie das Gerät nicht an einem Ort mit hoher Luftfeuchtigkeit oder häufigen Vibrationen.** Dies kann zu einer Fehlfunktion führen.

Überprüfen Sie den Installationsort

Überprüfen Sie den Installationsort **Installieren Sie das Gerät nicht an einem Ort mit starkem elektrischem Rauschen.** Dies kann zu einer Fehlfunktion führen.

**Das Gerät nicht an Orten verwenden, an denen Kinder anwesend sein könnten.**

Überprüfen Sie den Installationsort

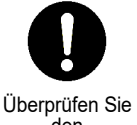

**Installieren Sie das Gerät nicht an einem Ort, an dem brennbare Gase austreten können.** Wenn Gas austritt und sich in der Nähe des Produkts ansammelt, kann es zu Verbrennungen kommen.

**Installieren Sie das Gerät nicht an einem Ort mit direkter Sonneneinstrahlung oder in der** 

Dies kann zu einer Fehlfunktion führen.

**Nähe einer Wärmequelle.**

den Installationsort

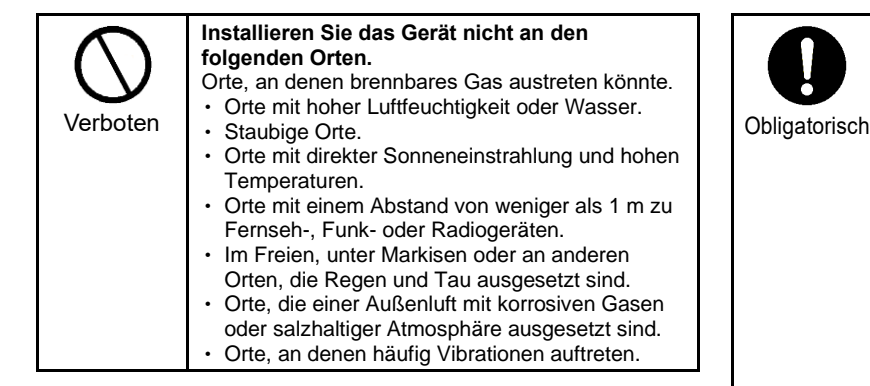

## **Vorsichtsmaßnahmen bei der Verwendung**

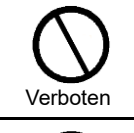

**Lassen Sie das Produkt nicht fallen und setzen Sie es keinen starken Stößen aus.** Dies kann zu einer Fehlfunktion führen.

**Schalten Sie vor der Wartung oder Inspektion den Fehlerstromschutzschalter aus.** Andernfalls kann es zu Verletzungen kommen.

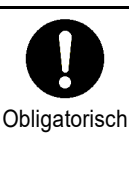

**Vergewissern Sie sich bei der Verkabelung, dass die Stromstärke ausreichend ist.** Andernfalls kann es zu Stromausfällen, Hitzeentwicklung, Feuer usw. kommen. **Verwenden Sie für die Verkabelung die vorgeschriebenen Kabel und achten Sie auf eine sichere Verbindung, damit keine äußere, von den Kabeln ausgehende Kraft auf die Anschlüsse einwirken kann.** Andernfalls können Unterbrechungen, Wärmeentwicklung oder ein Brand auftreten. **Stellen Sie sicher, dass Sie auf der Primärseite der Stromversorgung einen Trennschalter installieren. Installieren Sie ihn z. B. im Bedienfeld.**

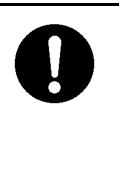

**Sollte bei diesem Produkt ein Fehler auftreten, schalten Sie die Hauptstromversorgung aus und wenden Sie sich an den Händler, bei dem Sie das Produkt gekauft haben.** Wenn Sie das Gerät weiterhin benutzen, ohne den Fehler zu beheben, kann dies zu einem Brand oder Stromschlag führen.

5

## **2 Beschreibung von Begriffen**

## <span id="page-5-0"></span>Die in dieser Anleitung verwendeten Begriffe werden im Folgenden aufgelistet.

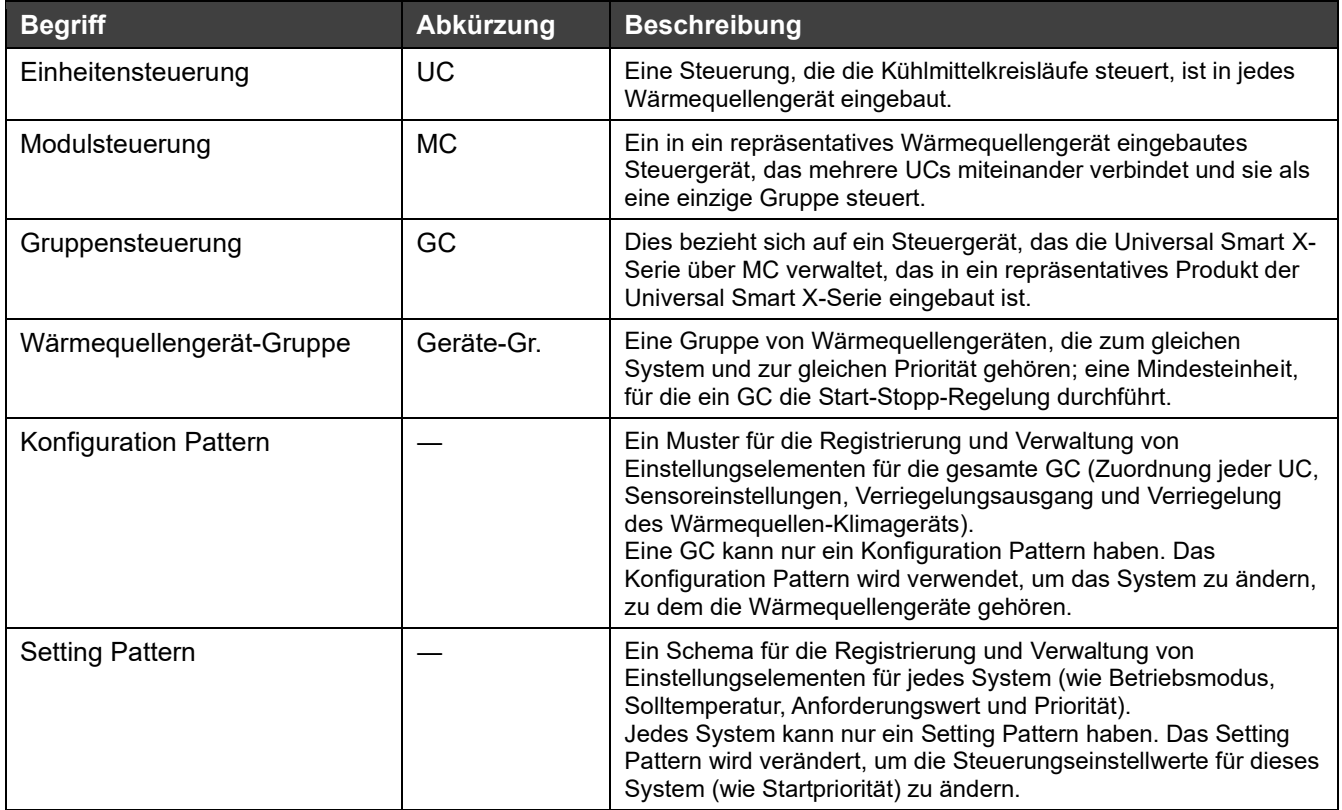

## <span id="page-6-0"></span>**3 Übersicht über die Gruppensteuerung**

#### <span id="page-6-1"></span> $3 - 1$ **Systemkonfiguration**

Mit Hilfe von Kommunikationsfunktionen steuert dieses Gerät (Group Controller Series4) Wärmequellengeräte, sammelt Daten und sendet Daten an ein hochrangiges Steuersystem, wie ein zentrales Überwachungssystem. Zudem wird die Betriebsführung von Wärmequellengeräten über MCs vorgenommen.

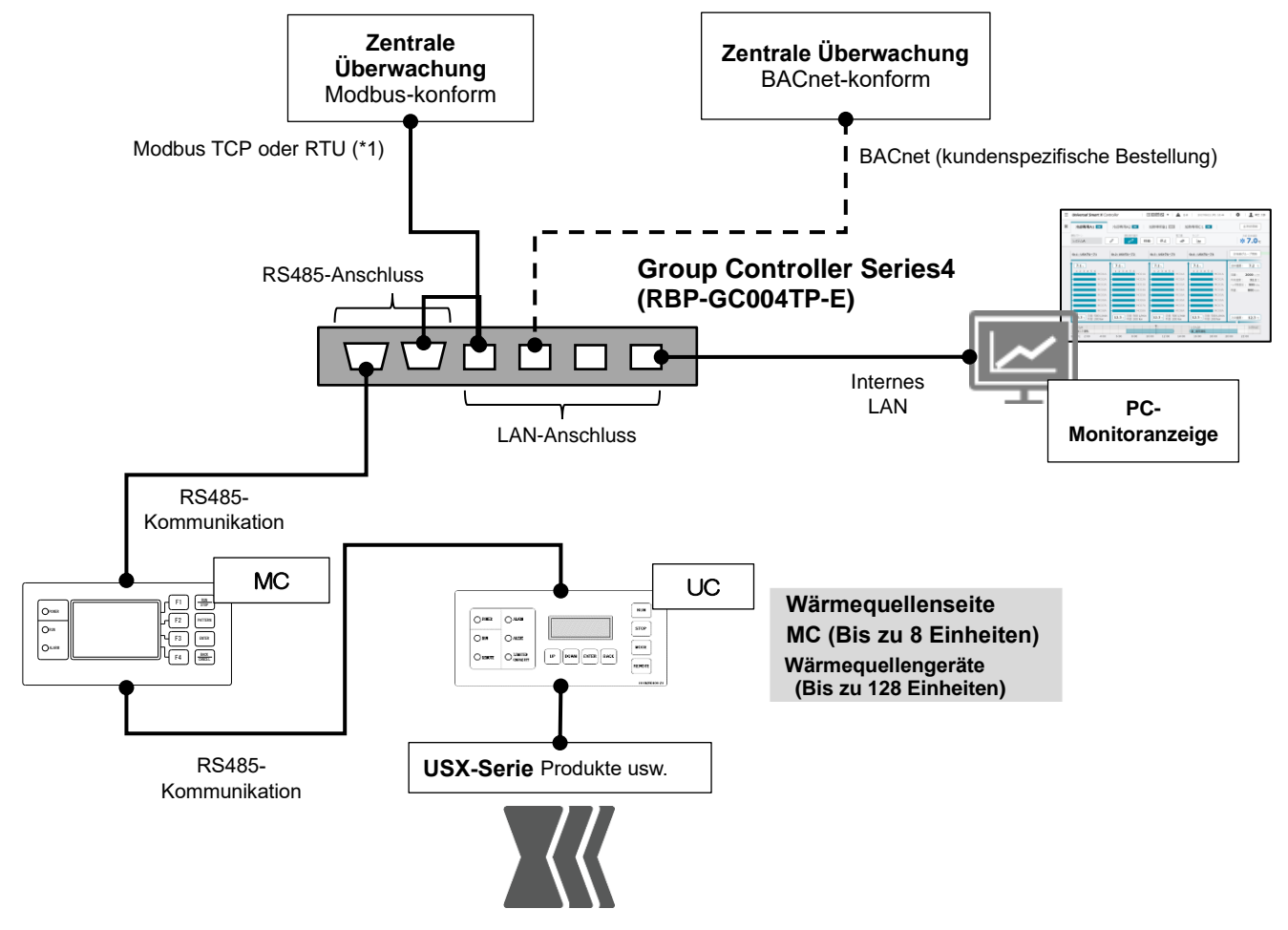

※1:中央監視および空調管理コントローラをマスターとする Modbus TCP/IP とする \*1: Es muss sich um ein Modbus TCP- und RTU-Protokoll handeln, bei dem ein zentrales Überwachungssystem und eine Klimamanagementsteuerung als Master fungieren

Abbildung 1 Systemkonfiguration mit Group Controller Series4

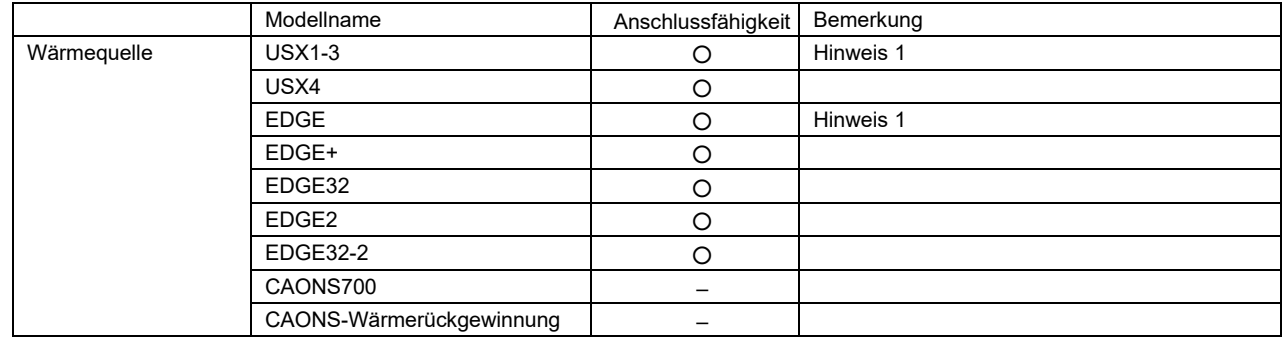

Geräte, die mit diesem Gerät verbunden werden können, sind in der folgenden Tabelle aufgeführt.

### **Hinweise**

Hinweis 1: Eingeschränkt in der Anforder., sowie in der Verwaltung von Konfiguration Pattern und Setting Pattern.

Hinweis 2: Die angezeigten Werten sind geschätzte Werte, die anhand der Sensoren in den Geräten und ihrer Werte berechnet werden. Abhängig von Einstellungen und Betriebsstatus können sie von den tatsächlichen Werten abweichen.

Hinweis 3: Der Betrieb ist sowohl über die GC-Haupteinheit als auch über den PC-Monitor möglich, jedoch hat der zuletzt ausgeführte Betrieb Vorrang. Wir übernehmen keine Garantie für den Betrieb, wenn mehrere PC-Monitore angeschlossen sind.

#### <span id="page-8-0"></span>**Funktionsliste**  $3-2$

## Im Folgenden finden Sie eine Funktionsliste.

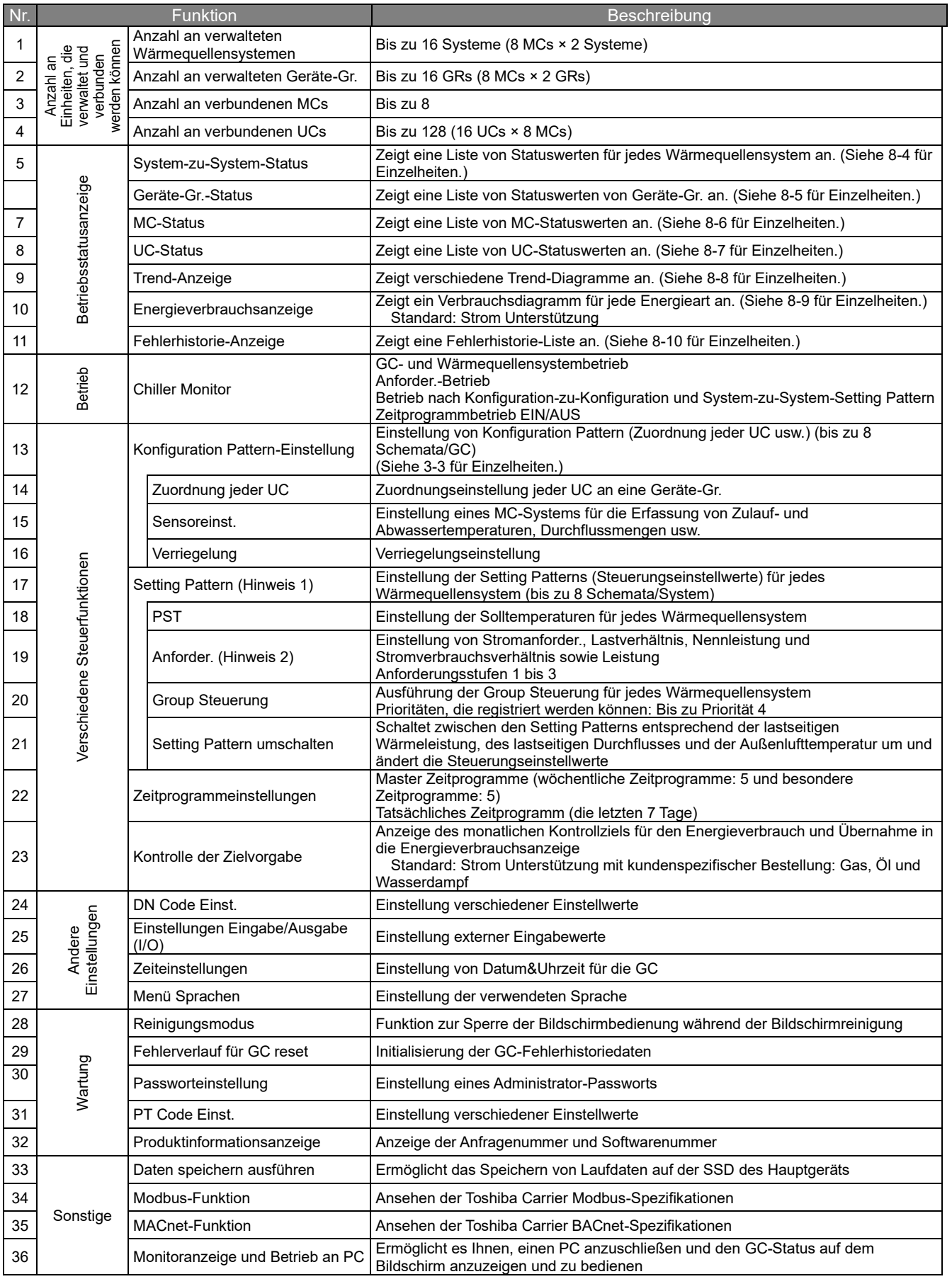

### **Hinweise**

Hinweis 1: System-zu-System-Setting Patterns können nur bedient werden, wenn eine RBP-GC004TP-E-kompatible MC angeschlossen ist. Wenn eine nicht konforme MC angeschlossen ist, sind die System-zu-System-Setting Patterns die gleichen wie die Konfiguration Patterns.

Hinweis 2: Je nach Softwareversionen von MC und UC können Funktionseinschränkungen bestehen.

### <span id="page-10-0"></span>**Funktion zur Änderung der Systeme, zu denen Geräte mit**   $3 - 3$ **Konfiguration Pattern gehören**

Wenn mehrere Systeme vorhanden sind, können Sie mit dieser Funktion die Anlagenleistung durch den flexiblen Einsatz von Geräten zwischen Systemen ändern, indem Sie die Wärmequellengerät-Gruppen (Geräte-Gr.) (Hinweis 1) angeben, zu denen die Geräte gehören.

Das Folgende ist ein Beispiel, bei dem die Anlagenleistung von Kühlpriorität auf Heizpriorität geändert wird, indem die Anzahl der in jedem der Geräte-Gr. 2 und Gr. 3 registrierten Module und das Öffnen und Schließen der Schaltventile unter Verwendung der Konfiguration Patterns 1 und 2 geändert wird.

![](_page_10_Figure_4.jpeg)

### **Konfiguration Pattern 2: Heizungspriorität**

![](_page_10_Figure_6.jpeg)

## **Hinweise**

Hinweis 1: Beachten Sie Folgendes, wenn Sie Geräte-Gr. registrieren.

- ① UCs, die zu einer einzigen MC gehören, können in 2 Geräte-Gr. aufgeteilt werden.
- ② Um UCs zu teilen, die zu einer einzigen MC gehören, müssen die UC-Zahlen aufeinander folgen.
- ③ Zwei Geräte-Gr., die in einer einzigen MC geteilt werden, können nicht zum gleichen Lastsystem gehören.

#### <span id="page-11-0"></span>**Modbus-konform**  $3 - 4$

Dieses Produkt entspricht Modbus RTU und TCP.

In einem hochrangigen Instrumentensystem können verschiedene Arten von Informationen über verbundene Steuerungen durch Kommunikation überwacht werden.

Wenden Sie sich an uns, um Einzelheiten zu Kommunikationsspezifikationen, Datenelementen, Datenadressen usw. zu erfahren.

#### <span id="page-11-1"></span> $3-5$ **BACnet-konform**

Dieses Produkt entspricht BACnet.

In einem hochrangigen Instrumentensystem können verschiedene Arten von Informationen über verbundene Steuerungen durch Kommunikation überwacht werden.

Wenden Sie sich an uns, um Einzelheiten zu Kommunikationsspezifikationen, Datenelementen usw. zu erfahren.

#### <span id="page-12-0"></span>**Hardware-Spezifikationen und Übersichtszeichnungen**  $3-6$

[Spezifikationen]

![](_page_12_Picture_177.jpeg)

[Übersichtszeichnungen von Gruppensteuerung und Name jedes Bereichs](Einheit:mm)

![](_page_12_Figure_5.jpeg)

![](_page_13_Figure_1.jpeg)

[Klemmennummern und -bezeichnungen]

Rückseite von Anzeige/Bedienfeld (Stromversorgungs- und Kommunikationsleitung-Klemmenblock)

![](_page_13_Picture_219.jpeg)

TB1-Klemmenfunktion

![](_page_13_Picture_220.jpeg)

## TB2-Klemmenplan

![](_page_13_Picture_221.jpeg)

## TB2-Klemmenfunktion

![](_page_13_Picture_222.jpeg)

#### <span id="page-14-0"></span> $3 - 7$ **E/A-Kartenklemmennummern / -bezeichnungen und Elektroschaltplan**

![](_page_14_Picture_761.jpeg)

(DO4)

(DI1)

[Klemmennummern und -bezeichnungen]

![](_page_14_Picture_762.jpeg)

(DO5)

![](_page_14_Picture_763.jpeg)

![](_page_14_Picture_764.jpeg)

 $\frac{NC}{20}$ 

 $N<sup>C</sup>$ <br>30

 $NC$ 

 $\frac{\text{COM}}{10}$ 

IN8 (DI8)

Hinweis: Das Symbol in den Klammern einer Klemmenbezeichnung gibt das Symbol an, das auf der E/A-Karte aufgedruckt ist.

## [Elektroschaltplan]

![](_page_15_Figure_2.jpeg)

## **4 Installationsverfahren**

#### <span id="page-16-1"></span><span id="page-16-0"></span> $4-1$ **Verpackungsinhalt**

![](_page_16_Picture_173.jpeg)

#### <span id="page-16-2"></span> $4 - 2$ **Installationsverfahren**(**Einheit:mm**)

![](_page_16_Figure_5.jpeg)

#### <span id="page-16-3"></span> $4 - 3$ **Strom-, Signal- und Erdungs-Leitungsanschlussvorgang**

Schließen Sie die Strom-, Signal- und Erdungs-Leitung an die angegebenen Klemmenblöcke an. Befestigen Sie runde Crimpkontakte an allen Leitungen und ziehen Sie die Schrauben sicher an. Prüfen Sie nach dem Festziehen, dass sich die Leitungen nicht lösen können.

## Über die Abisolierlänge (Einheit:mm)

![](_page_16_Figure_9.jpeg)

Verwenden Sie das folgende Leitungsmaterial, um die Signal- und Stromversorgungsleitungen anzuschließen. (vor Ort bereitzustellen)

![](_page_17_Picture_187.jpeg)

#### <span id="page-17-0"></span> $4 - 4$ **Anschluss von Kommunikationskabeln**

Schließen Sie das Kabel mit der mitgelieferten runden Klemme an den Kommunikationsleitung-Klemmenblock (TB2) an.

![](_page_17_Picture_188.jpeg)

Verwenden Sie für die Kommunikationsleitung zwischen der Gruppensteuerung (GC) und der Modulsteuerung (MC) eine abgeschirmte verdrillte Zweidrahtleitung. Die Leitung darf die in der folgenden Tabelle angegebene Länge nicht überschreiten. **Verlegen Sie das Kabel niemals zusammen mit dem Stromversorgungskabel eines anderen Geräts. Andernfalls kann die Kommunikationsleitung durch Rauschen beeinträchtigt werden, sodass das Gerät nicht normal bedient werden kann.** Schalten Sie die Stromversorgung erst ein, wenn die Verkabelung abgeschlossen ist. Andernfalls kann es zu Gerätestörungen oder Stromschlägen kommen.

![](_page_17_Picture_189.jpeg)

![](_page_17_Picture_190.jpeg)

#### <span id="page-17-1"></span> $4 - 5$ **Verfahren zum Anschluss anderer externer Leitungen**

Schließen Sie die erforderlichen externen Leitungen an die Klemmenblöcke GT1 und GT2 auf der E/A-Karte an, indem Sie die Ring-Klemme (M3) verwenden.

Das LAN-Kabel muss bis zu 30 m lang sein. Verwenden Sie zur Verlängerung ein optisches Kabel und einen HUB.

#### <span id="page-17-2"></span> $4 - 6$ **Adressierung**

Um an der Gruppensteuerung (GC) eine Modulsteuerung (MC) anzuschließen, muss die Adresse der MC eingestellt werden.

## **5 Start und Anmeldung**

#### <span id="page-18-1"></span><span id="page-18-0"></span>**Bedienerrechte**  $5 - 1$

Unterschiedliche Benutzer haben unterschiedliche Bedienerrechte, wie in der folgenden Tabelle angegeben.

![](_page_18_Picture_175.jpeg)

Das Administratorpasswort wird vor dem Versand auf "0000" eingestellt. Ändern Sie bei Bedarf die Einstellung über den Bildschirm "Passwort Einstellung".

#### <span id="page-18-2"></span> $5-2$ **GC-Start (Prüfung bei Erstinbetriebnahme)**

Durch das Einschalten der Stromversorgung des Hauptgeräts wird die GC-Anwendung gestartet.

#### <span id="page-18-3"></span> $5-3$ **Anmeldung**

Nach dem GC-Start erscheint zunächst der Anmeldebildschirm.

![](_page_18_Figure_10.jpeg)

![](_page_18_Picture_176.jpeg)

## <span id="page-19-0"></span>**6 Bezeichnung der Display-Bereiche und gemeinsame Funktionen**

#### <span id="page-19-1"></span>**Display-Klassifikationen**  $6-1$

![](_page_19_Picture_53.jpeg)

![](_page_19_Picture_54.jpeg)

#### <span id="page-20-0"></span> $6-2$ **Kopfzeile**

Am oberen Rand jedes Bildschirms wird eine gemeinsame Kopfzeile angezeigt.

![](_page_20_Picture_181.jpeg)

## **Display-Elemente**

![](_page_20_Picture_182.jpeg)

#### <span id="page-21-0"></span> $6 - 3$ **Menüs**

Durch Touch-Bedienung der Menütaste in der Kopfzeile verschieben sich die Elemente.

Die Menü-Anzeigeelemente unterscheiden sich je nach den vor der Lieferung vorgenommenen Einstellungen.

![](_page_21_Figure_4.jpeg)

## **Display-Elemente**

![](_page_21_Picture_160.jpeg)

#### <span id="page-21-1"></span> $6-4$ **Systemschalttasten**

Anzeige auf einem Bildschirm, auf dem das ausgewählte System umgeschaltet werden kann.

![](_page_21_Figure_9.jpeg)

![](_page_21_Picture_161.jpeg)

#### <span id="page-22-0"></span>**Werteingabefeld**  $6-5$

Dieses Feld wird auf einem Bildschirm angezeigt, auf dem ein Wert eingegeben werden kann.

![](_page_22_Figure_3.jpeg)

#### <span id="page-22-1"></span> $6-6$ **Kalenderfeld**

Dieses Feld wird auf einem Bildschirm angezeigt, auf dem ein Datum ausgewählt werden kann.

![](_page_22_Picture_229.jpeg)

### <span id="page-23-0"></span> $6 - 7$ **Einstellungen übernehmen und dann zum obersten Einstellungsbildschirm zurückkehren**

Im Folgenden wird beschrieben, wie Sie von jedem Einstellungsbildschirm zum obersten Einstellungsbildschirm zurückkehren und wie Sie Änderungen an den Einstellungen übernehmen.

1 Ändern Sie die Einstellwerte und berühren Sie dann das Symbol < (Zurück-Taste) rechts oben auf dem Bildschirm.

![](_page_23_Picture_102.jpeg)

## 2 Die Meldung "Die Einstellungen werden geändert." wird angezeigt, sowie die Tasten "Abbr" und "OK".

![](_page_23_Picture_103.jpeg)

## **Display-Elemente**

![](_page_23_Picture_104.jpeg)

*3* Der oberste Einstellungsbildschirm erscheint.

## **Hinweise**

Hinweis 1: Nachdem Sie die Änderungen an den Einstellungen vorgenommen haben, klicken Sie auf die OK-Taste, wenn Sie die Änderungen für die GC übernehmen möchten.

Hinweis 2: Wenn keine Änderungen an den Einstellwerten auf dem Einstellungsbildschirm vorgenommen werden, erscheint die Taste Abbr/OK nicht, wenn die Zurück-Taste gewählt wird.

Hinweis 3: Wenn derselbe Vorgang auf mehreren Eingabebildschirmen ausgeführt wird, z. B. auf dem Touchpanel und auf der PC-Monitoranwendung, hat der zuletzt ausgeführte Vorgang Vorrang.

Hinweis 4: Die PC-Monitoranwendung muss nur dann neu gestartet werden, wenn der Sprachwechsel vorgenommen wird.

## **7 Bildschirmliste**

Bedienfeld

<span id="page-24-0"></span>Um jeden Bildschirm anzuzeigen, verwenden Sie die Menütaste in der Kopfzeile oder die Einstelltaste.

## **Menü**

![](_page_24_Figure_4.jpeg)

Anzeige nur für PC-Monitoranwendung.

![](_page_25_Figure_1.jpeg)

![](_page_26_Figure_1.jpeg)

## **8 Chiller Monitor**

#### <span id="page-27-1"></span><span id="page-27-0"></span> $8 - 1$ **Systeminformationen**

Der Bildschirm Systeminformationen ist in der folgenden Abbildung dargestellt.

![](_page_27_Figure_4.jpeg)

## **Display-Elemente**

![](_page_27_Picture_243.jpeg)

![](_page_28_Picture_184.jpeg)

## **Hinweise**

- Hinweis 1: Die Zulauf- und Abwassertemperaturen können nur angezeigt werden, wenn Zulauf- und Abwassertemperatursensoren eingestellt sind.
- Hinweis 2: Der lastseitige Durchfluss kann nur angezeigt werden, wenn ein lastseitiger Durchflusssensor installiert ist.
- Hinweis 3: Die lastseitige Wärmeleistung kann nur angezeigt werden, wenn Zulauf- und Abwassertemperatursensoren und ein lastseitiger Durchflusssensor installiert sind.
- Hinweis 4: Die Vorgänge Start/Stopp, Konfiguration und Setting Pattern werden je nach Einstellung möglicherweise nicht akzeptiert.

## **Statusanzeige des zugehörigen Geräts**

Jedes Element der Wärmequellengruppe wird vergrößert, indem der Bereich berührt wird.

![](_page_29_Figure_3.jpeg)

#### <span id="page-30-0"></span> $8 - 2$ **GC-Betrieb (Batch-Betrieb in allen Systemen)**

Sie können Betriebselemente anzeigen, indem Sie den Bereich GC-Statusanzeige in der gemeinsamen Kopfzeile berühren.

Schalten Sie zwischen Batch-Betrieb und Einstellung für die gesamte GC um.

![](_page_30_Picture_4.jpeg)

## **Display-Elemente**

![](_page_30_Picture_129.jpeg)

![](_page_31_Picture_146.jpeg)

![](_page_32_Picture_89.jpeg)

### **Hinweise**

- Hinweis 1: Wenn die Betriebsart für "Konfiguration Pattern" und "Start Betrieb" "Fern" ist und der entsprechende externe Eingang oder die Modbus- und BACnet-Steuerung eingestellt ist, ist die Tastenbedienung deaktiviert.
- Hinweis 2: Je nach Verriegelungseinstellung mit der Bereichssteuerung wird die Start Betrieb-Einstellung möglicherweise nicht in jedem System wiedergegeben.
- Hinweis 3: Wenn die Betriebsart "Fern" ist und der Anforder.-Betrieb vom entsprechenden externen Eingang oder Modbus und BACnet eingestellt ist, ist die Touchpanel-Bedienung oder die Bedienung über die PC-Monitoranwendung deaktiviert. Wenn die Bedienung über das Touchpanel und die PC-Monitoranwendung aktiviert ist, wird der zuletzt durchgeführte Vorgang vorrangig behandelt.
- Hinweis 4: Das Umschalten von Start Betrieb und Konfiguration Pattern wird je nach Einstellung möglicherweise nicht akzeptiert.

#### <span id="page-33-0"></span>**Individueller Systembetrieb**  $8 - 3$

Sie können das Umschalten von Setting Pattern und Start/Stopp auf individueller Systembasis ausführen. Schalten Sie im ausgewählten Bereich der Systeminformationsanzeige auf dem Bildschirm für die Systeminformationsanzeige zwischen dem Betrieb auf individueller Systembasis und mit hochrangiger Verriegelung um.

![](_page_33_Picture_3.jpeg)

## **Display-Elemente**

![](_page_33_Picture_220.jpeg)

### **Hinweise**

Hinweis 1: Wenn die Betriebsart für "Setting Pattern" und "Systemlauf" "Fern" ist und der entsprechende externe Eingang oder die Modbus und BACnet-Steuerung eingestellt ist, ist die Tastenbedienung sogar für "individuell" deaktiviert. Hinweis 2: Der Vorgang für den Systemlauf und das Umschalten von Setting Pattern wird je nach Einstellung nicht akzeptiert.

#### <span id="page-35-0"></span>**Systemstatus**  $8 - 4$

Die Status aller Systeme werden in einer Liste angezeigt.

![](_page_35_Picture_198.jpeg)

![](_page_35_Picture_199.jpeg)
### **Hinweise**

Hinweis 1: Während des Ausführens der automatischen Schaltsteuerung des Setting Patterns unterscheiden sich "Anzeige" und "Status" von Setting Pattern.

#### $8-5$ **Wärmequellengerät-Gruppe-Status**

Die Status der zum ausgewählten System gehörenden Wärmequellengerät-Gruppen werden in einer Liste angezeigt.

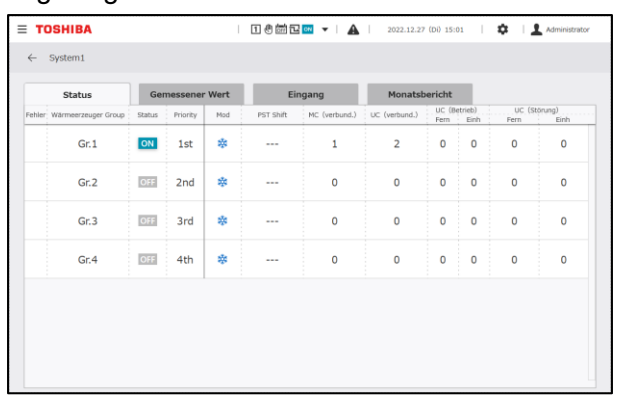

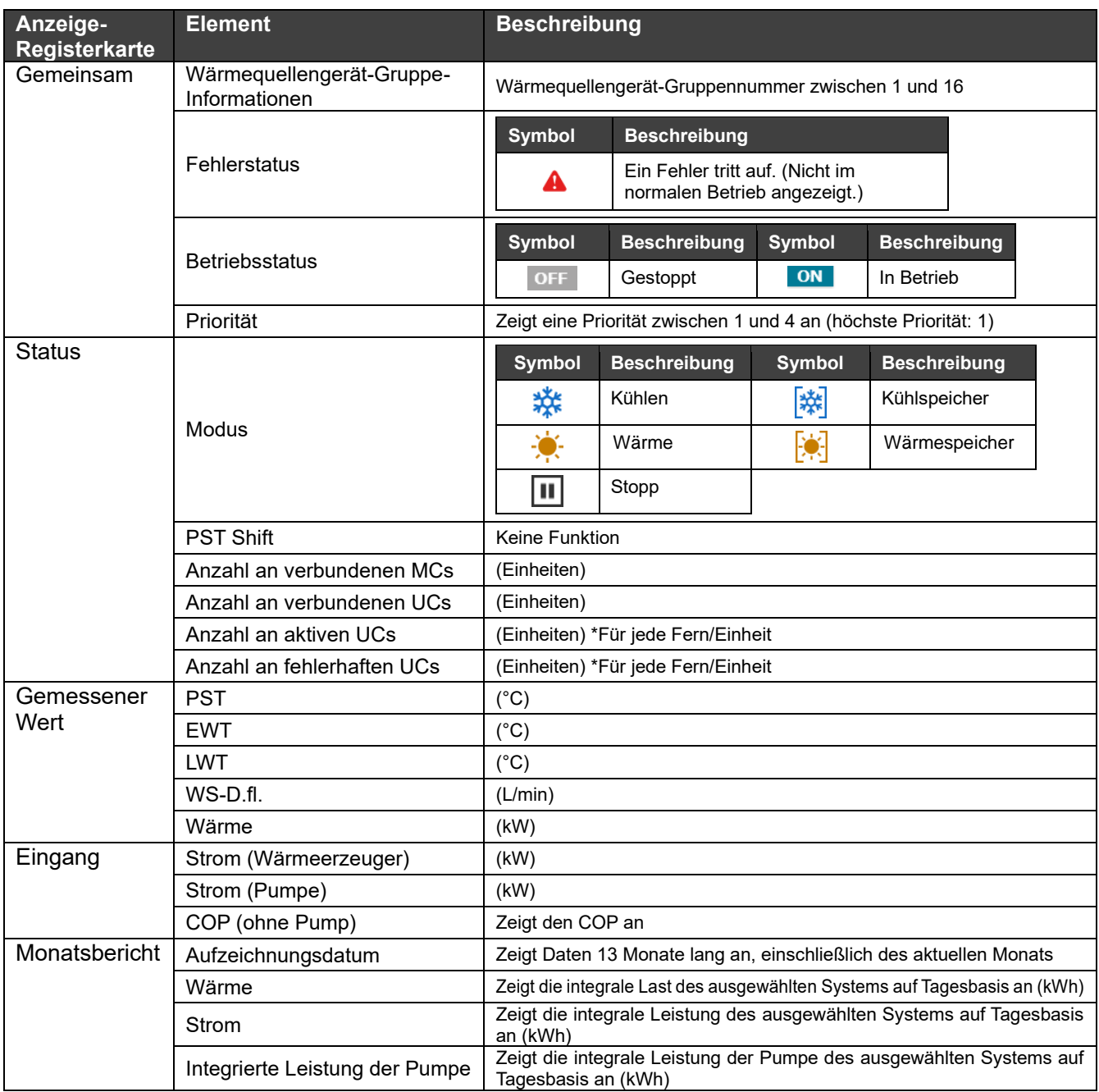

#### $8-6$ **MC-Status**

Die Status der zur ausgewählten Wärmequellengerät-Gruppe gehörenden MCs werden in einer Liste angezeigt.

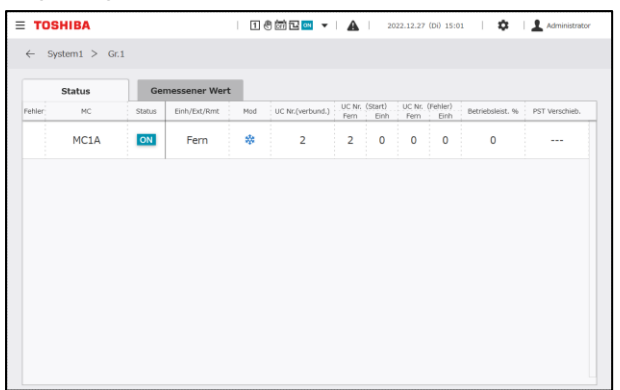

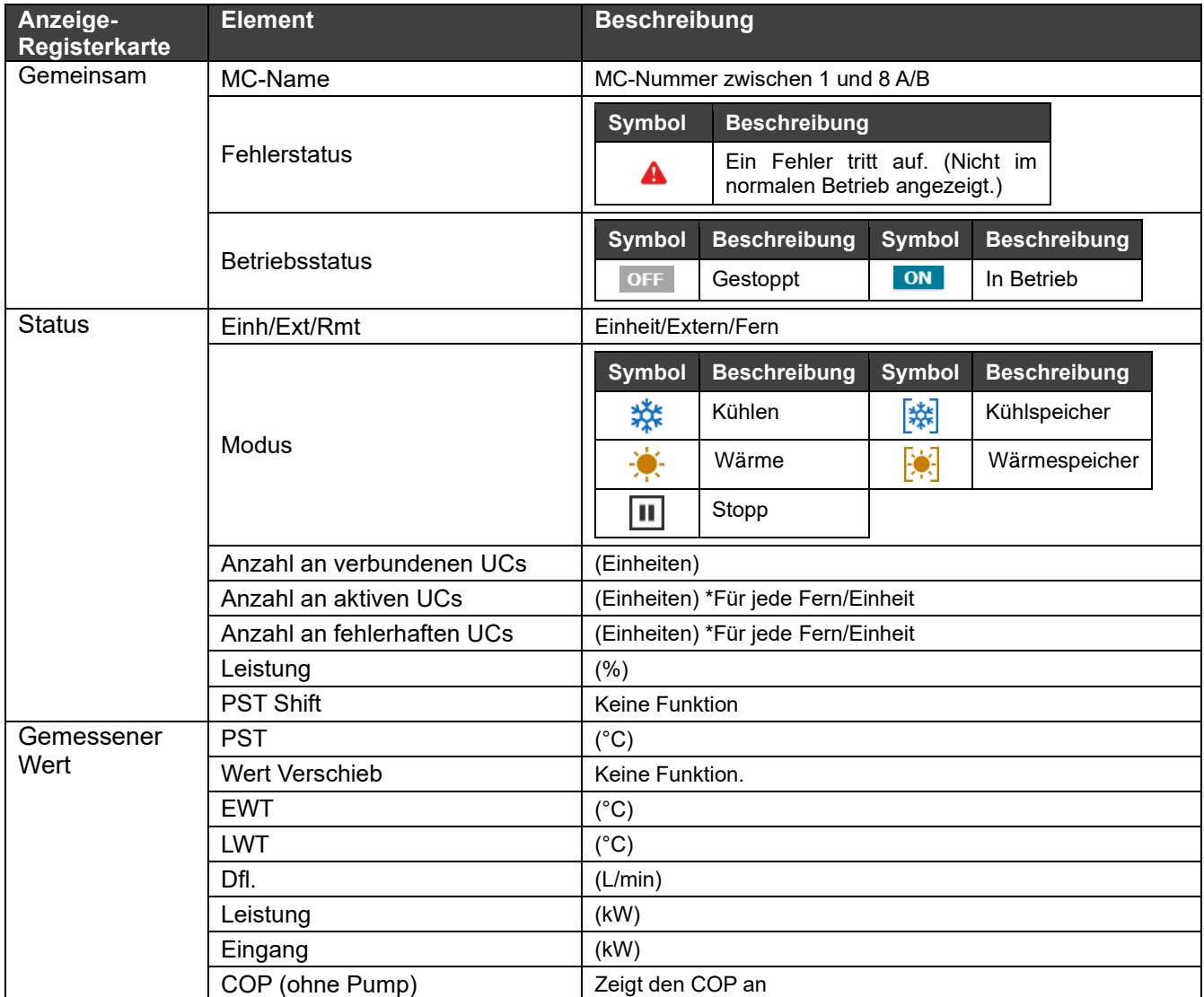

#### $8 - 7$ **UC-Status**

Die Status der zur ausgewählten MC gehörenden UCs werden in einer Liste angezeigt.

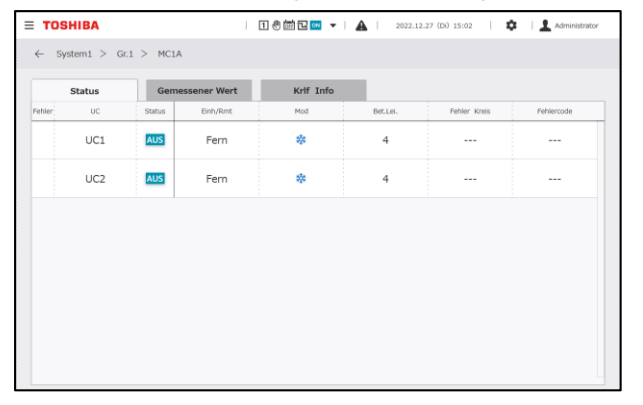

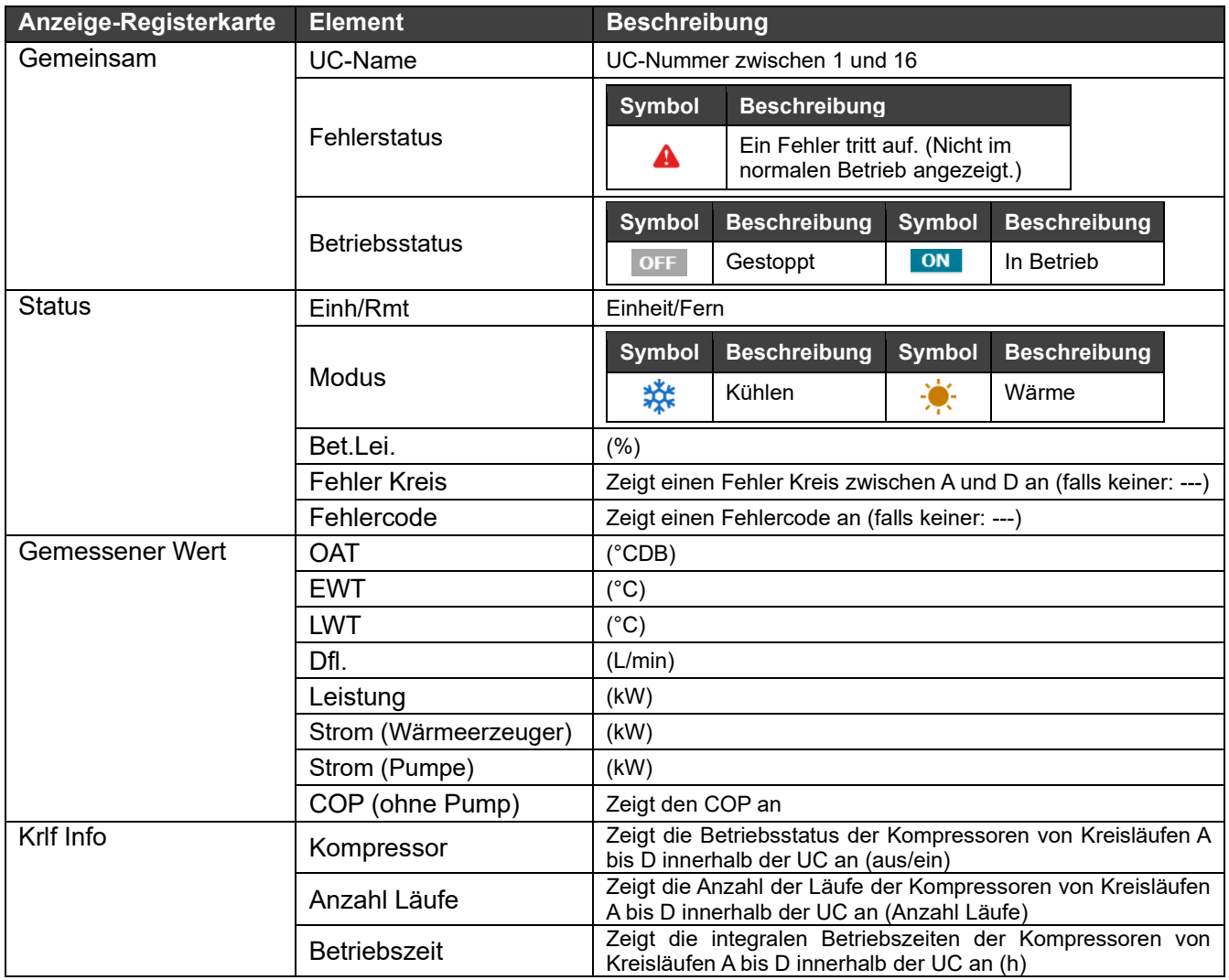

#### **Trend-Diagramm**  $8 - 8$

Trenddaten für den Tag vor dem Ansichtstag bis zum aktuellen Zeitpunkt können in einem Diagrammformat angezeigt werden.

Die Diagrammdaten werden automatisch im Laufe der Zeit aktualisiert.

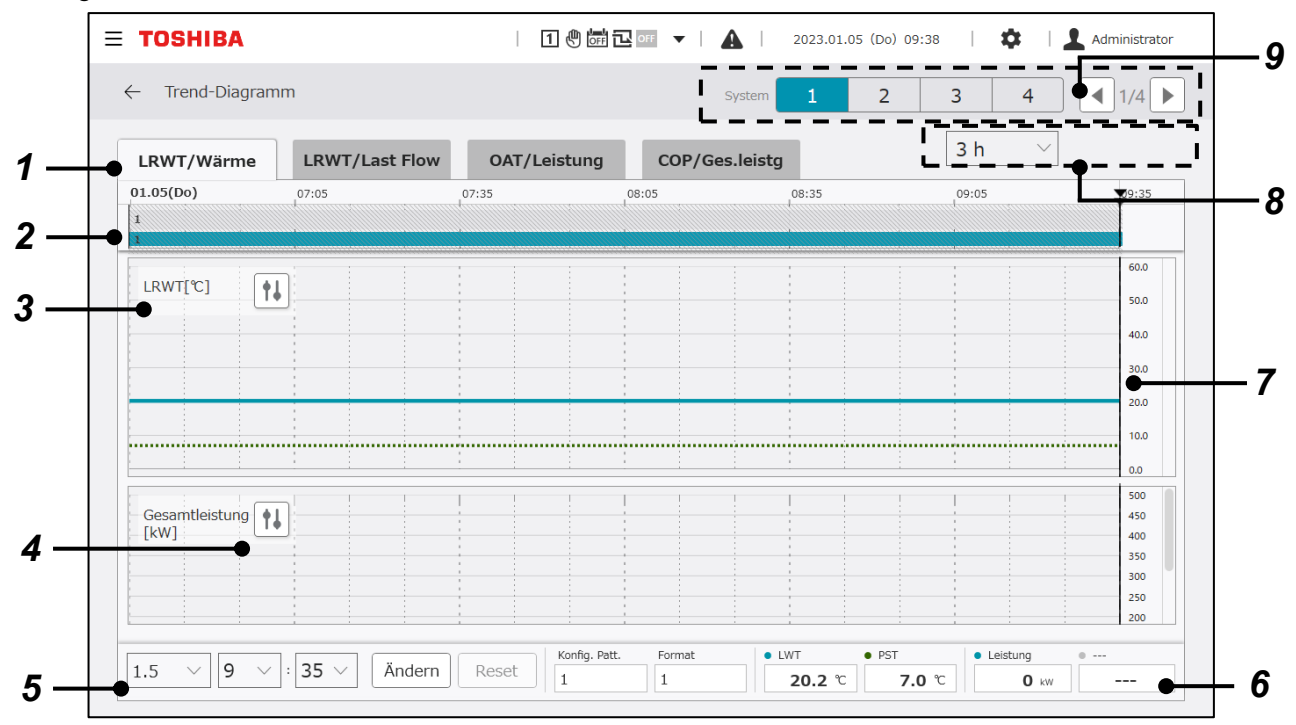

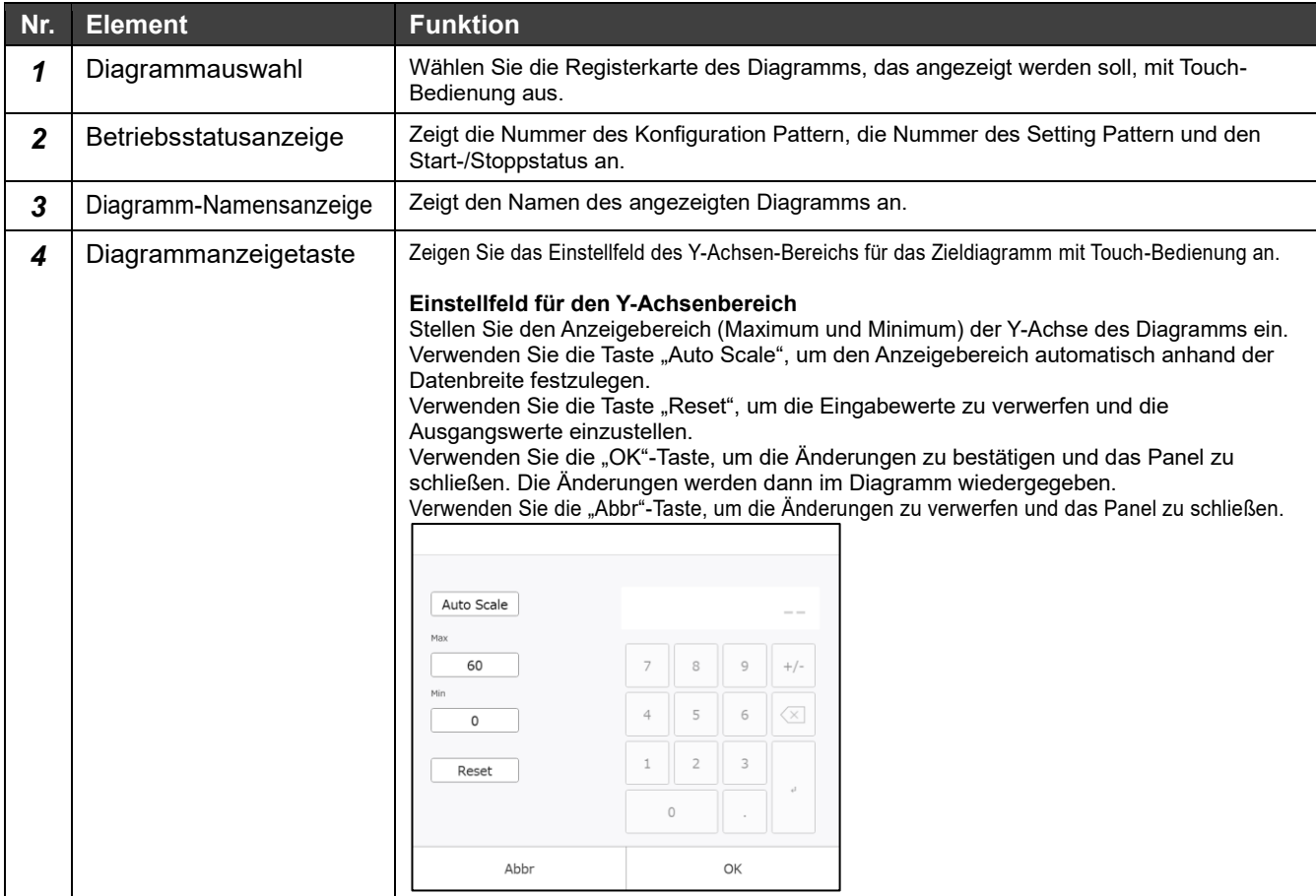

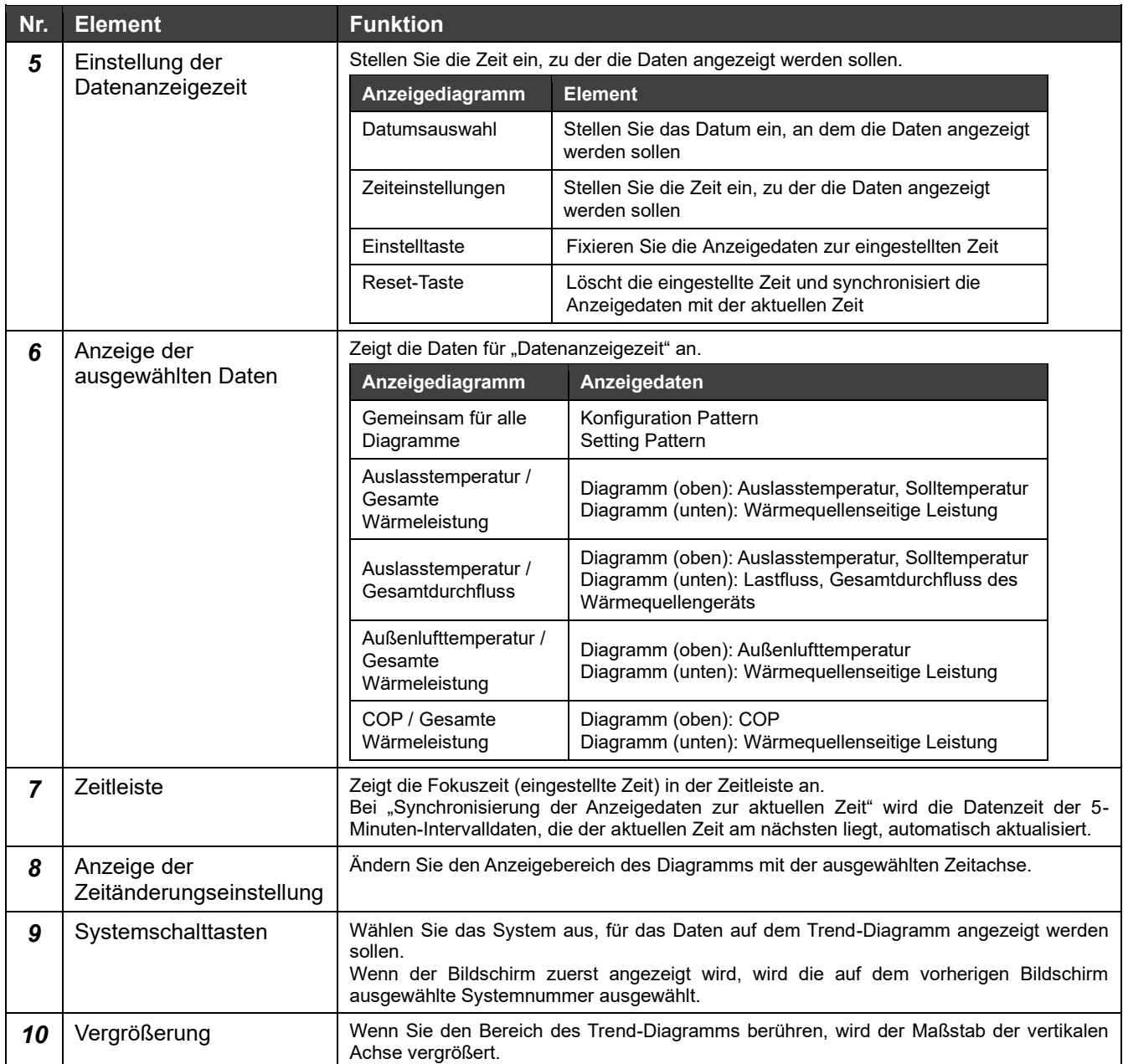

#### **Energieverbrauchsdiagramm**   $8 - 9$

Der monatliche integrale Verbrauch für jede Energieart kann in diesem Diagramm eingesehen werden. Die Veränderungen des integralen Verbrauchs im Vergleich zum Zielwert werden visualisiert.

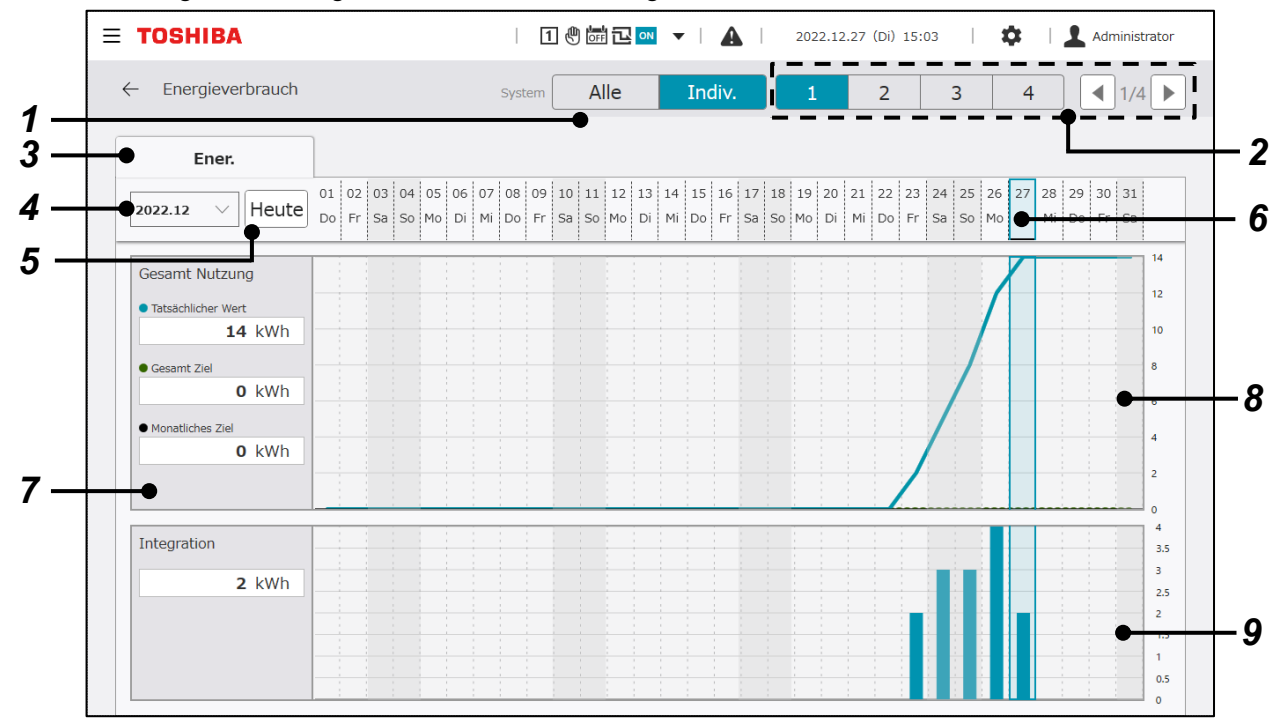

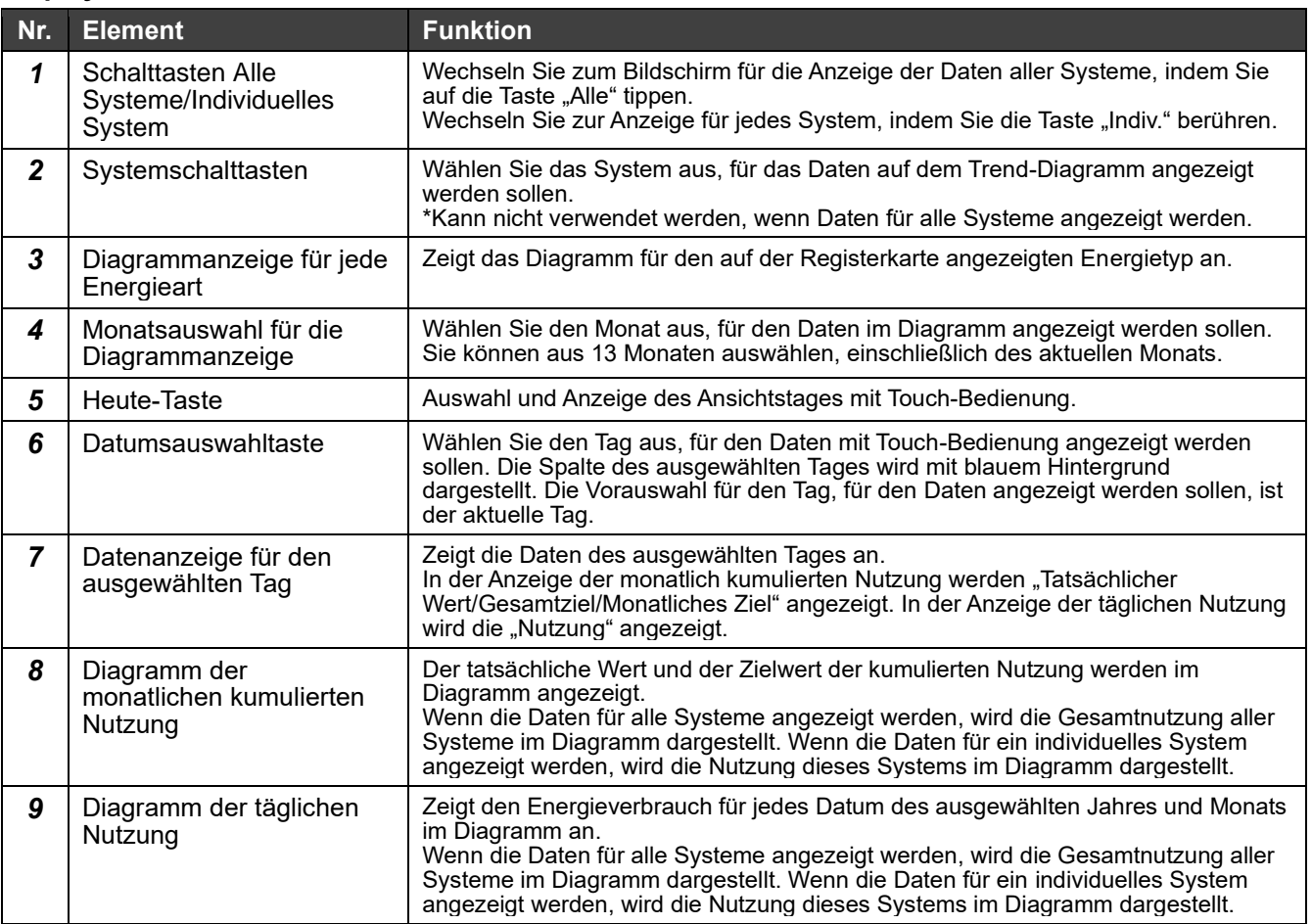

#### $8 - 10$ **Fehlerhistorie**

Fehlerhistorie Sie können den Verlauf durch eine bedingte Suche eingrenzen.

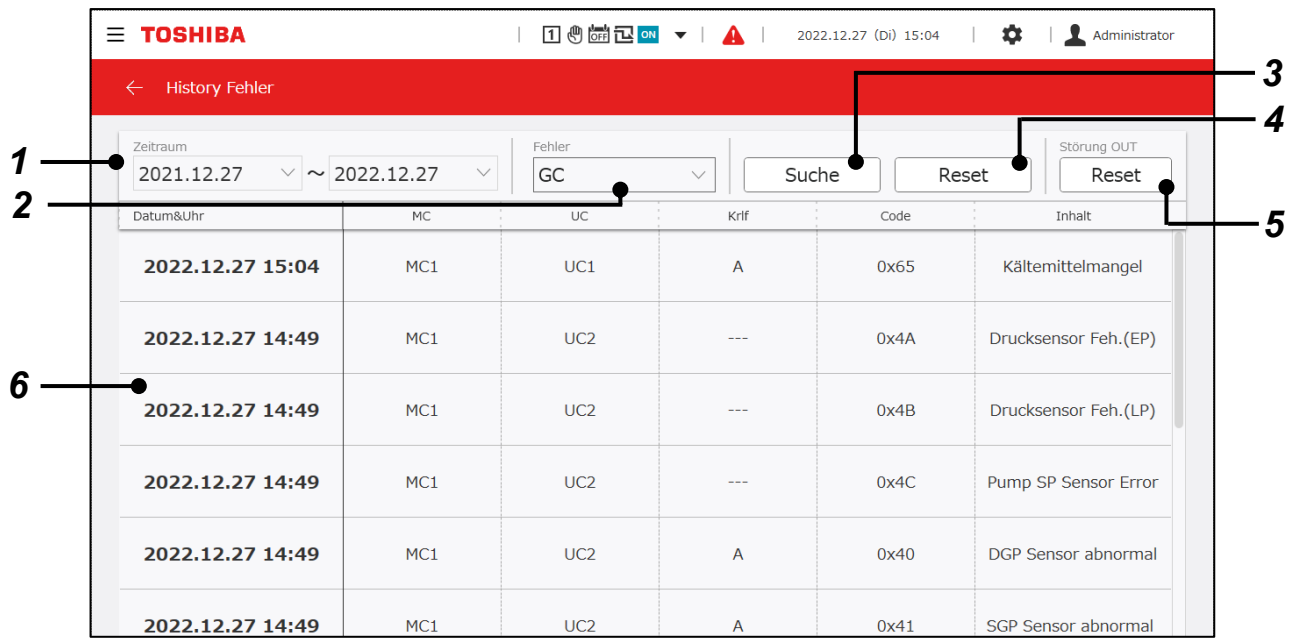

### **Display-Elemente**

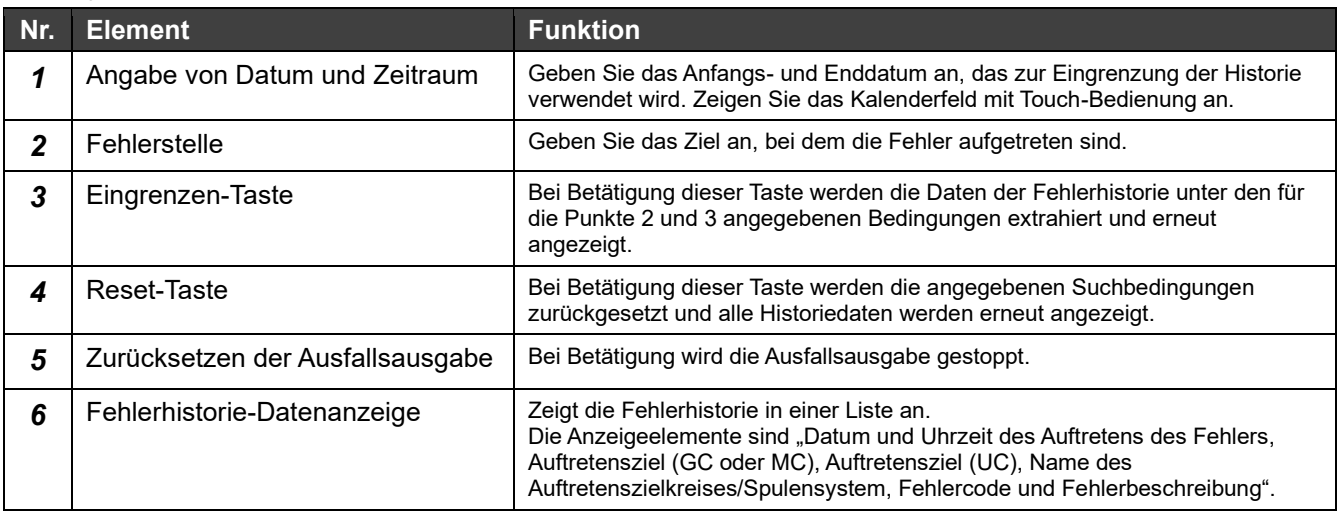

#### Fehlercode (nur für RBP-GC004TP-E)

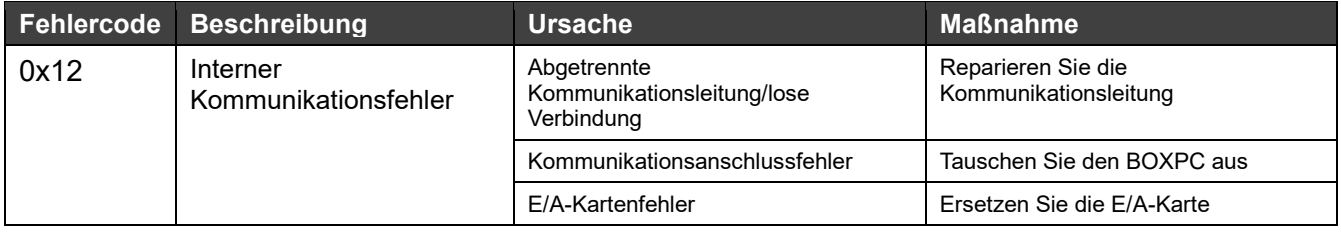

#### **Hinweise**

- Hinweis 1: Bei Modellen, bei denen die Jahresangabe nicht in der Fehlerhistorie enthalten ist, unterscheidet sich das Jahr des Auftretens, wenn 2 Jahre nach dem Auftreten vergangen sind.
- Hinweis 2: Informationen über andere Fehlercodes als den des RBP-GC004TP-E finden Sie in der Betriebsanleitung des verwendeten Geräts.

# **9 Download Anleitung**

Die Anleitung (diese Anleitung) kann heruntergeladen werden. Diese Funktion kann nur in der PC-Monitoranwendung verwendet werden.

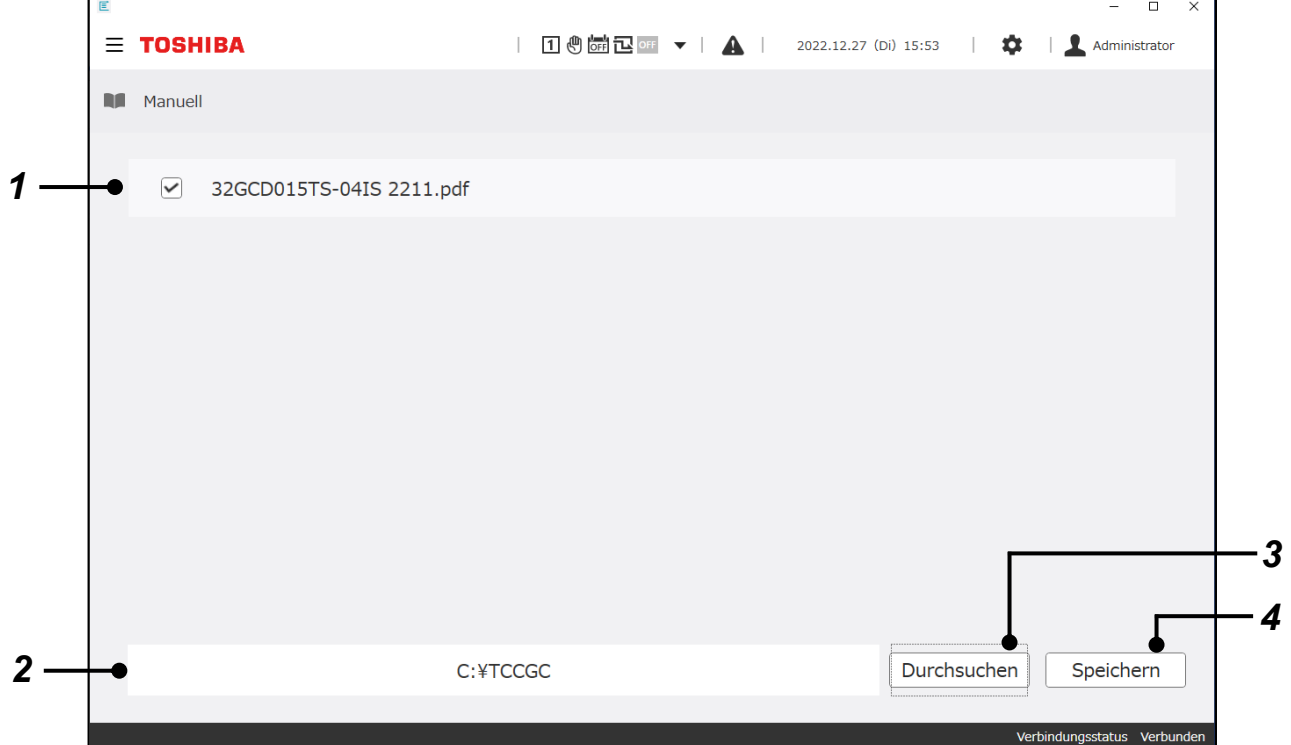

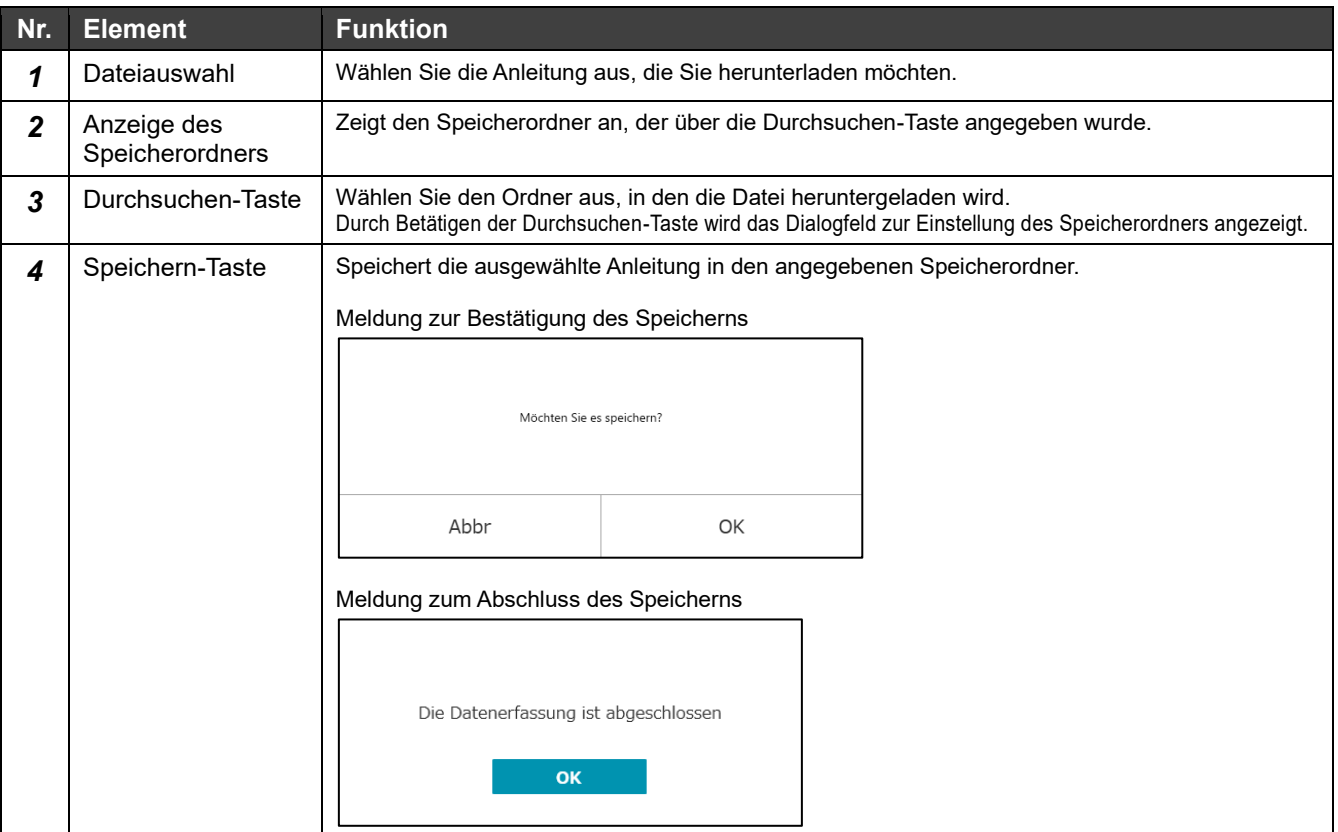

# **10 Verschiedene Einstellungen**

#### **Oberster Einstellungsbildschirm**  $10 - 1$

Über die Einstelltaste **ist** kann der oberste Einstellungsbildschirm angezeigt werden. Hier finden Sie Links zu den Bildschirmen für die Einstellung der verschiedenen Funktionen des Systems.

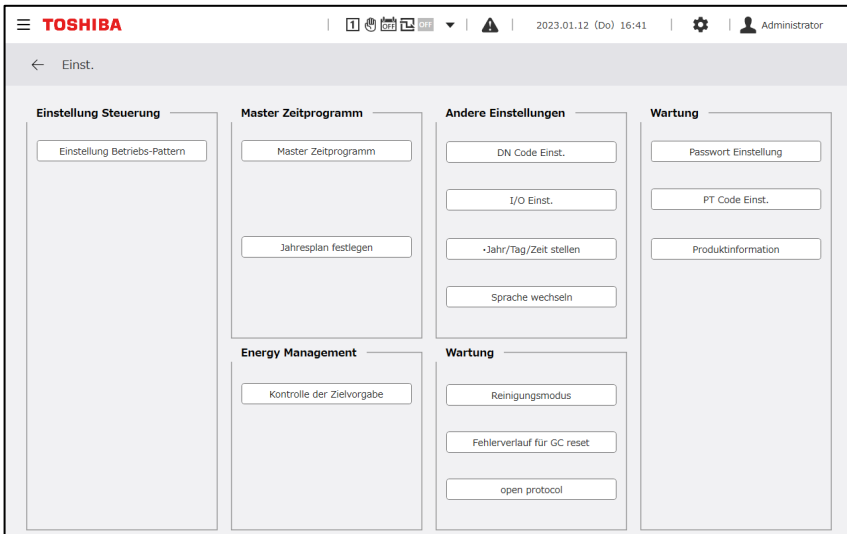

#### **Einstellung Steuerung und Funktionen**  $10 - 2$

### **Hinweise**

Hinweis 1: Die automatische Umschaltung von Setting Patterns und die Zeitprogrammeinstellung für Setting Patterns können nur mit einem RBP-GC004TP-E-kompatiblen Modul verwendet werden.

# **Setting Pattern-Einstellung**

Es können Einstellungen vorgenommen werden, die allen Systemen gemeinsam sind und sich auf die Setting Patterns für jedes System beziehen. Die Einstellungen des gewählten Setting Patterns werden in der Steuerung wiedergegeben.

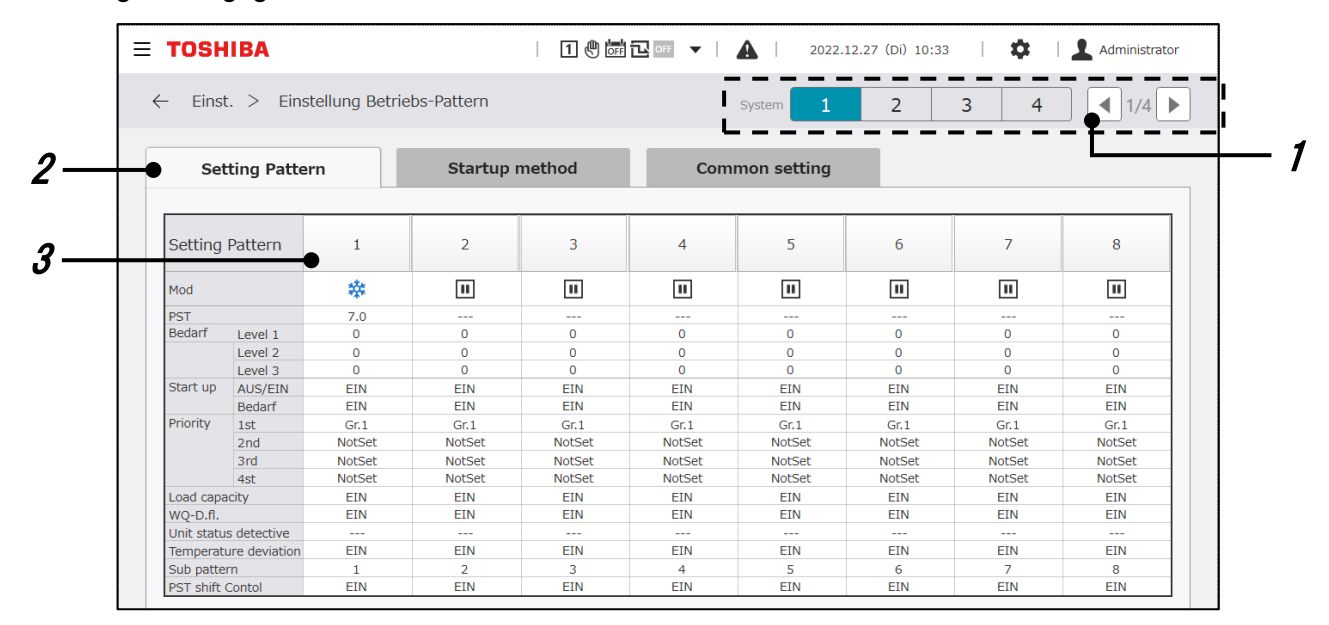

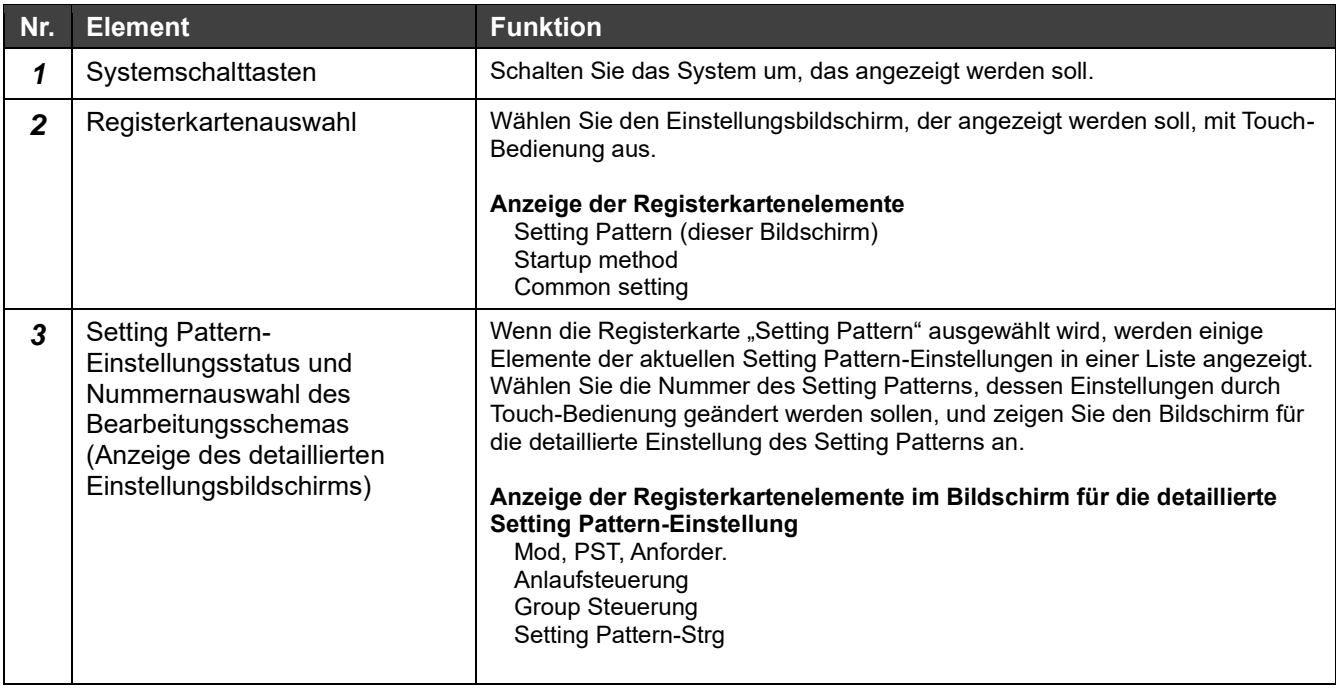

# **Mod, PST und Anforder.**

Betriebsart, Solltemperatur und Anforderungswert können für jedes Setting Pattern eingestellt werden und gelten, wenn es ausgewählt wird.

# **Anforder.**

Mit der GC können Sie 3 Anforderungsstufen einstellen.

Die Einstellwerte für jede Anforderungsstufe können für jedes Setting Pattern und für jedes System eingestellt werden. Mit der GC können Sie zwischen 5 Methoden der Anforderungsbeschränkung wählen.

Legen Sie auf dem Einstellungsbildschirm eine Anforderungsbeschränkungsmethode für die Setting Patterns fest, die für alle Systeme gleich sind.

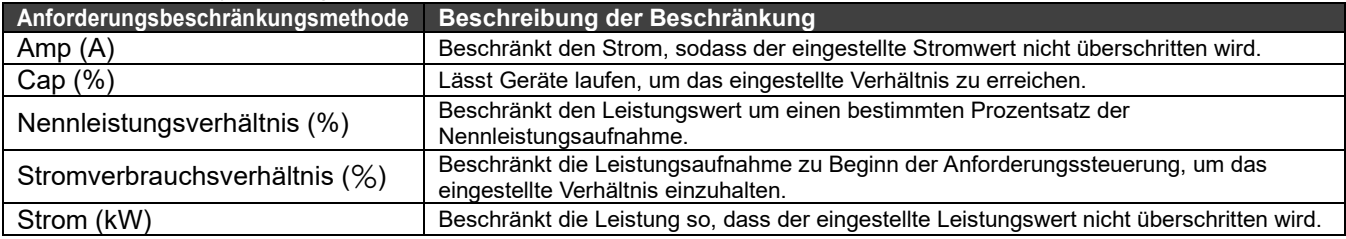

Die Einstellungen können auf dem folgenden Bildschirm geändert werden.

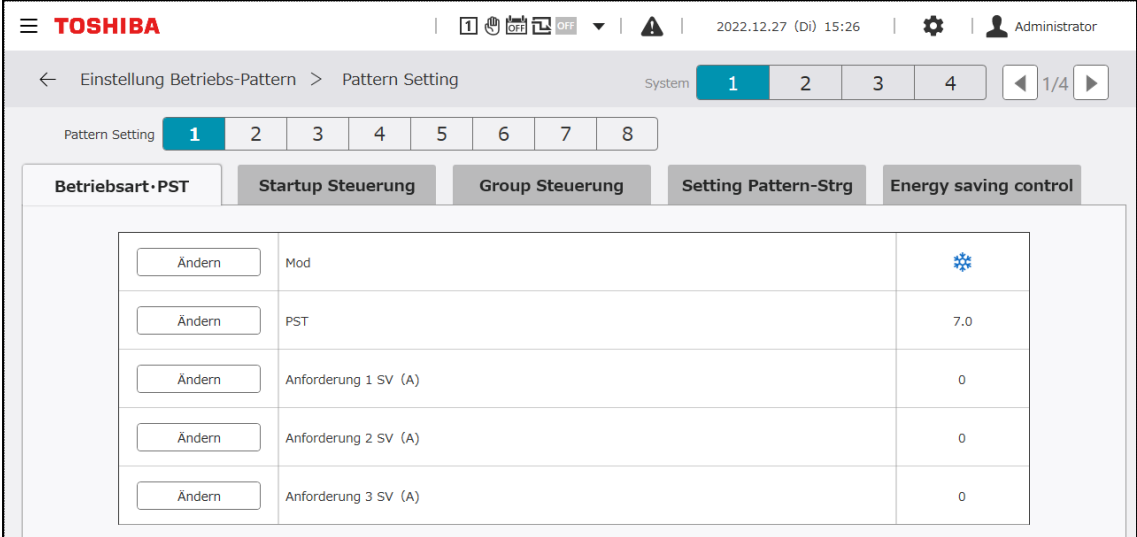

# **Einstellungselemente**

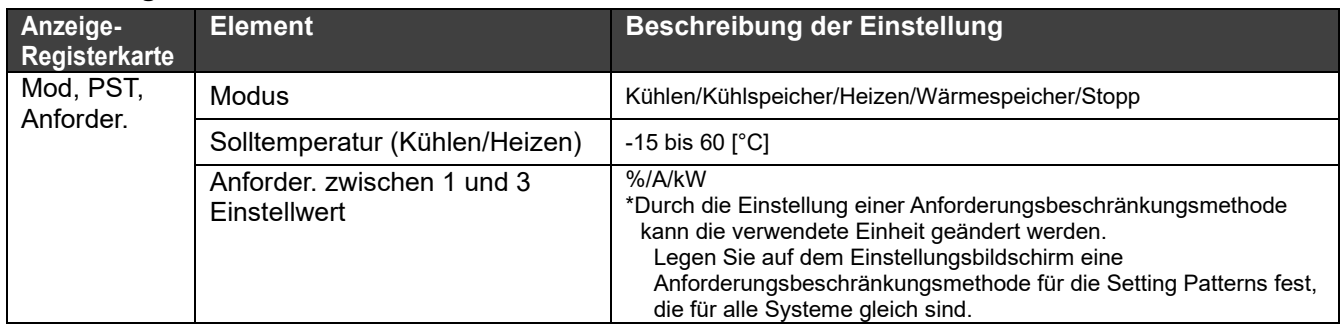

### **Hinweise**

Hinweis 1: Der Ausgangswert für den USX-Einstellwert des Anforderungsverhältnisses ist "0". Seien Sie vorsichtig, denn wenn die Anforderungssteuerung mit dem Anfangswert "0" aktiviert ist, werden die Geräte gestoppt.

- Hinweis 2: Bei den Anforderungssteuerungsmethoden kann es je nach MC- und UC-Softwareversion zu Funktionseinschränkungen kommen.
- Hinweis 3: Während der Startup-Steuerung werden die Anforderungseinstellungen für die Startup-Steuerung befolgt.

# **Group Steuerung**

Die Ziele der Group Steuerung durch die Verwendung der GC werden auf den folgenden 3 Ebenen verwaltet.

- Geräte-Gr.-Group Steuerung
- MC-Group Steuerung
- UC-Group Steuerung

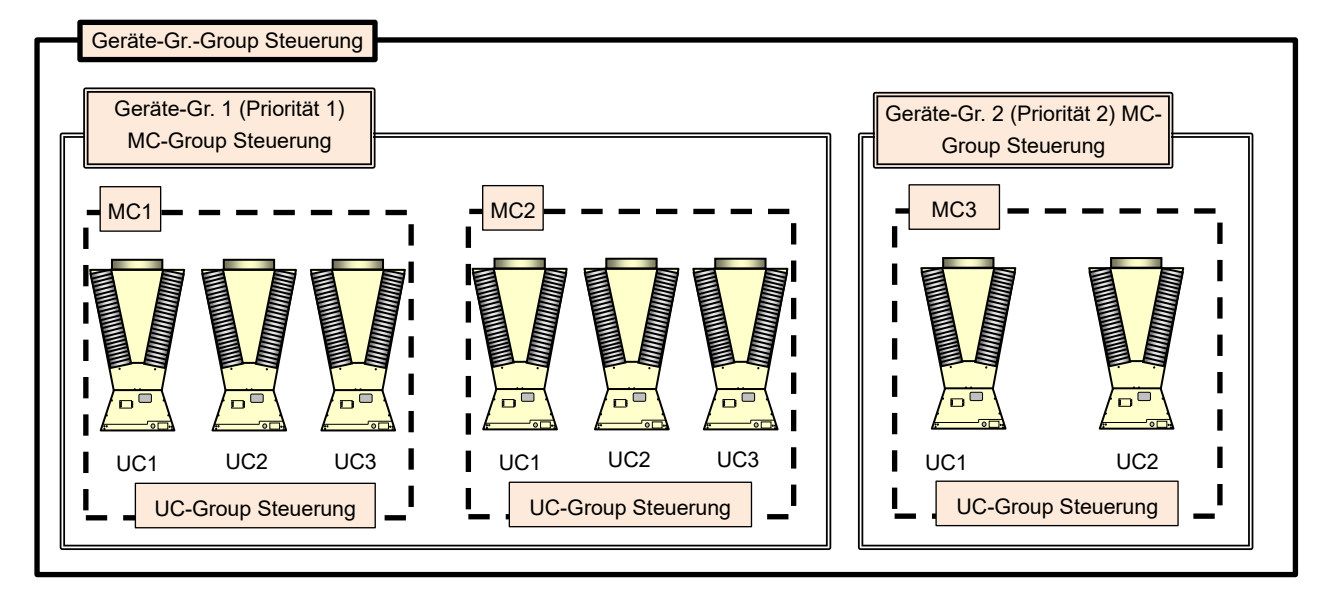

## **Geräte-Gr.-Group Steuerung**

Für die Group Steuerung der zu einem System gehörenden Geräte-Gr. können die 2 folgenden Methoden kombiniert werden. Es können bis zu 4 Prioritäten festgelegt werden.

- (1) Group Steuerung nach Lastseite: Stufenweise Erhöhung/Verringerung basierend auf dem lastseitigen Durchfluss oder der lastseitigen Wärmeleistung
- (2) Unit status detective control: Stufenweise Erhöhung/Verringerung der Steuerung entsprechend der Betriebsleistung des Geräts mit Priorität 1

Um die Aufrechterhaltung der Zulaufwassertemperatur zu gewährleisten, können die nachstehenden Methoden auch kombiniert werden.

\*Erfassungssteuerung der Zulaufwassertemperatur: Stufenweise Erhöhung auf Basis der Abweichung der Zulaufwassertemperatur von der Solltemperatur

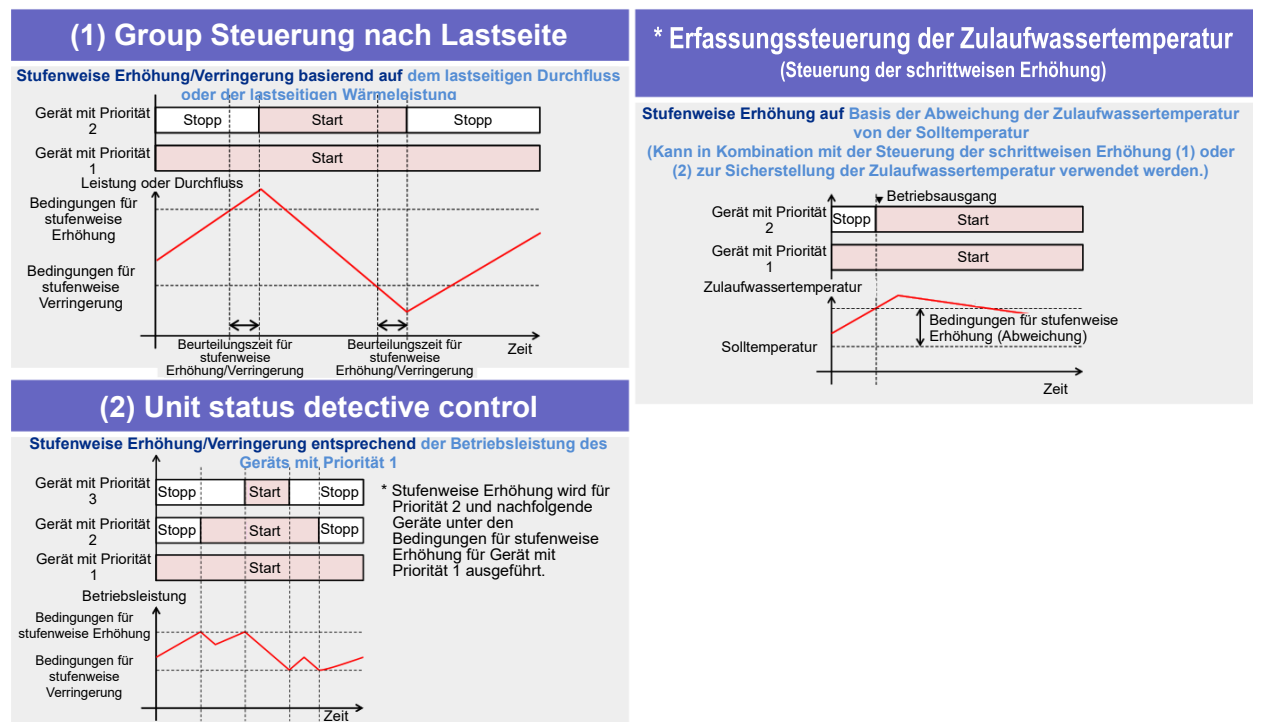

#### **Hinweise**

Hinweis 1: Prioritäten für die HS GR Group Steuerung sind eingestellt, sodass keine Rotation möglich ist.

Die in Tabelle 1 dargestellte Group Steuerung kann je nachdem ausgewählt werden, ob ein Temperatursensor oder ein Durchflussmesser installiert ist oder nicht.

### Tabelle 1: Group Steuerung und Eingabe-/Ausgabetabelle

(\*Nur für Geräte, die zwischen Kühl- und Heizmodus umgeschaltet werden können)

〇:Notwendig,△: Zur Erhöhung der Präzision ―:Nicht notwendig

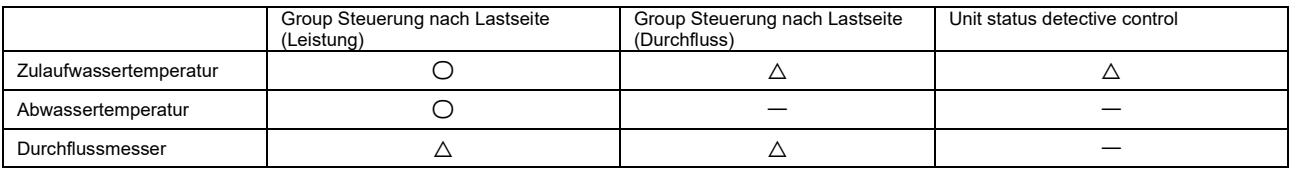

#### Tabelle 2: Sensorspezifikationen

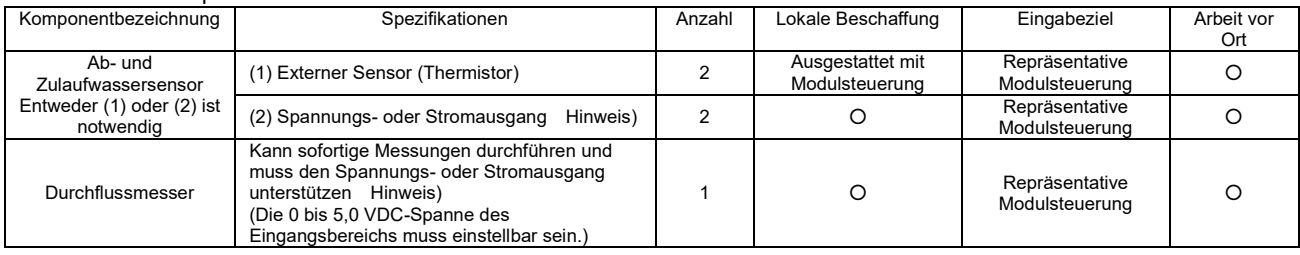

### **Hinweise**

Einzelheiten zu den Einstellungen der einzelnen Sensoren finden Sie im Installationshandbuch und in der Betriebsanleitung der Modulsteuerung.

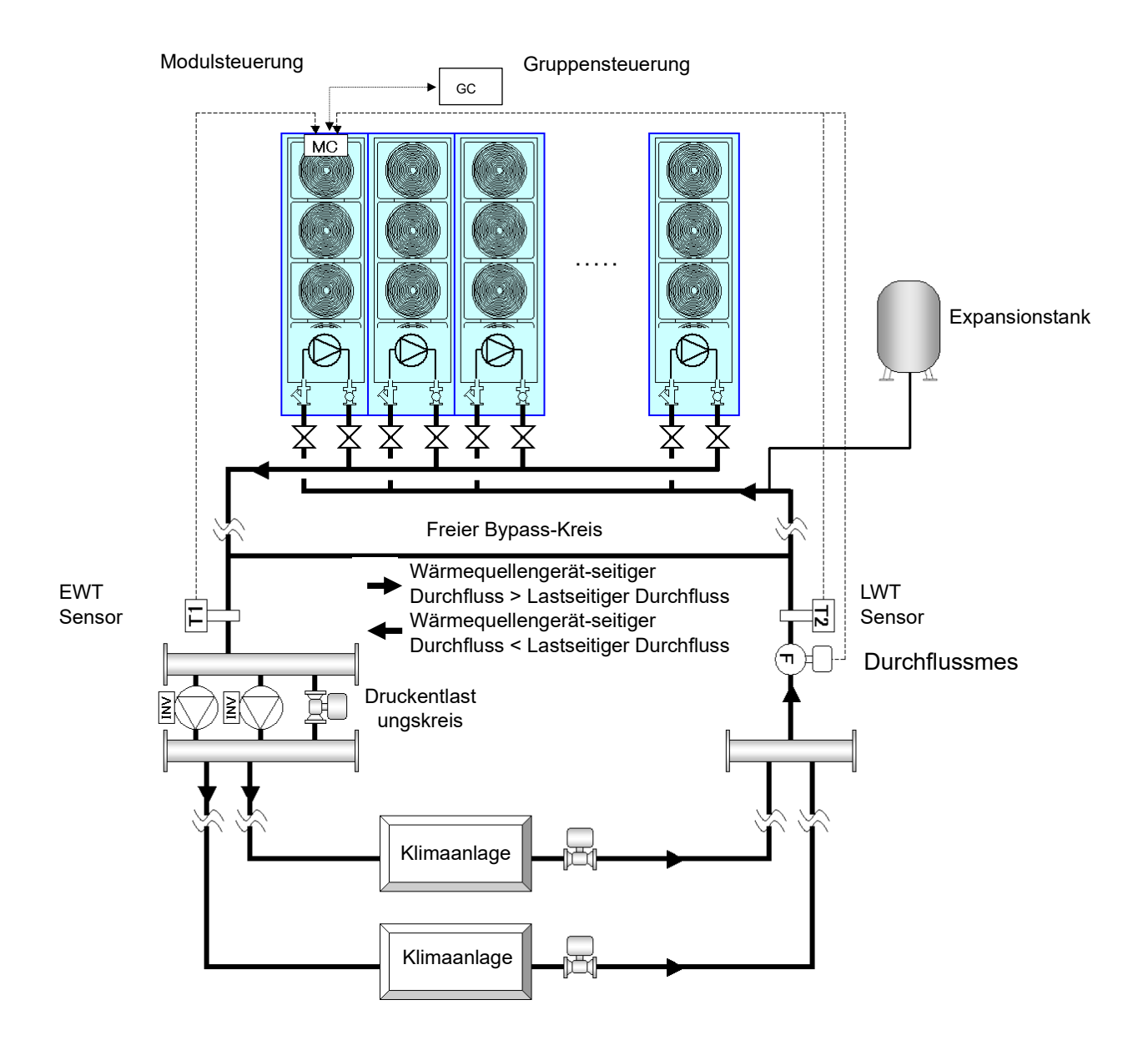

# **MC-Group Steuerung**

Sie können zwischen dem Betrieb aller zur Geräte-Gr. gehörenden MCs und der Ausführung der Group Steuerung wählen. Wenn die MC-Group Steuerung ausgewählt ist, wird die Group Steuerung in MC-Einheiten auf der Grundlage der Betriebsleistung der MCs durchgeführt, und die Rotationssteuerung wird so durchgeführt, dass die Laufzeit jeder MCs gemittelt wird.

# **UC-Group Steuerung**

MCs führen die UC-Group Steuerung durch und zeigen den für die eingebaute Inverterpumpe erforderlichen Durchfluss an (oder geben die erforderliche Betriebsfrequenz an), basierend auf dem lastseitigen Durchfluss und der UC-Betriebsleistung. Die Rotationssteuerung wird durchgeführt, um die durchschnittliche Laufzeit der einzelnen UC zu ermitteln.

Die Einstellwerte können über den folgenden Bildschirm geändert werden.

Das Ändern von Einstellwerten wird von einem Servicetechniker durchgeführt. Kontaktieren Sie uns.

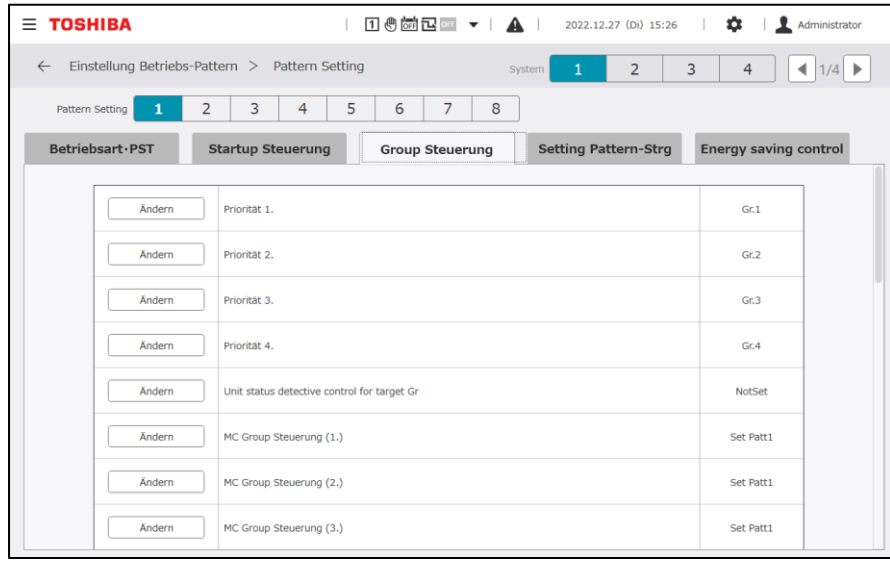

# **Anlauf**

Nachdem der Systemlauf festgelegt ist, können Sie den eingestellten Anforderungswert für einen bestimmten Zeitraum einschränken oder mögliche Laufprioritäten einschränken. Sie können dies verwenden, wenn Sie den übermäßigen Betrieb von Wärmequellengeräten unmittelbar nach dem Systemstart einschränken oder den Start beschleunigen möchten. Wenn die Startup-Steuerung eingeschaltet ist, ist die "Erfassungssteuerung der Zulaufwassertemperatur" deaktiviert.

Die Einstellwerte können über den folgenden Bildschirm geändert werden.

Das Ändern von Einstellwerten wird von einem Servicetechniker durchgeführt. Kontaktieren Sie uns.

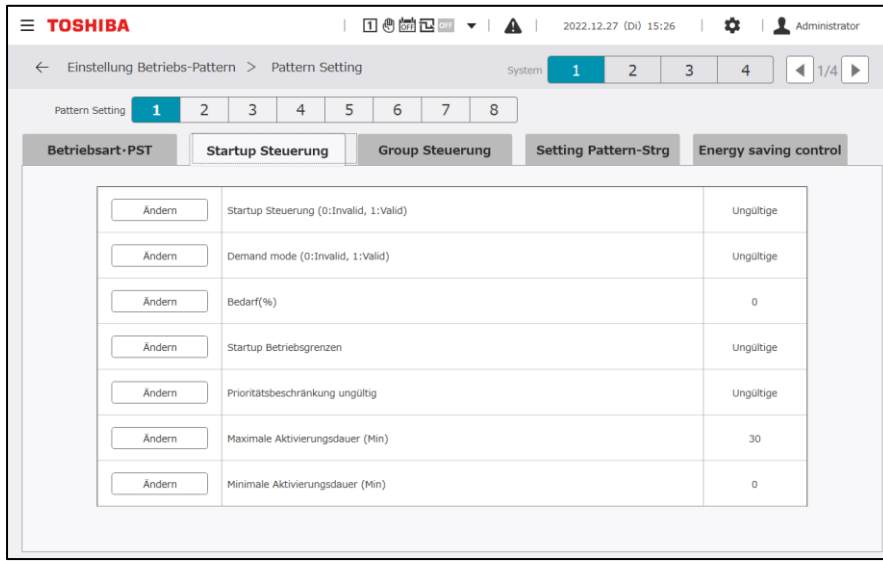

## **Automatischen Schaltsteuerung des Setting Patterns**

Durch das Definieren von Setting Patterns für jedes System und das Umschalten zwischen den Setting Patterns auf der Grundlage der lastseitigen Wärmeleistung, des lastseitigen Durchflusses und der Außenlufttemperatur können Sie die Steuerungseinstellwerte sofort umschalten, z. B. Kühlen/Heizen, Solltemperatur, Laufprioritäten, Group Steuerungsmethode, Anforderungseinstellwerte und Startup-Methode.

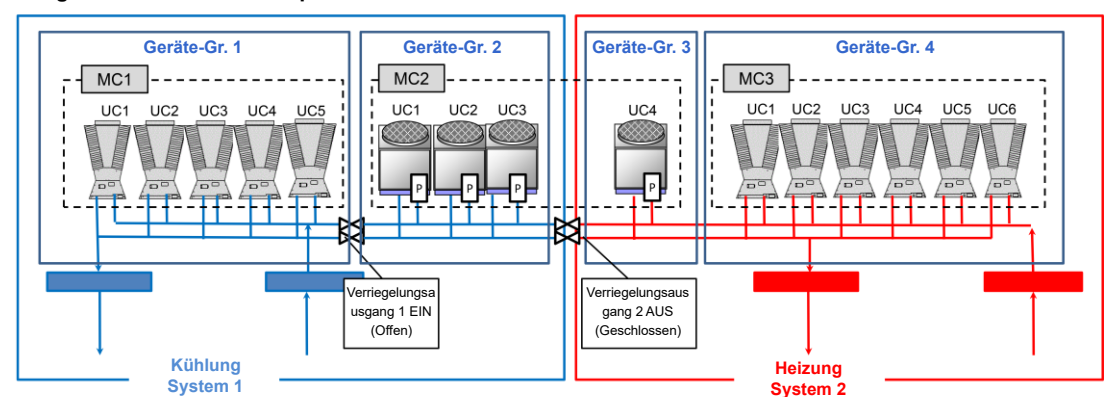

**Konfiguration Pattern 1: Kühlpriorität**

Beispiel für die Registrierung der Setting Patterns für System 1

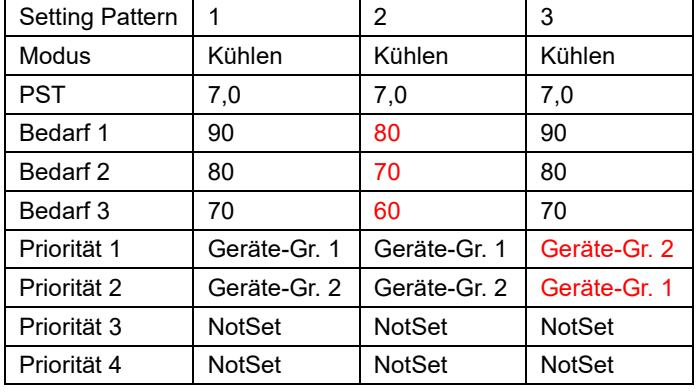

Setting Pattern-Einstellungselemente

- Modus
- PST
- Anforderungswert
- Priorität
- Group Steuerungsmethode

usw.

Die Einstellwerte können über den folgenden Bildschirm geändert werden.

Das Ändern von Einstellwerten wird von einem Servicetechniker durchgeführt. Kontaktieren Sie uns.

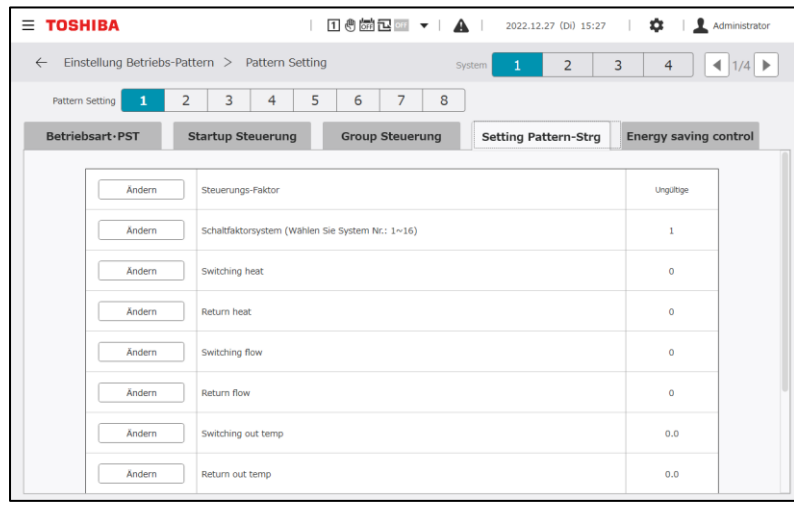

#### **Hinweise**

- Hinweis 1: Je nach Version der MC-Software kann es sein, dass die automatische Schaltsteuerung des Setting Patterns nicht verwendet werden kann.
- Hinweis 2: Es ist notwendig, die Konsistenz mit der Zuordnung jeder UC und des Verriegelungsventils sicherzustellen, die mit dem Konfiguration Pattern eingestellt werden.
- Hinweis 3: Zwei Geräte-Gr., die in einer MC geteilt werden, können nicht zum gleichen System gehören.

Hinweis 4: Wenn für ein reines Kühlgerät der Heizmodus angegeben wird, wird es gestoppt.

# **Startup-Methode für jedes System**

Stellen Sie eine Startup-Methode für das Wärmequellengerät ein.

Sie können zwischen sequentiellem oder synchronem Startup der Wärmequellengeräte bei der Anwendung der Group Steuerung, beim Systemstart und beim Schemawechsel wählen.

Die Einstellwerte können über den folgenden Bildschirm geändert werden.

Das Ändern von Einstellwerten wird von einem Servicetechniker durchgeführt. Kontaktieren Sie uns.

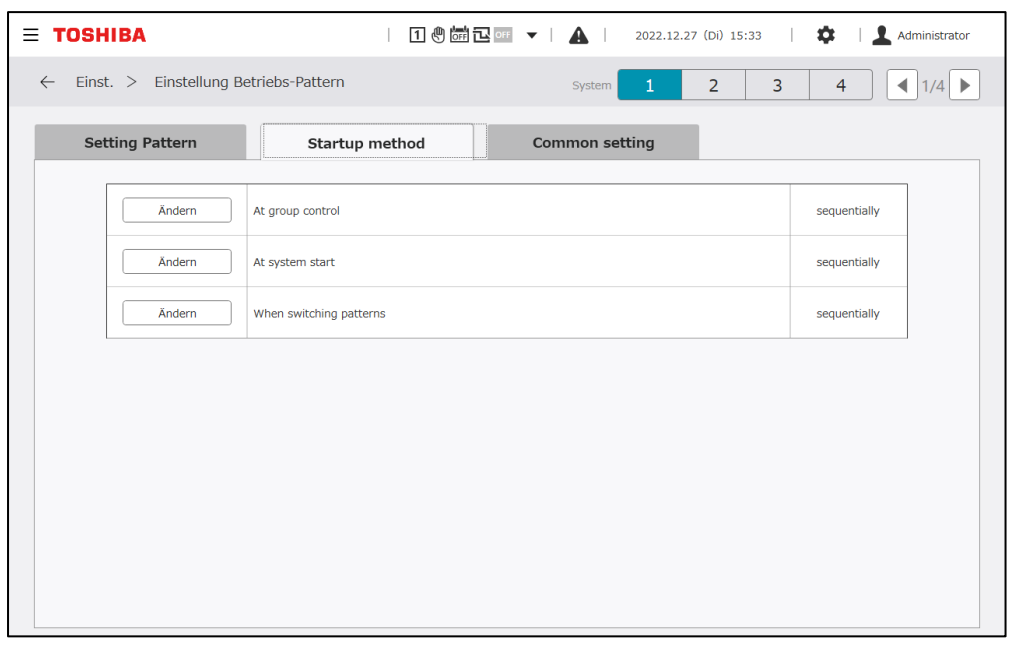

# **Einstellung von Setting Patterns, die für alle Systeme gleich sind**

Einstellung von Elementen, die für alle Systeme und alle Setting Patterns gleich sind. (Gemeinsame Beurteilungszeit für die Erhöhung/Verringerung der Stufe, Abwicklungszeit für den Verriegelungsausgang und Anforderungsbeschränkungsmethode)

Die Einstellwerte können über den folgenden Bildschirm geändert werden. Das Ändern von Einstellwerten wird von einem Servicetechniker durchgeführt. Kontaktieren Sie uns.

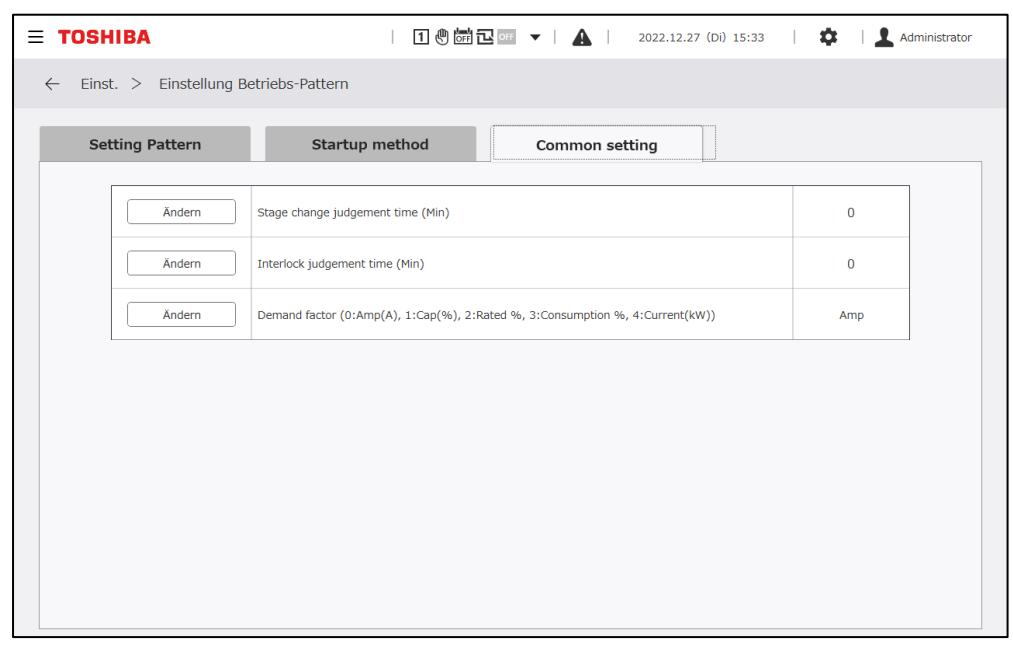

#### **Zeitprogrammeinstellungen**  $10-3$

Diese bestehen aus dem Standardformular "Master-Zeitprogramm", dem "Jahresplan festlegen" zur Angabe der Daten, für die das Master-Zeitprogramm ausgeführt werden soll, und dem "aktuellen Zeitprogramm" zur Verwaltung der letzten 7 Tage, einschließlich eines Ansichtstages.

Wenn z. B. Daten geändert werden, werden die Daten, an denen kein aktuelles Zeitprogramm eingestellt ist, automatisch aus dem Jahresplan festlegen und dem Master-Zeitprogramm ergänzt.

#### **Hinweise**

Hinweis 1: Führen Sie die Zeitprogrammeinstellung nicht vor und nach der Datumsänderung durch.

Wenn der Bildschirm zur Bearbeitung des Zeitprogramms unmittelbar vor der Datumsänderung geöffnet wird, wird der Vorgang zwangsweise abgebrochen.

# **Aktuelles Zeitprogramm**

Das Zeitprogramm für die letzten 7 Tage, einschließlich des Ansichtstages, kann eingesehen und die Einstellungen können geändert werden.

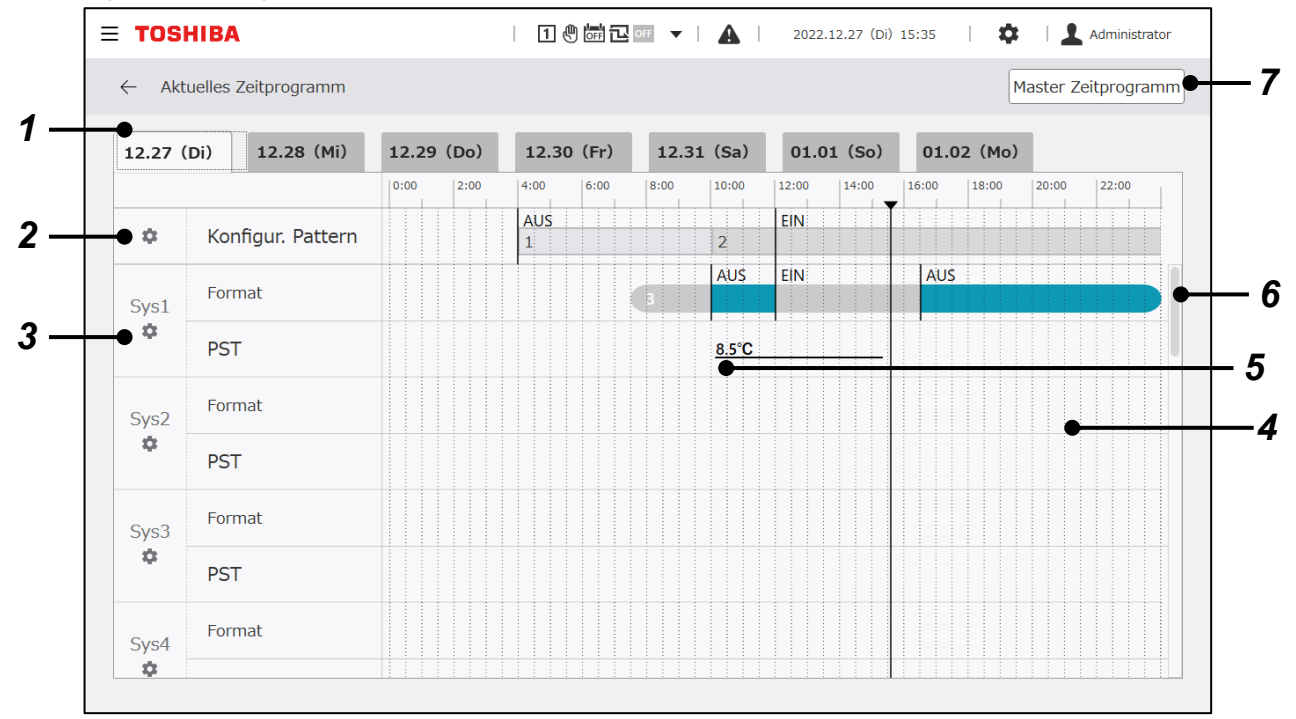

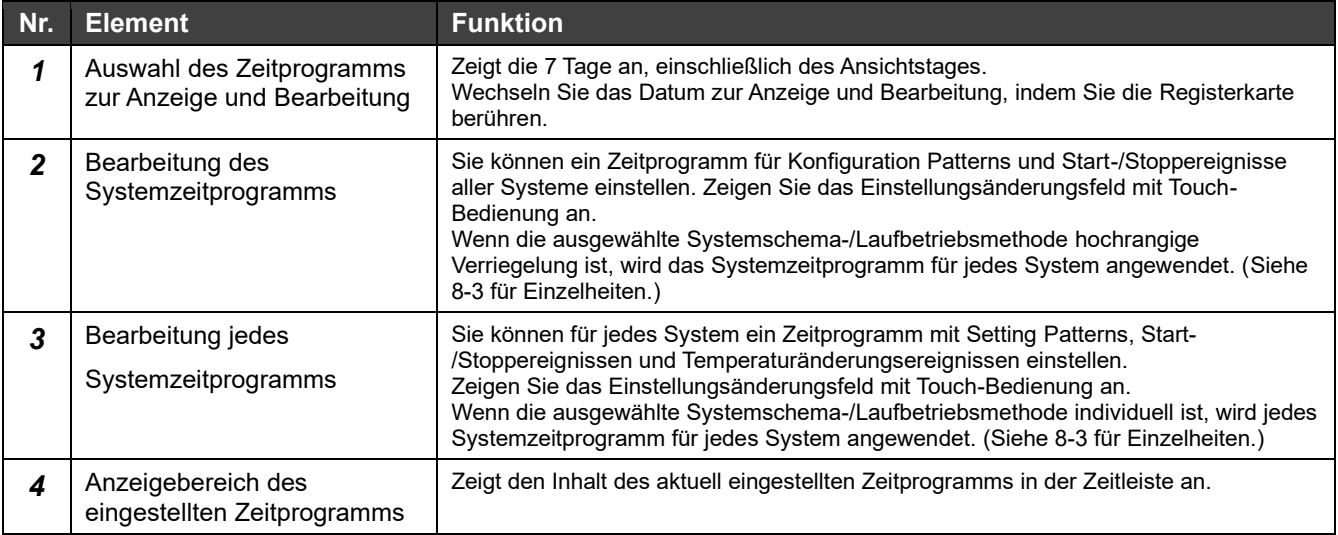

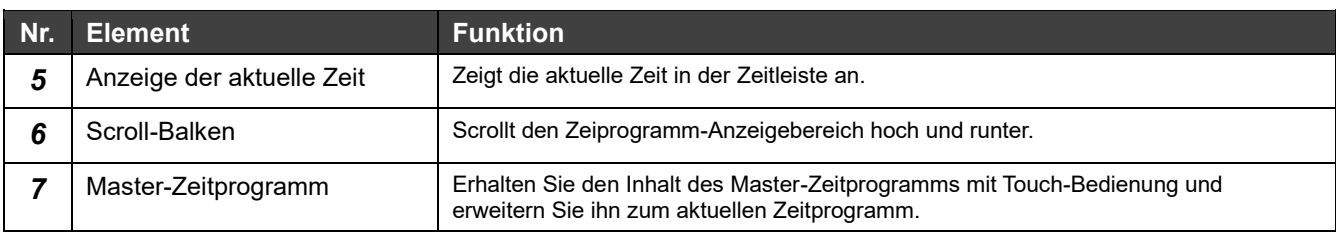

### **Elemente, die im aktuelles Zeitprogramm bearbeitet werden können**

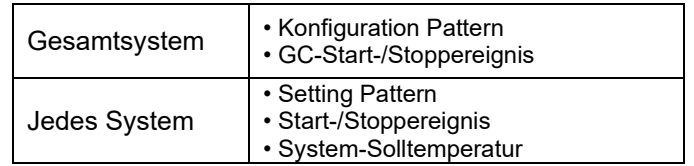

# **Master-Zeitprogramm**

Bearbeiten Sie den Inhalt des "wöchentlichen Zeitprogramms" und des "Spezialzeitprogramms", um mit den Einstellungen des Jahresplans auszuwählen.

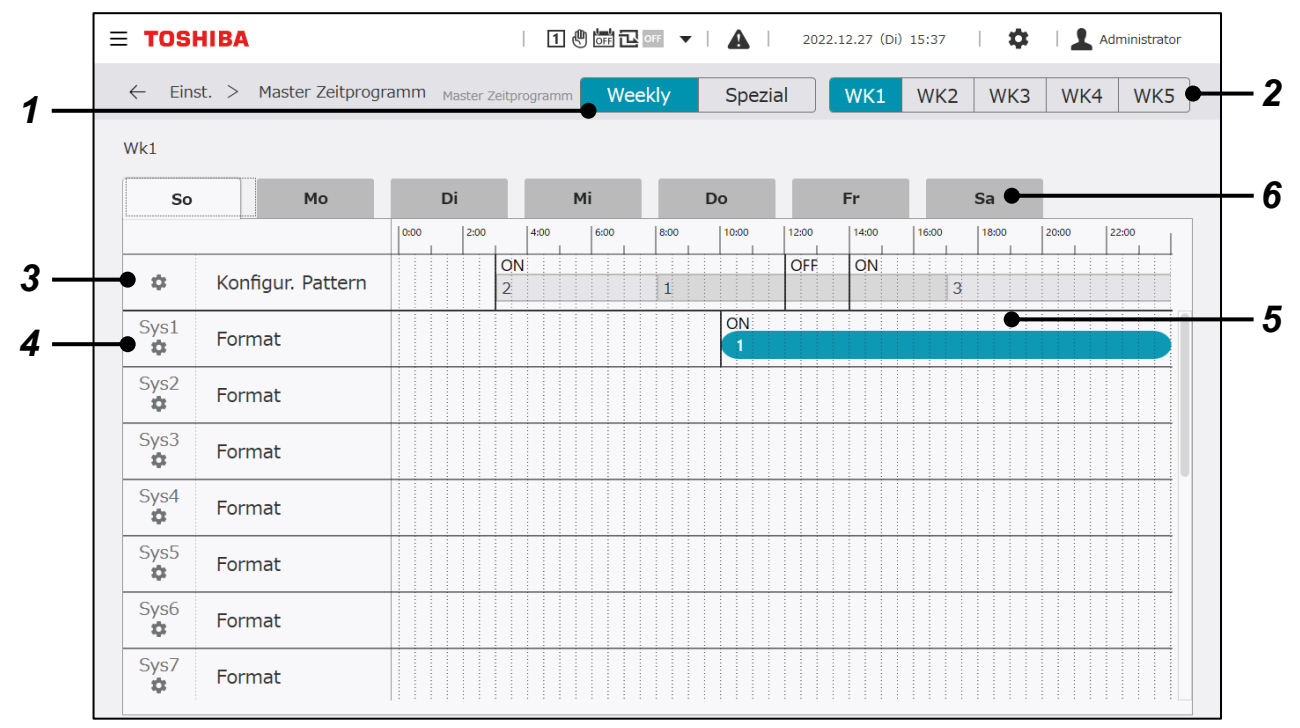

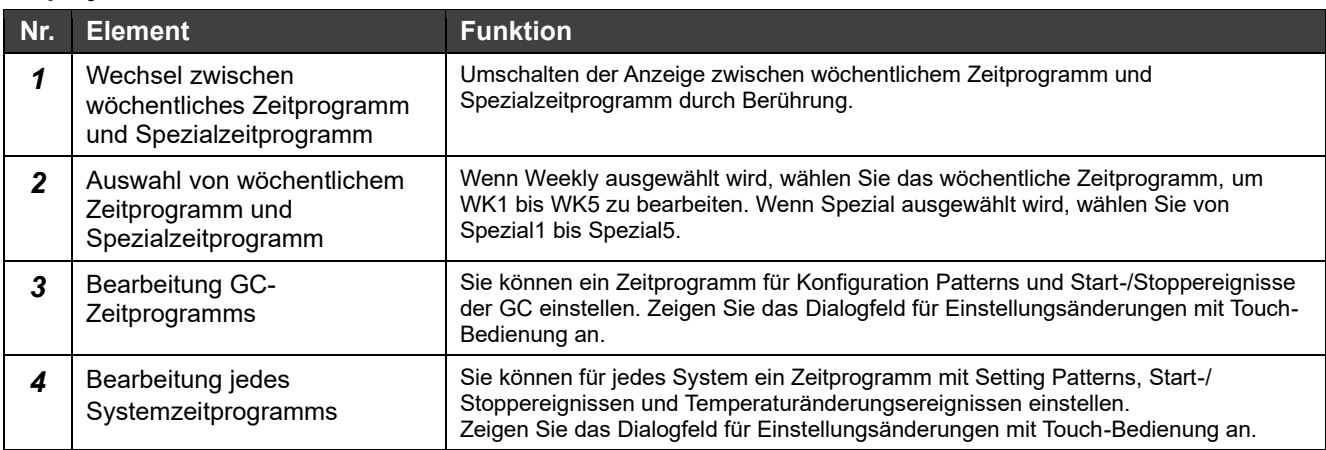

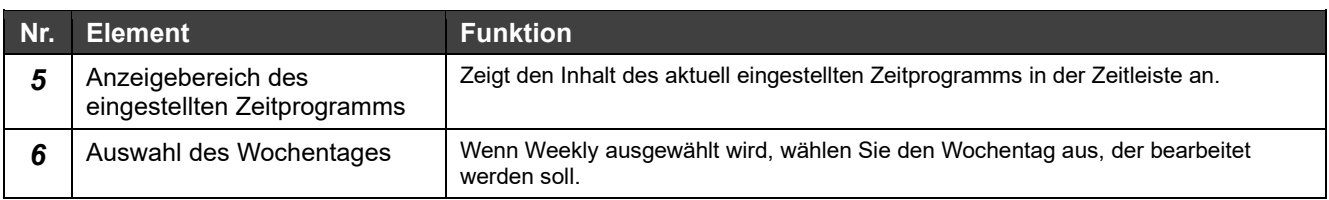

### **Elemente, die mit dem Master-Zeitprogramm bearbeitet werden können (wöchentliches Zeitprogramm/Spezialzeitprogramm)**

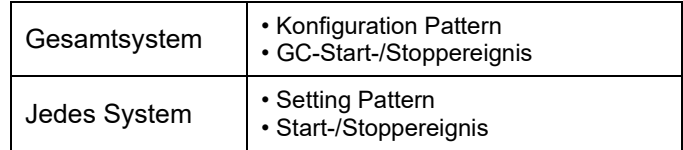

# **Bearbeitungsbildschirm**

# **Feld zur Bearbeitung von Konfiguration Patterns und Start-/Stoppereignissen aller Systeme**

# **Änderung von Konfiguration Pattern**

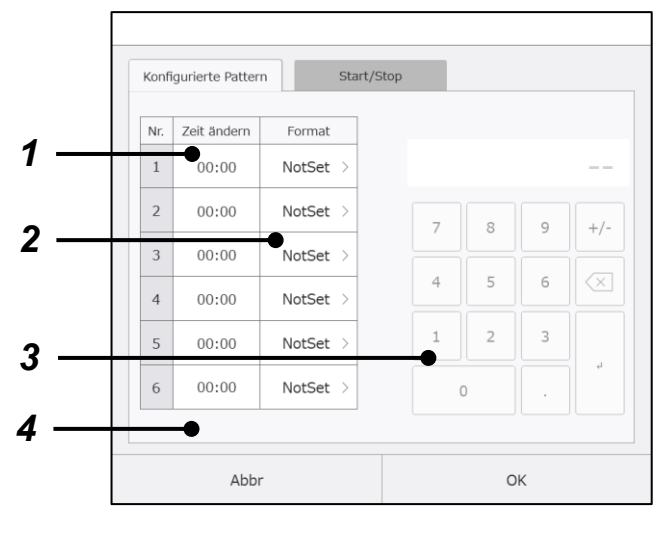

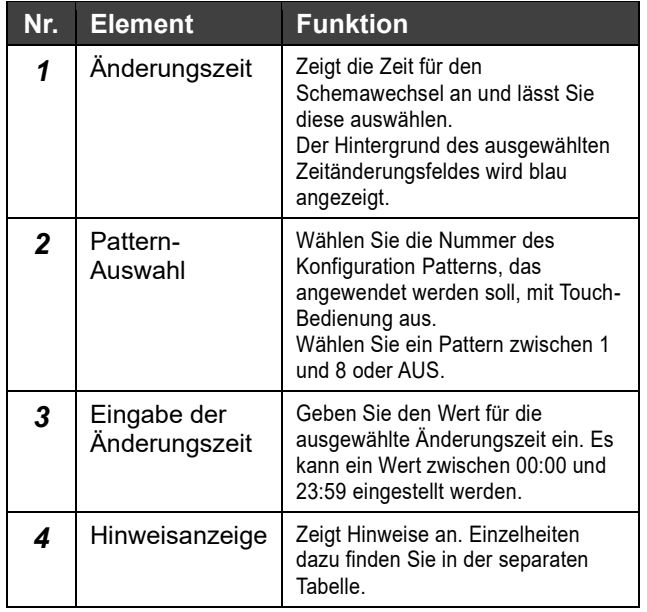

# **Änderung des GC-Start-/Stoppereignisses**

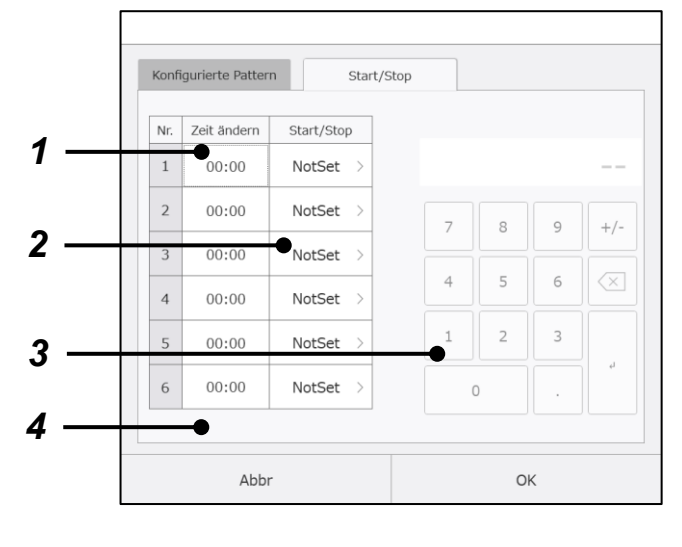

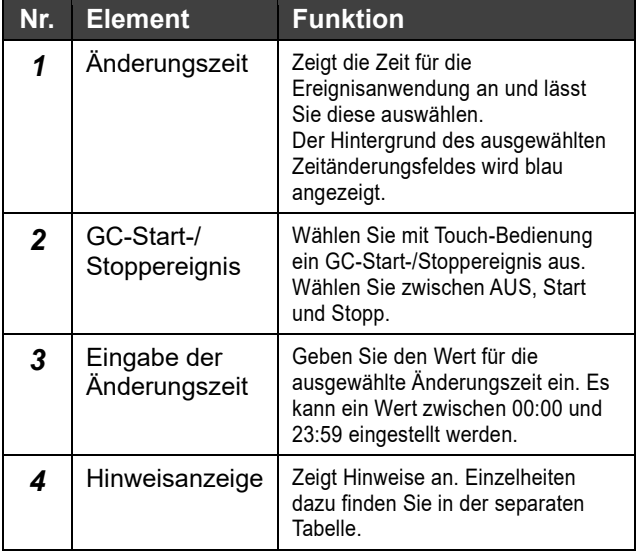

# **Systemzeitprogramm-Bearbeitungsfeld**

# **Änderung von Setting Pattern**

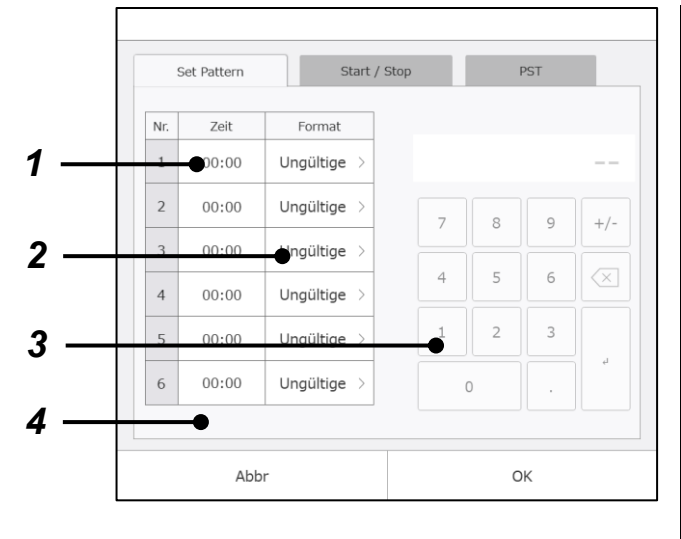

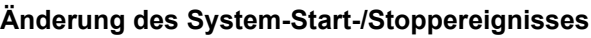

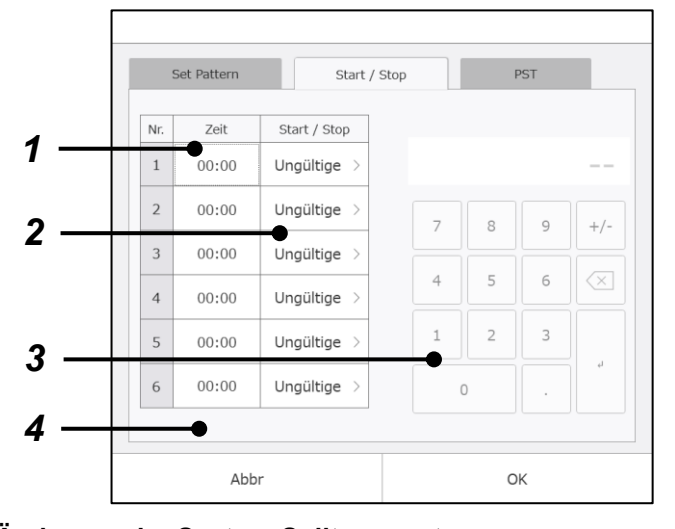

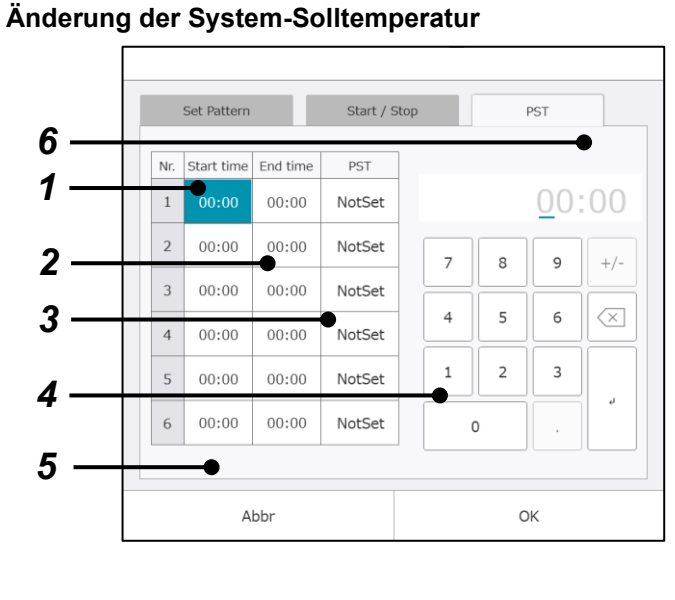

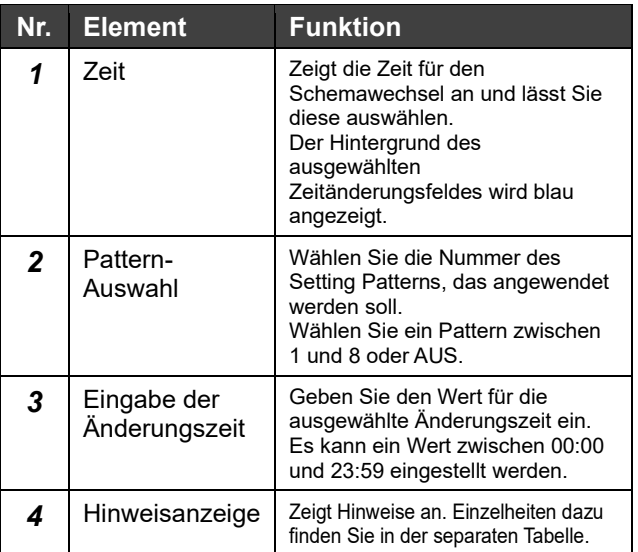

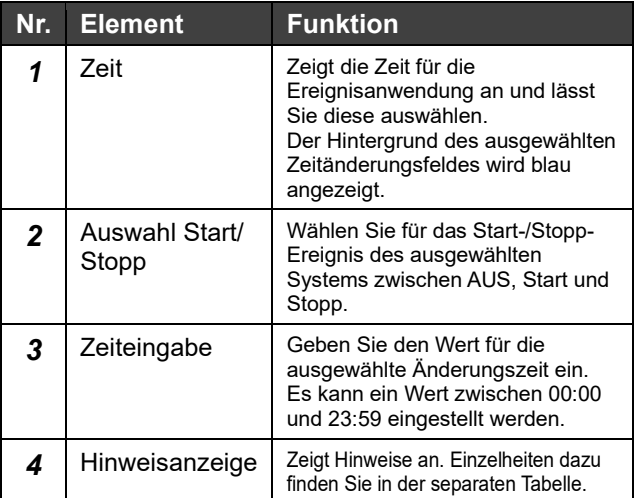

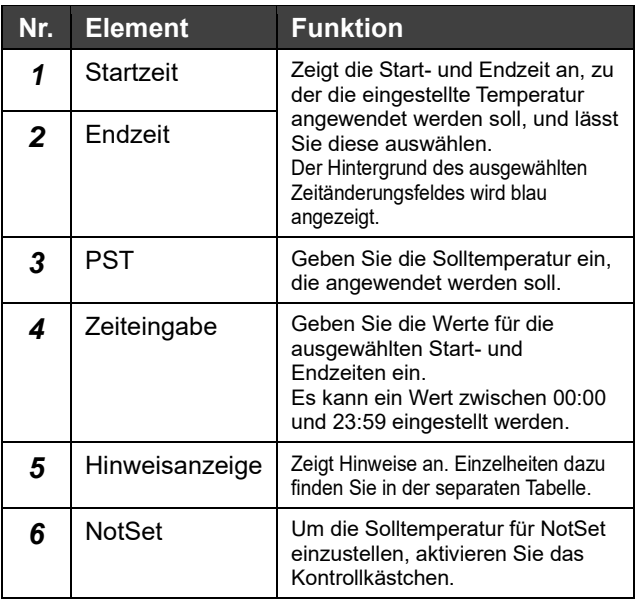

## **Hinweisanzeige**

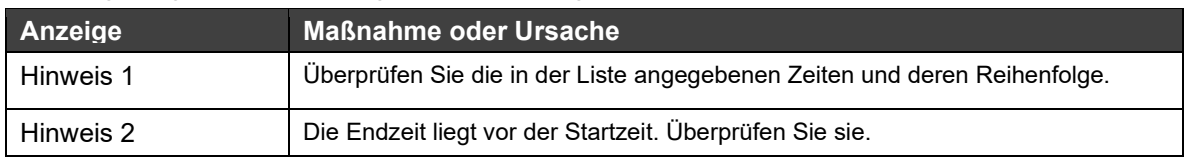

Wird angezeigt, wenn das eingestellte Zeitprogramm fehlerhaft ist.

### **Hinweise**

Hinweis 1: Von den 6 Datensätzen, die für einen Tag eingestellt werden können, müssen die Einstellungszeiten in chronologischer Reihenfolge registriert werden.

Die Zeiten müssen in der Reihenfolge früh bis spät registriert werden.

- Hinweis 2: Von den 6 Datensätzen, die für einen Tag eingestellt werden können, darf keiner übersprungen werden. Wenn für einen Datensatz Ungültig festgelegt wird, kann für die nachfolgenden Datensätze nur Ungültig festgelegt werden.
- Hinweis 3: Die Zeitprogrammeinstellungselemente, Änderung der Start-/Stopp-Ereignisse und Pattern-Änderungen werden nur einmal zur eingestellten Zeit ausgeführt.

Start- und Endzeiten dürfen nur für die Änderungseinstellung der Solltemperatur eingestellt werden. Um eine Einstellung an zwei aufeinanderfolgenden Tagen fortzusetzen, stellen Sie die Endzeit der Einstellung für einen Tag auf 23:59 und die Startzeit der Einstellung für den nächsten Tag auf 00: 00 und stellen Sie denselben Solltemperaturwert ein.

Hinweis 4: Start-/Stoppereignis und Pattern-Änderung sind Impulssignale.

# **Jahresplan festlegen**

Ordnen Sie die wöchentlichen Zeitprogramme/Spezialzeitprogramme für 12 Monate zu, beginnend mit dem Ansichtsmonat.

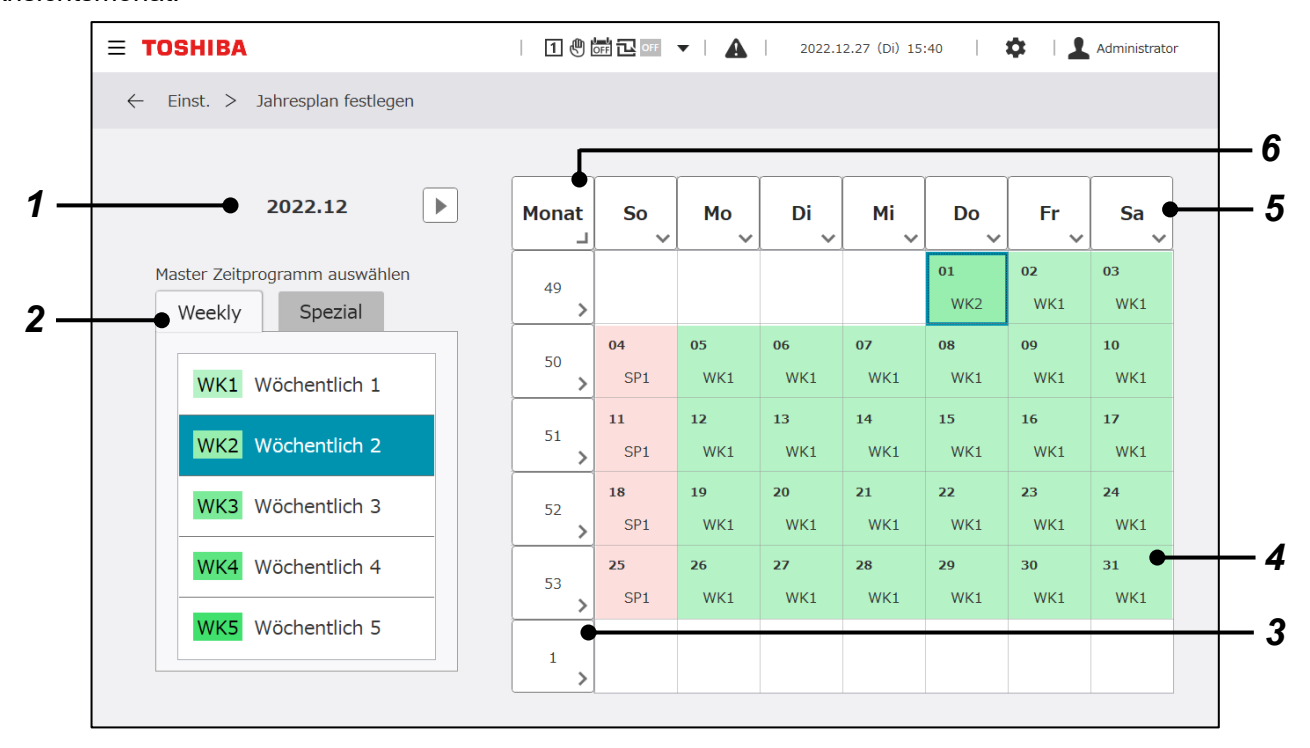

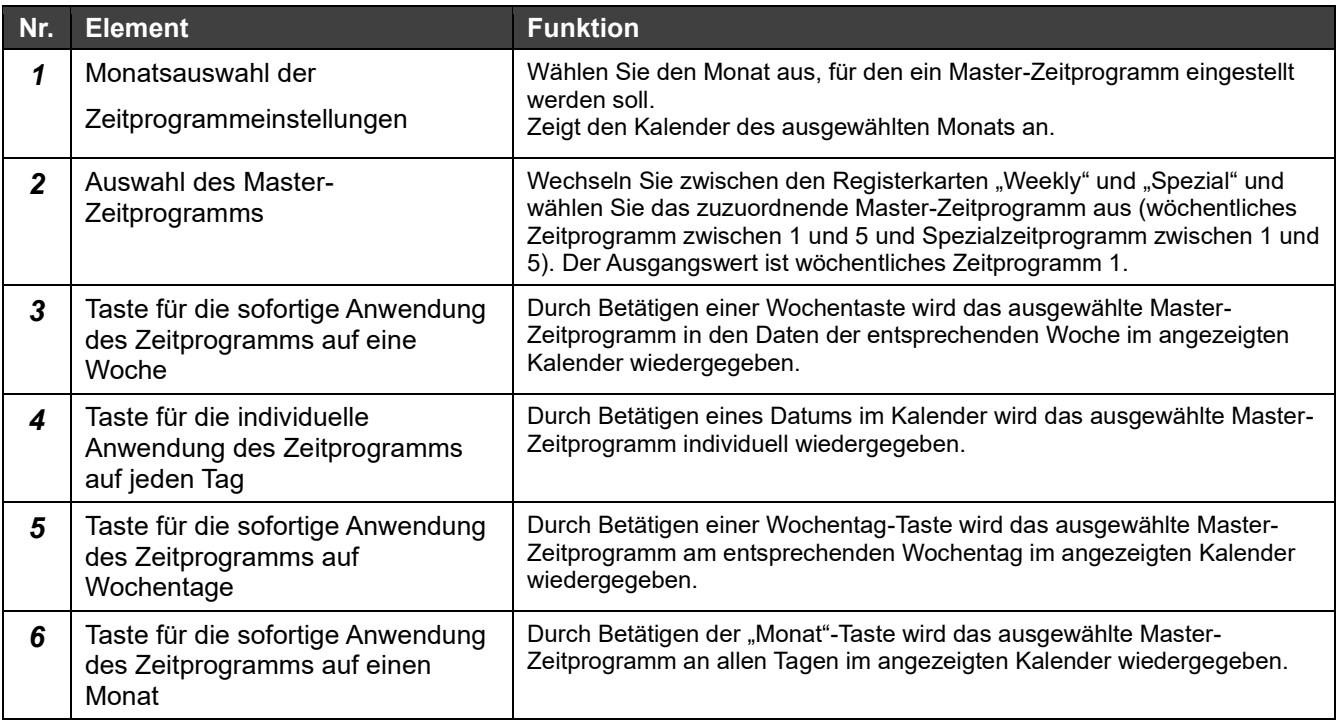

# **Energy Management-Einstellungen**

# **Kontrolle der Zielvorgabe**

Für jedes System und für jede Energieart können Sie ein monatliches Kontrollziel für den Energieverbrauch festlegen.

Die auf diesem Bildschirm eingestellten Kontrollziele werden im Energieverbrauchsdiagramm angezeigt.

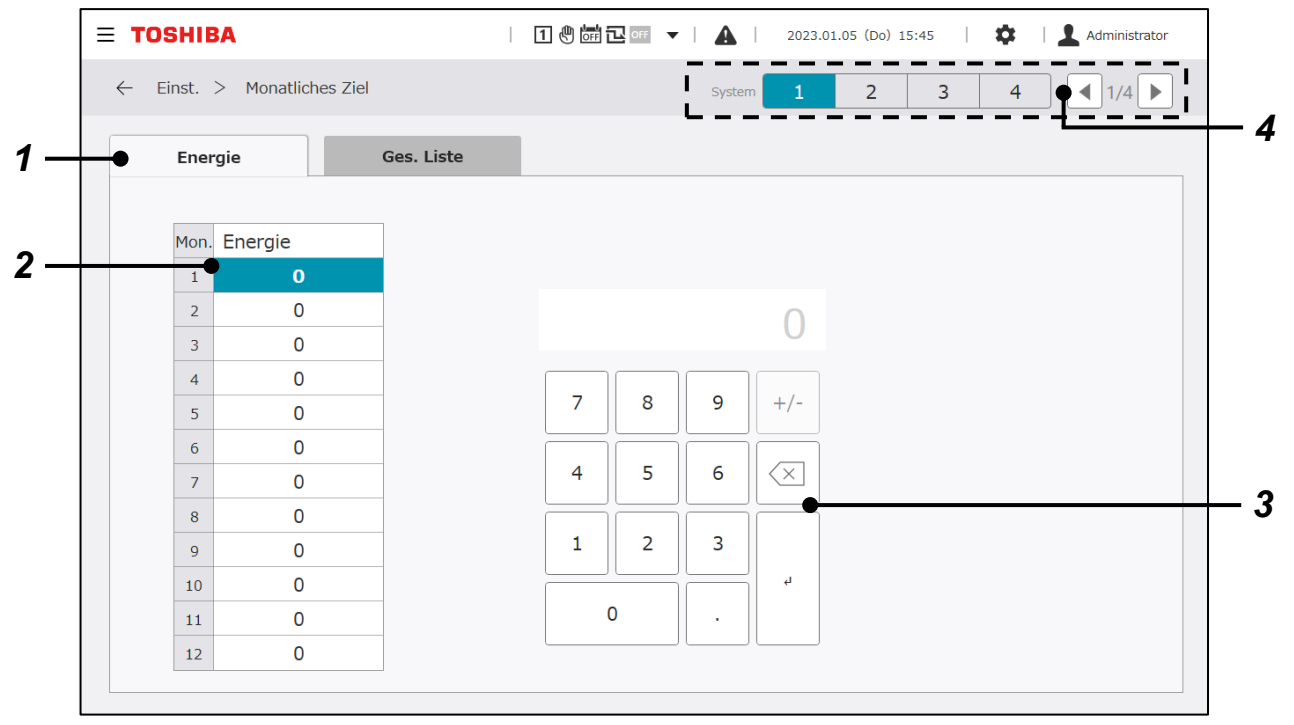

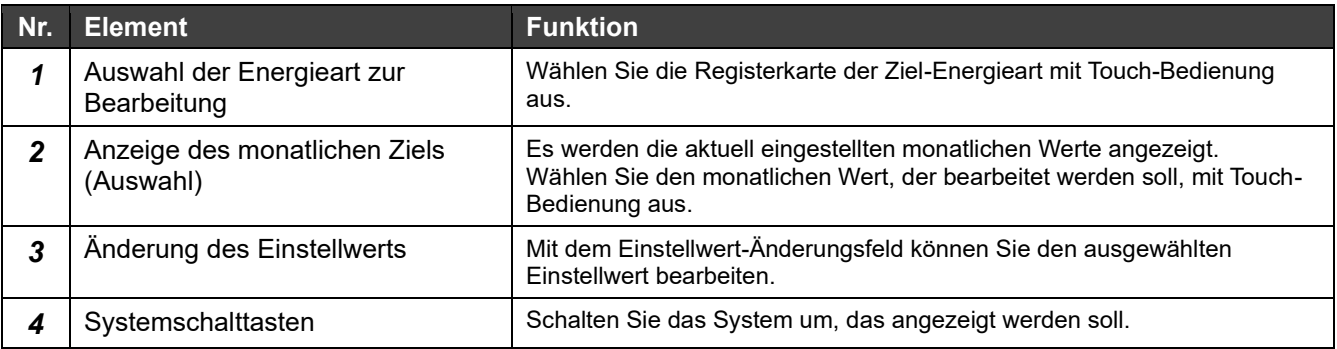

# **Kontrollziele - Ges. Liste**

Sie können das monatliche Kontrollziel des Energieverbrauchs für jedes System und jede Energieart überprüfen.

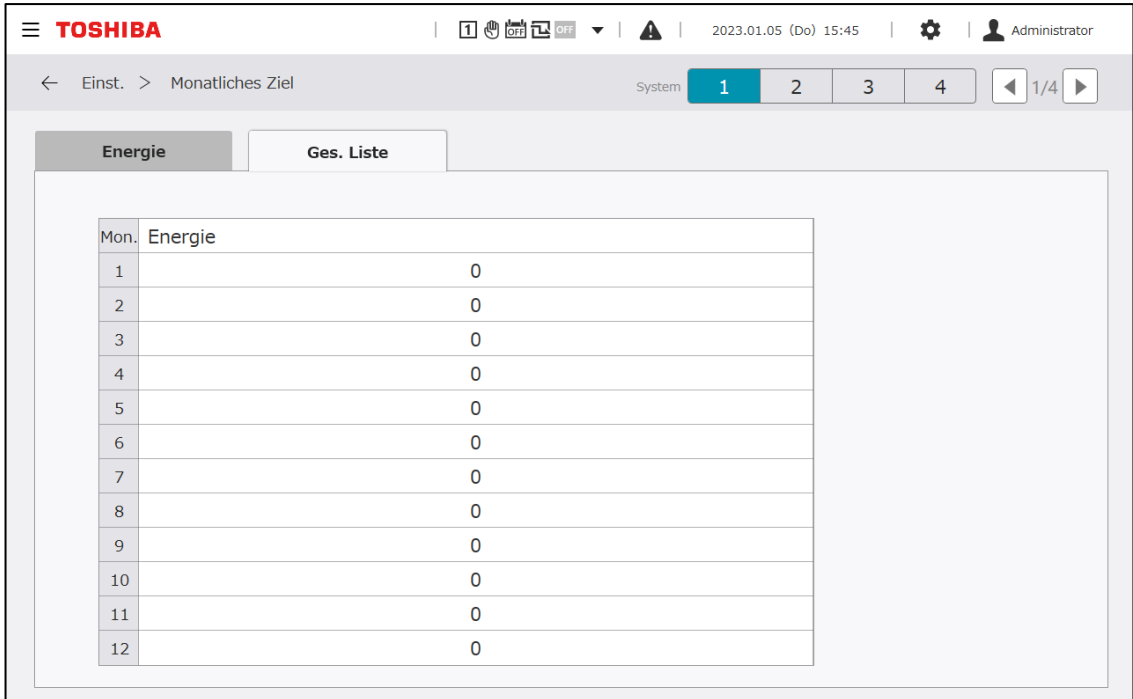

# **Andere Einstellungen**

# **DN Code Einst.**

Sie können jeden Einstellwert für den GC-Betrieb bearbeiten.

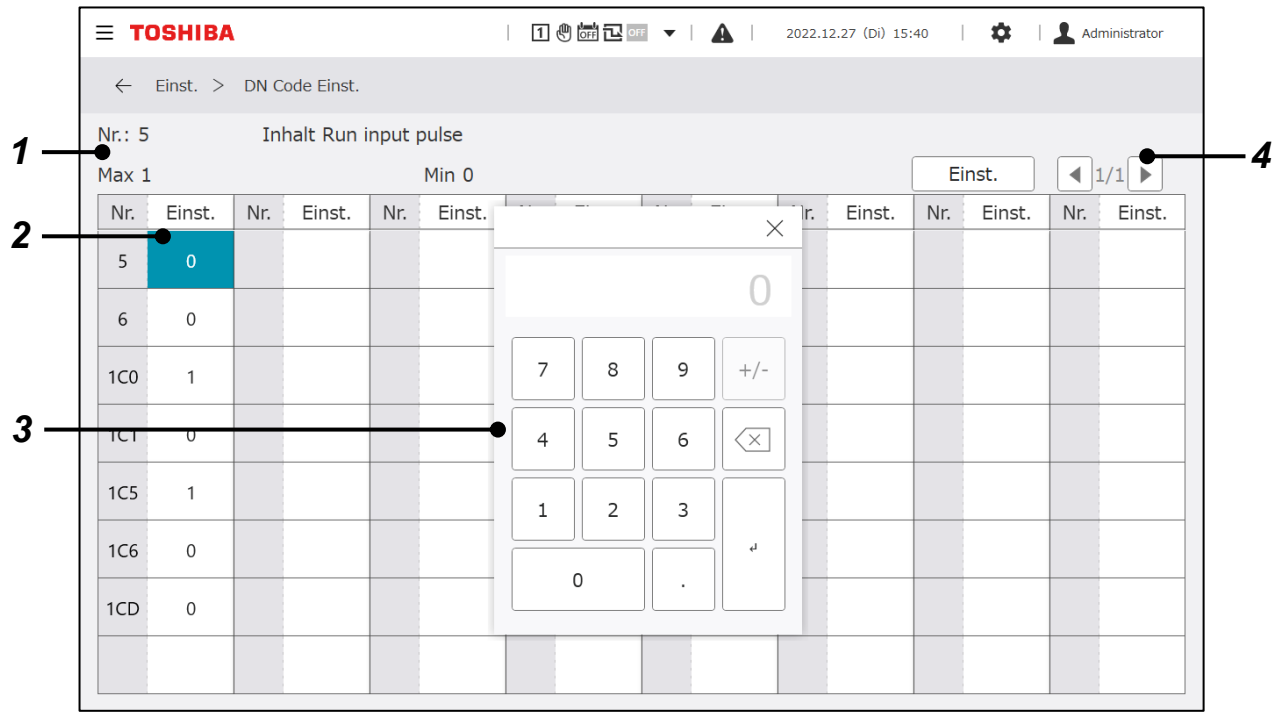

# **Display-Elemente**

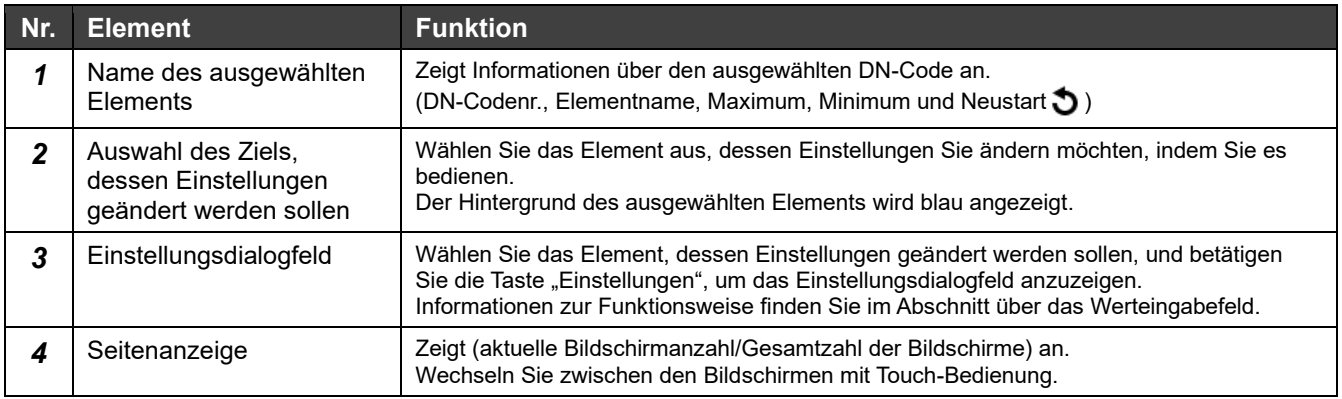

## **DN-Codes, die eingestellt werden können**

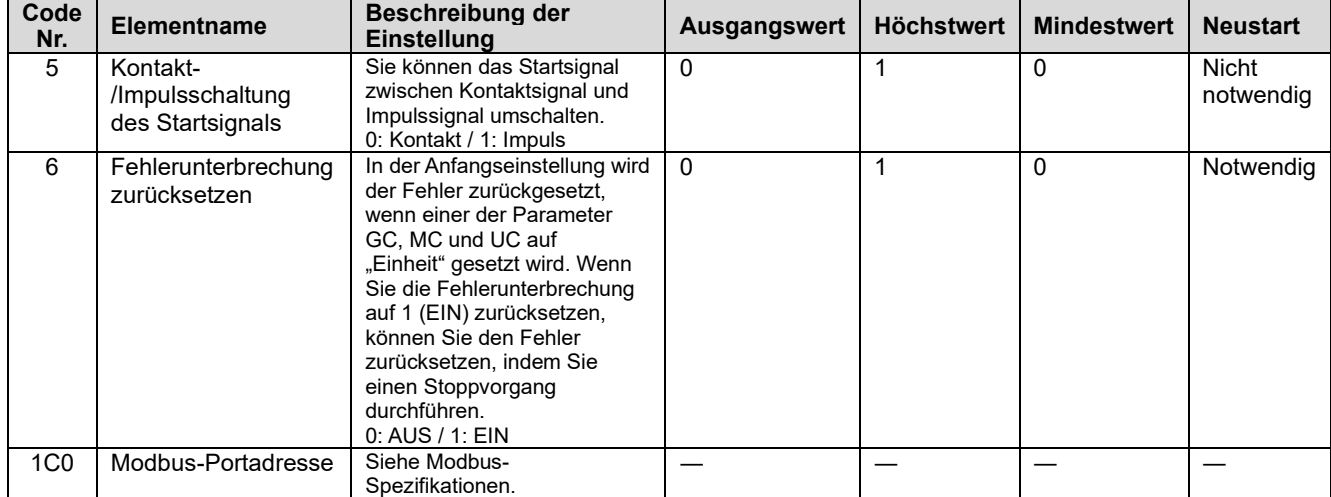

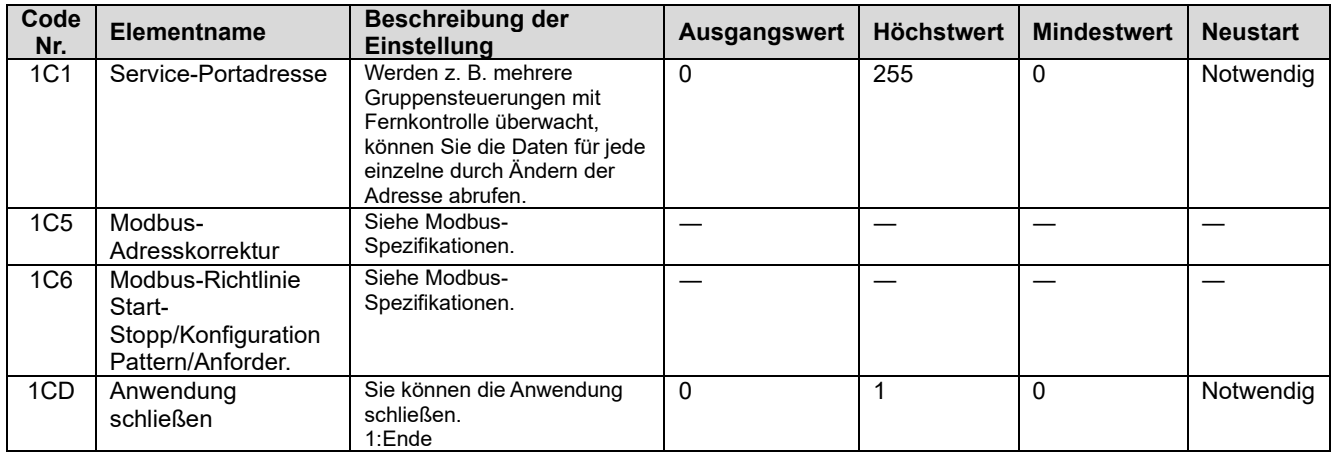

# **I/O-Einstellungen**

Weisen Sie der E/A-Karte die Funktionen für Start-/Stoppsignale und andere externe Eingangs- /Ausgangssignale zu.

Die Einstellwerte können über den folgenden Bildschirm geändert werden. Das Ändern von Einstellwerten wird von einem Servicetechniker durchgeführt. Kontaktieren Sie uns.

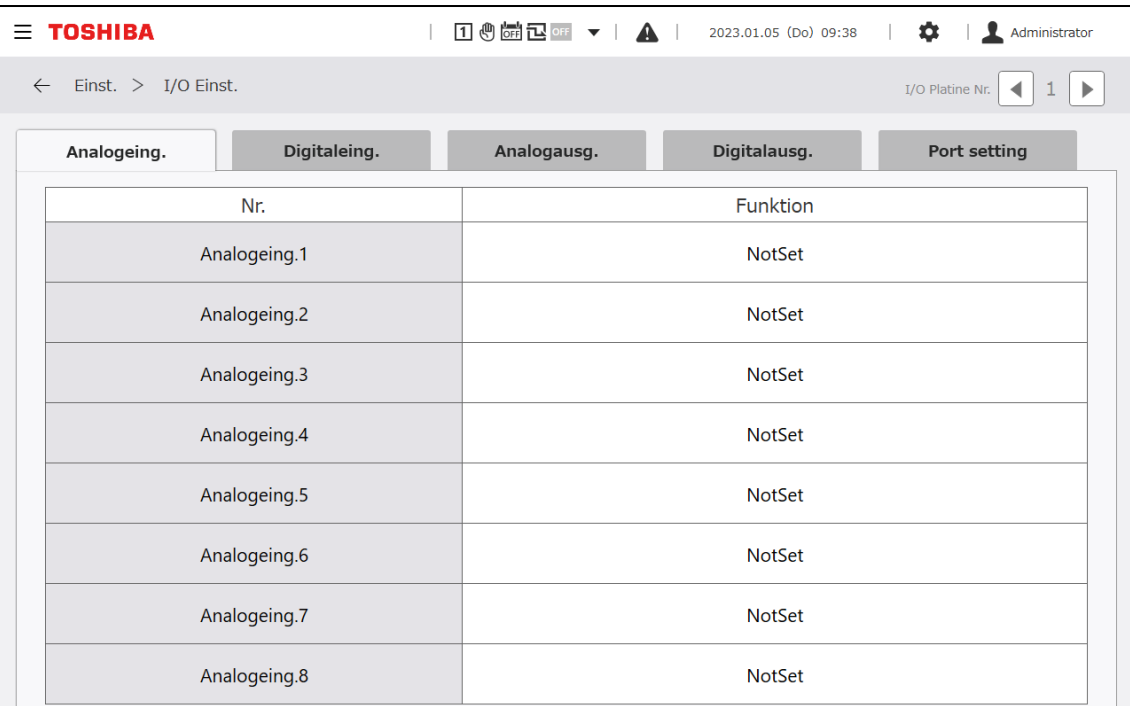

# **Zeiteinstellungen**

Legen Sie die aktuelle Zeit (Jahr/Monat/Tag/Stunden/Minuten) fest, die für die GC gelten soll.

Die auf diesem Bildschirm eingestellte Zeit wird für die Bildschirmanzeige, die Datenspeicherung und die Zeitsynchronisation mit verbundenen Geräten verwendet. Achten Sie darauf, dass Sie sie beim ersten Start einstellen.

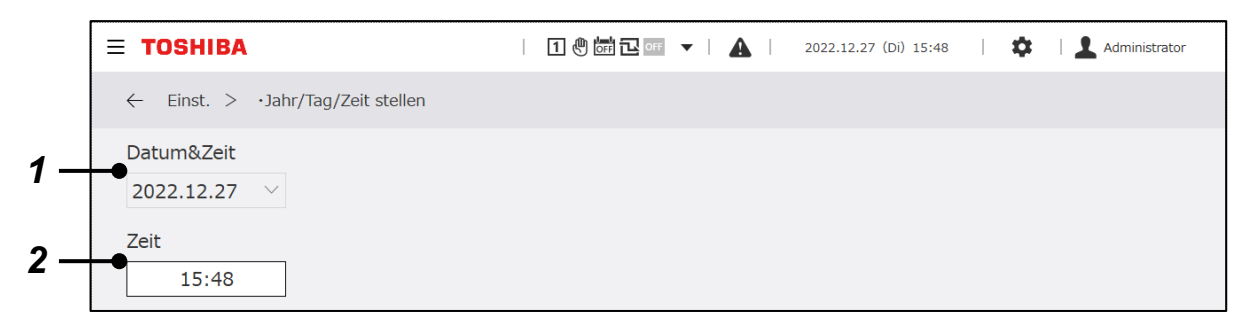

# **Display-Elemente**

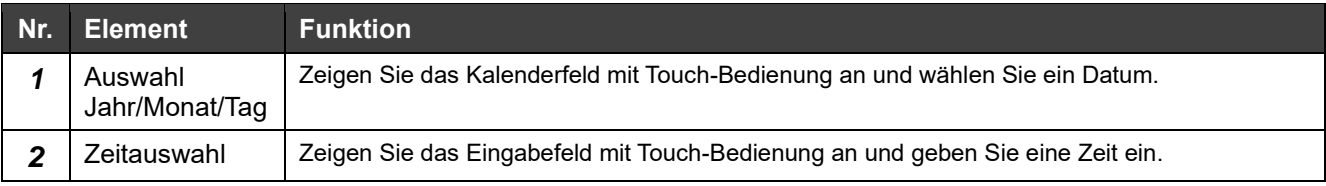

# **Menü Sprachen**

Wechseln Sie zu der verwendeten Sprache. Nach dem Umschalten wird die Anzeigesoftware,

einschließlich der PC-Monitoranwendung, neu gestartet.

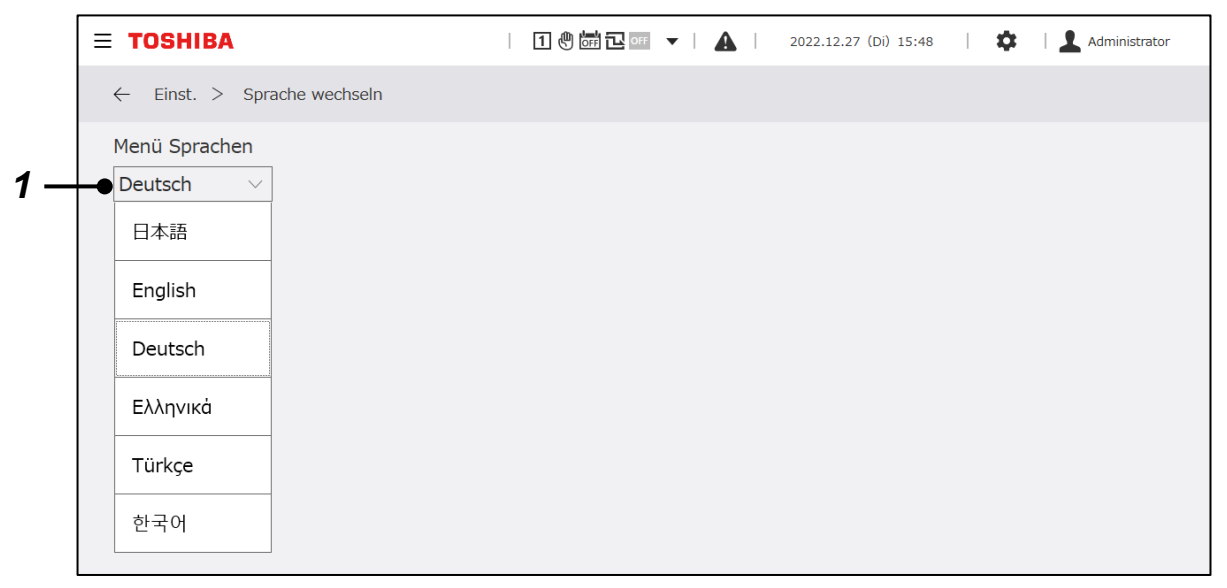

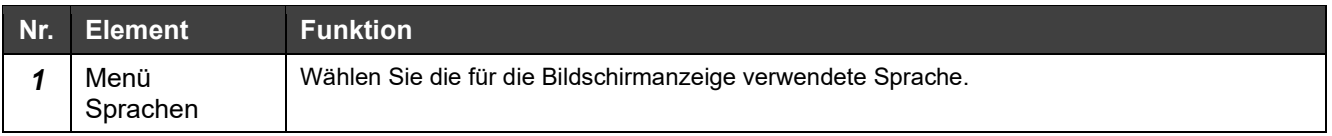

# **Wartung**

# **Passworteingabe**

Stellen Sie ein Administrator-Passwort ein.

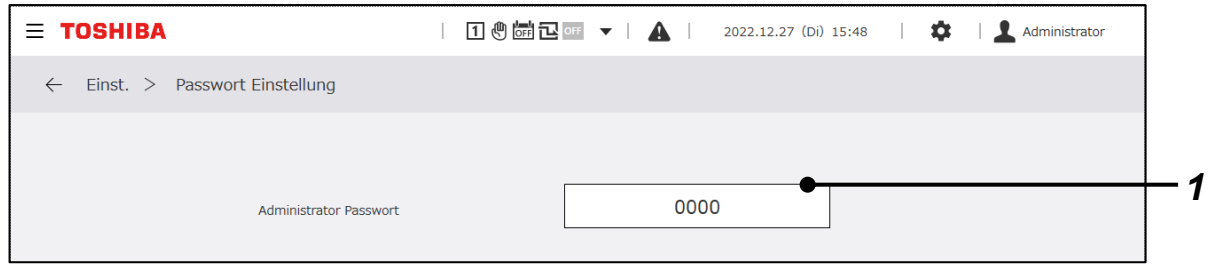

# **Display-Element**

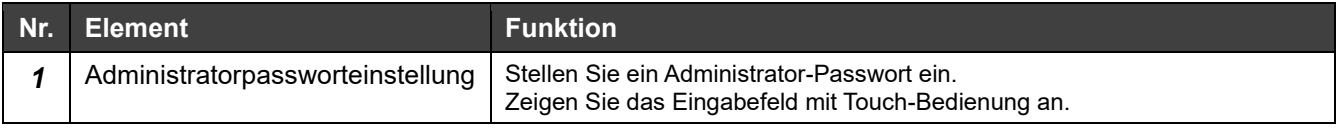

# **Hinweise**

Hinweis 1: Der Ausgangswert für das Administratorpasswort ist "0000". Ändern Sie es bei Bedarf.

# **Produktinformation**

Sie können GC-Softwareversion und Produktnummer anzeigen.

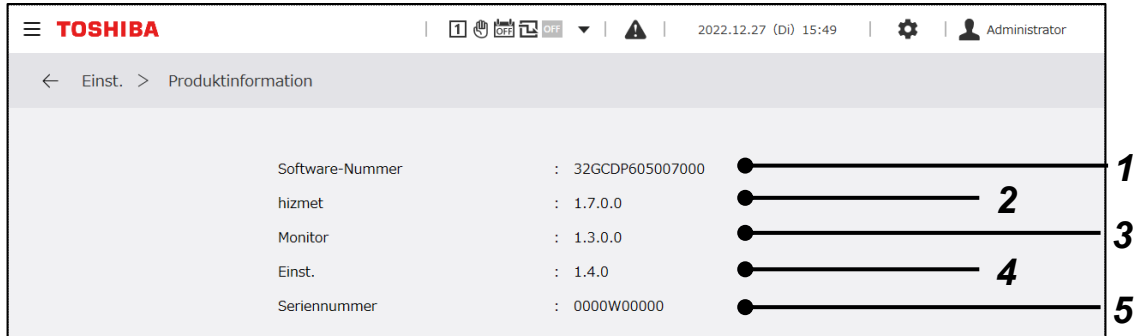

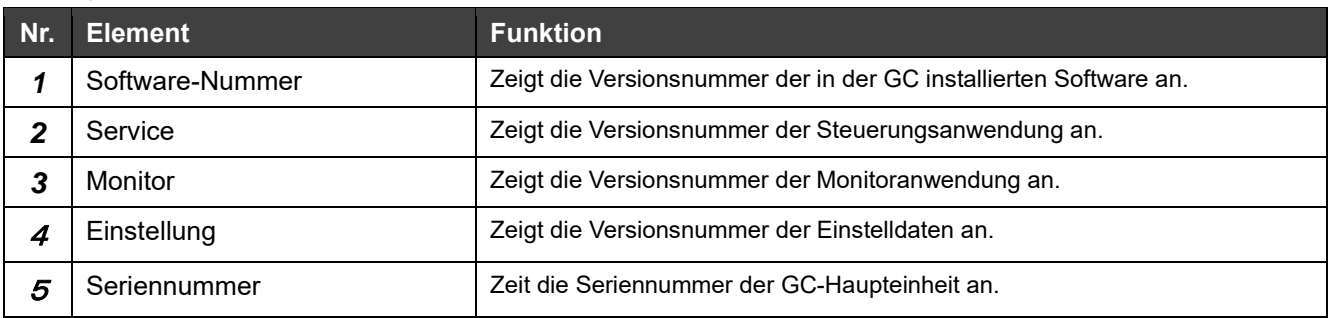

# **Reinigungsmodus**

Mit dieser Funktion kann die Bedienung des Touchpanels gesperrt werden, wenn der Bildschirm gereinigt werden soll. 30 Sekunden nach der Bedienung dieses Menüs kehrt das Touchpanel in den Normalzustand zurück, sodass die Bedienung des Touchpanels möglich ist.

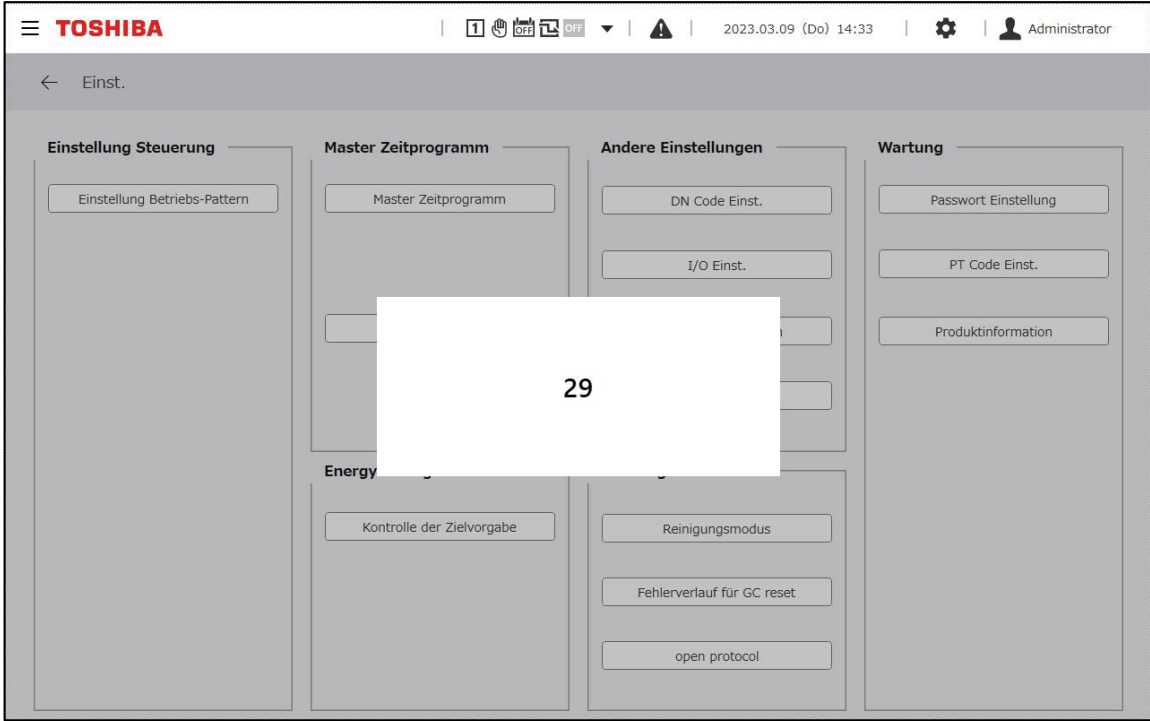

# **Fehlerverlauf für GC reset**

Sie können die GC-Fehlerhistorie zurücksetzen. Wählen Sie auf dem durch die Bedienung dieses Menüs angezeigten Feld die "OK"-Taste, um einen Reset durchzuführen. Auf diesem Feld können Sie keinen Fehlerreset von MCs und UCs durchführen. Führen Sie an jeder MC einen Reset durch.

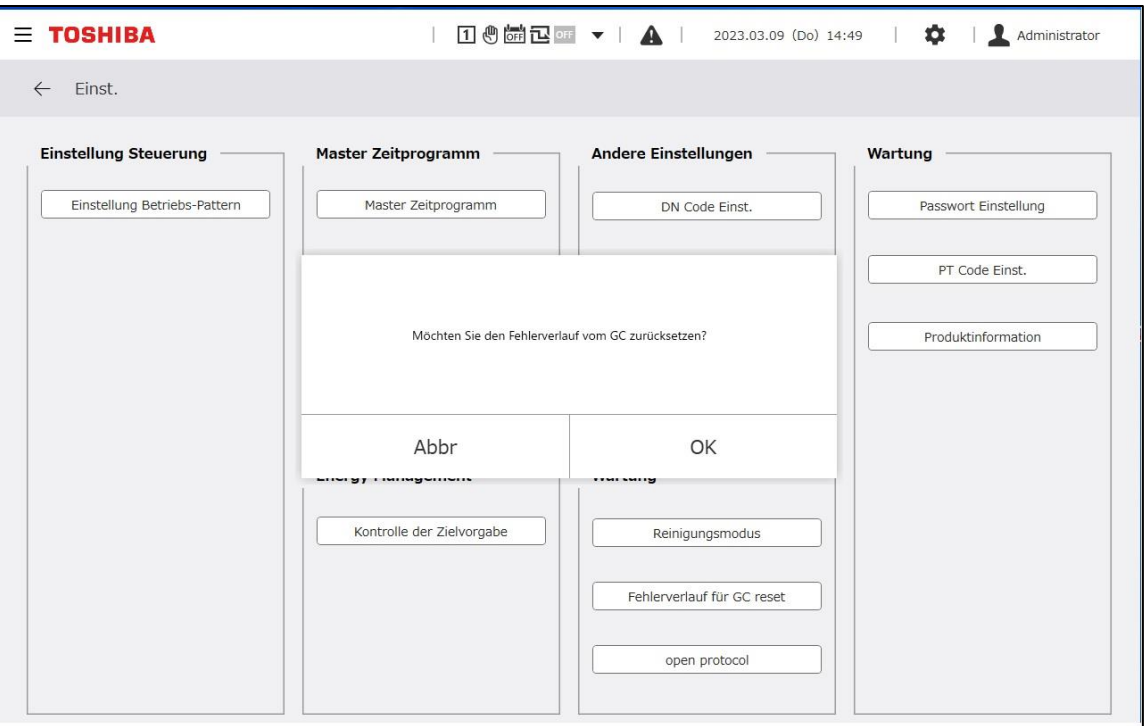

# **Protokoll öffnen**

Stellen Sie die IP-Adresse von Modbus TCP, BACnet und PC ein.

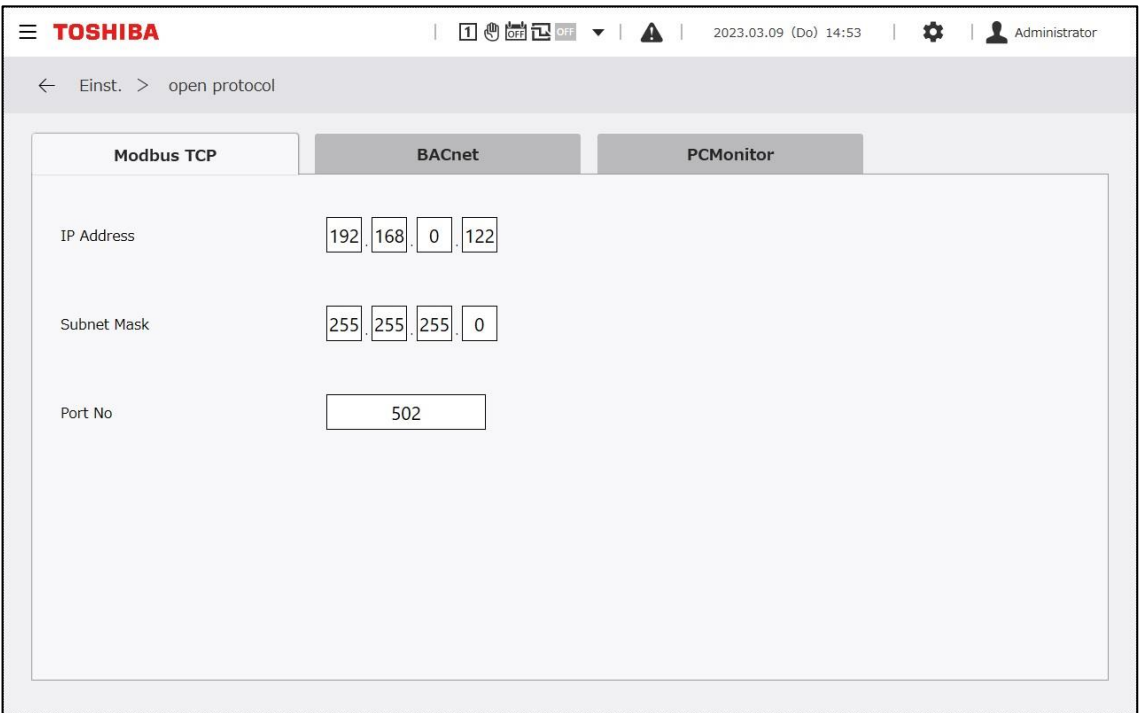

# **11 PC-Monitoranwendung**

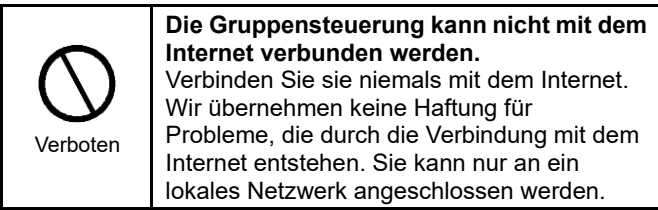

#### **Übersicht**  $11 - 1$

Wenn Sie die PC-Monitoranwendung auf einem PC installieren, der über ein Netzwerk mit der Gruppensteuerung (GC) verbunden ist, können Sie den GC-Betriebsbildschirm auf dem PC-Bildschirm anzeigen, um Daten in Echtzeit zu erhalten, anzuzeigen und zu aktualisieren.

RBP-GC004TP-E

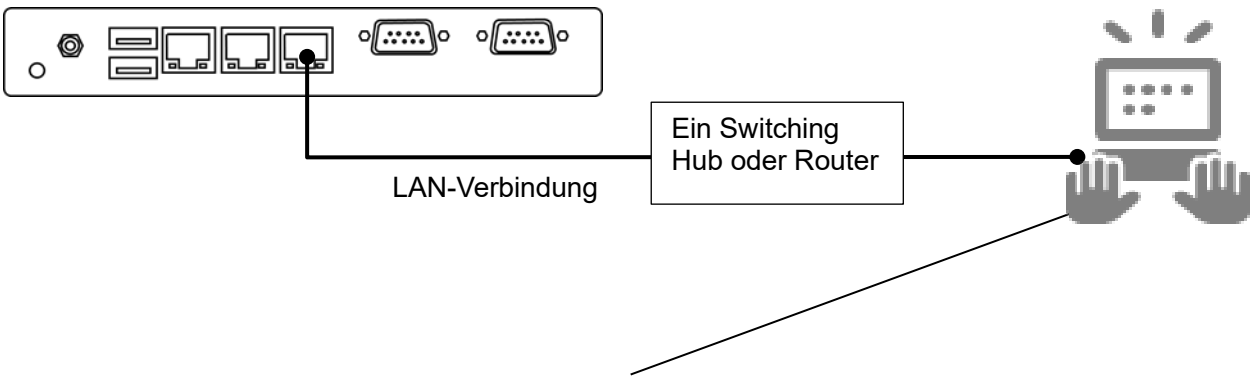

Auf dem PC, auf dem die PC-Monitoranwendung installiert ist, werden die GC-

Abbildung Abbildung der Gruppensteuerung, die an einen PC angeschlossen ist, auf dem die PC-

# **Hinweise**

- Hinweis 1: Um die Funktionen der PC-Monitoranwendung nutzen zu können, müssen die Einstellungen auf der GC-Seite von einem Toshiba Carrier-Servicetechniker vorgenommen werden.
- Hinweis 2: Um die PC-Monitoranwendung zu verwenden, ist ein LAN-Kabel erforderlich, um die GC mit dem verwendeten PC zu verbinden.
- Hinweis 3: Je nach den Modellen der an die GC angeschlossenen Geräte können Einschränkungen hinsichtlich der bedienbaren Funktionen und der anzeigbaren Elemente bestehen.
- Hinweis 4: Für die Anzeigezeit der PC-Monitoranwendung wird die von der GC-Seite empfangene Zeit verwendet. Stellen Sie die Zeit auf der GC-Seite vorher ein.
- Hinweis 5: Je nach Betriebssystem und Umgebung des verwendeten PCs kann die Designanzeige leicht abweichen.

Hinweis 6: Wenn die gleiche Bedienung über das Touchpanel und die PC-Monitoranwendung ausgeführt wird, wird der zuletzt durchgeführte Vorgang vorrangig behandelt.

Hinweis 7: Wir übernehmen keine Garantie für den Betrieb der PC-Monitoranwendung, wenn diese mit mehreren Geräten verbunden ist.

# **Installationsbedingungen**

Um die PC-Monitoranwendung zu starten, muss zuvor Microsoft .NET Framework auf dem verwendeten PC installiert werden. Damit die PC-Monitoranwendung ordnungsgemäß funktioniert, muss die Betriebsumgebung des verwendeten PCs die folgenden Bedingungen erfüllen.

<Verifizierte Betriebssystemversionen>

- Microsoft Windows 10 (64 bit)
- Windows 10 Ver.1803

<Microsoft .NET Framework Version>

• .NET Framework 4.7.2 oder später

Hinweis: Um den folgenden Installationsvorgang durchzuführen, melden Sie sich zunächst mit Administratorrechten an den verwendeten PC an.

#### **Installationsverfahren**  $11 - 3$

Im Folgenden wird das Verfahren zur Installation der Anwendung unter Windows 10 (64 Bit) erläutert.

- 1 Kopieren Sie den Ordner "setup.PCMonitor" auf den Desktop des verwendeten PCs.
- *2* Doppelklicken Sie auf setup\_Monitor\_PC.exe.
- 3 Wählen Sie die für die Installation verwendete Sprache und klicken Sie auf "OK". (Abbildung 1)
- *4* Wenn die Bedingungen nicht erfüllt sind, wird der Bildschirm für die Installation der erforderlichen Software angezeigt. Klicken Sie auf "Installieren".
- 5 Wenn das Dialogfeld zur Bestätigung des Neustarts erscheint, klicken Sie auf "Ja".
- *6* Nach dem Neustart des PCs werden Sie automatisch zum Dialogfeld für die Installationsvorbereitung weitergeleitet.
- **7** Klicken Sie auf "Weiter". (Abbildung 1)

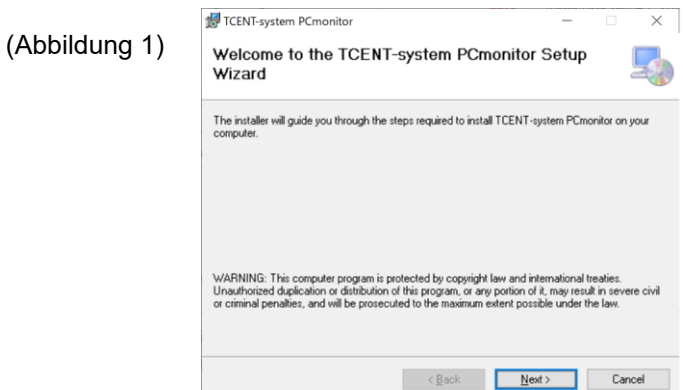
- 8 Wählen Sie "Ich stimme zu" und klicken Sie dann auf "Weiter". (Abbildung 2)
- 9 Wählen Sie den Speicherordner der Anwendung und den Benutzer aus und klicken Sie auf "Weiter". (Abbildung 3)

\* Der ursprüngliche Speicherordner ist "C:¥Programme¥Toshiba¥TCENT-system PCmonitor¥".

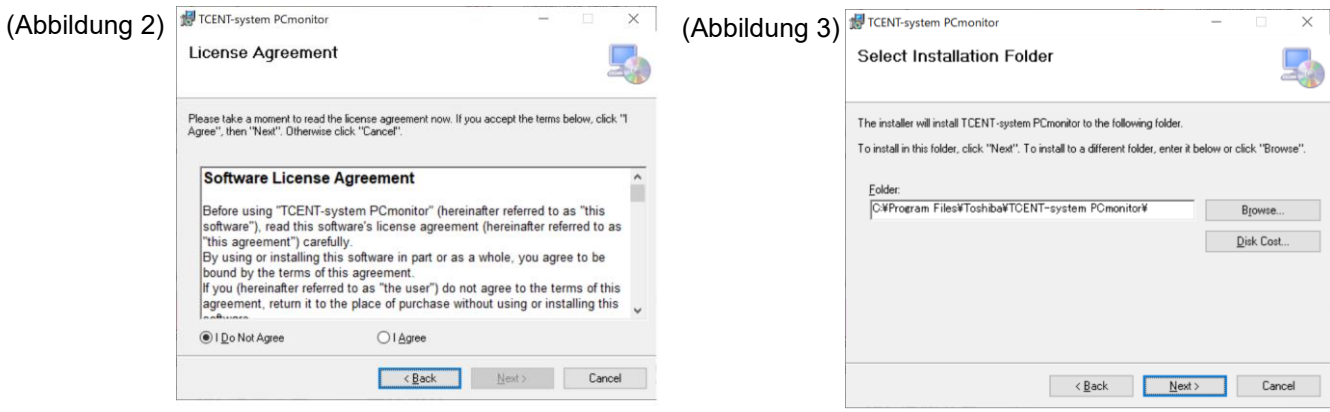

- 10 Klicken Sie auf "Weiter", um die Installation zu starten. (Abbildung 4)
- 11 Wenn das Dialogfeld zur Benutzerkontensteuerung angezeigt wird, wählen Sie "Ja".

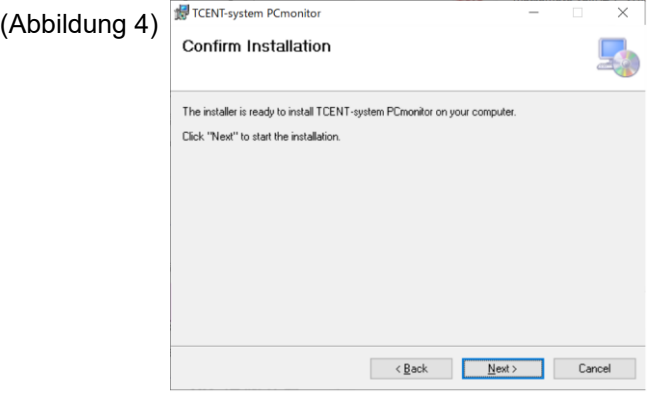

- *12* Sie werden zur Anzeige der laufenden Installation weitergeleitet.
- 13 Wenn das Dialogfeld zum Abschluss der Installation angezeigt wird, klicken Sie auf "Schließen". (Abbildung 5)

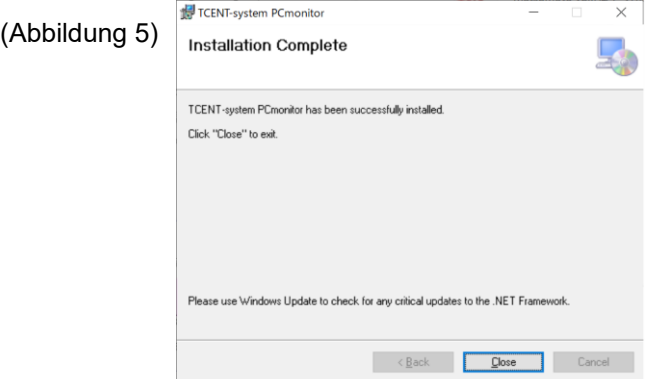

14 Auf dem Desktop wird das Verknüpfungssymbol "Group Controller Series4 PCmonitor" erstellt. (Abbildung 6)

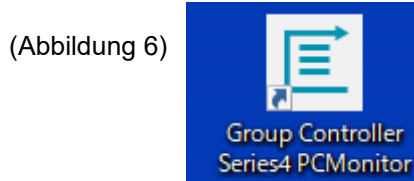

#### $11 - 4$ **Deinstallationsverfahren**

In diesem Abschnitt wird das Verfahren zur Deinstallation der PC-Monitoanwendung erläutert. Im Folgenden wird das Verfahren zur Deinstallation der Anwendung unter Windows 10 (64 Bit) erläutert.

- *1* Melden Sie sich an dem verwendeten PC mit einem Konto an, das über Administratorrechte verfügt.
- *2* Wählen Sie [Start]→[Windows-System]→[Bedienfeld]. (Abbildung 1)
- *3* Nachdem das Bedienfeld angezeigt wurde, stellen Sie die Anzeigemethode auf [Kategorie] und wählen Sie [Anwendungen]. (Abbildung 2)

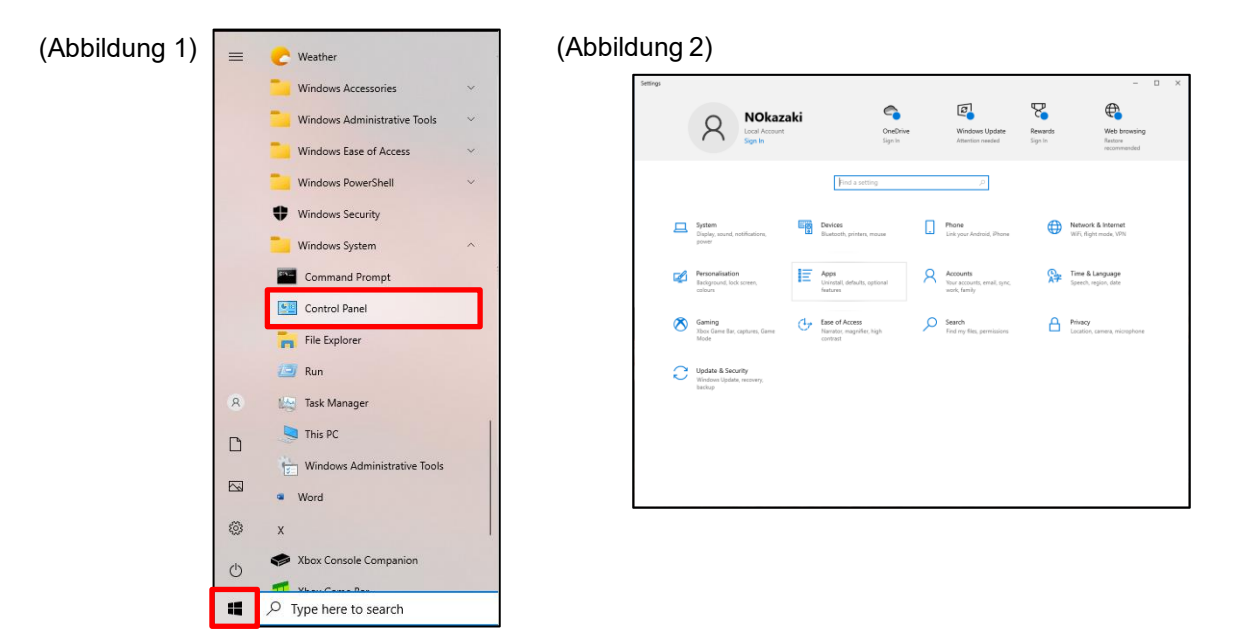

4 Suchen Sie in der angezeigten Liste nach "TCENT-system PCmonitor", klicken Sie mit der rechten Maustaste darauf, und wählen Sie "Deinstallieren".

(Abbildung 3)

Das Dialogfeld "Diese Anwendung und ihre zugehörigen Informationen werden deinstalliert" wird angezeigt. Wählen Sie "Deinstallieren". (Abbildung 4)

*5* Wenn das Dialogfeld zur Benutzerkontensteuerung angezeigt wird, wählen Sie "Ja".

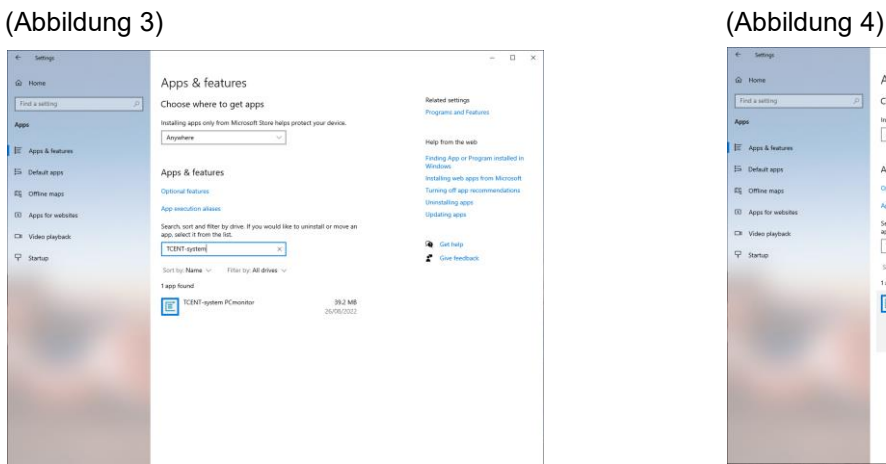

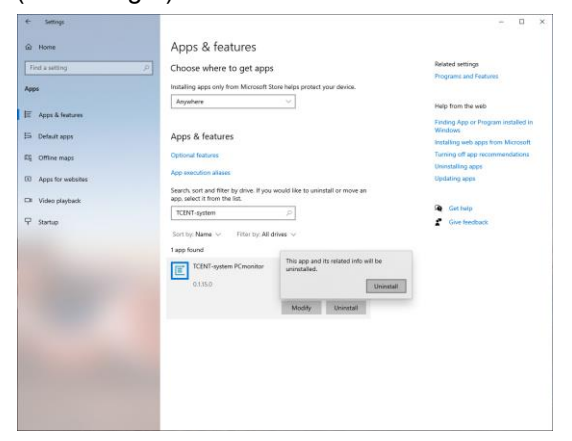

6 Überprüfen Sie die Liste der zu deinstallierenden Programme. Wenn Sie "TCENT-system PCmonitor" nicht finden können, ist die Deinstallation abgeschlossen.

### **Verbindung mit der Gruppensteuerung**

### **Leitfaden für die Netzwerkverbindung**

Im Folgenden wird das Verfahren zur Verbindung der Gruppensteuerung (im weiteren Verlauf dieses Handbuchs als GC bezeichnet) an den PC erläutert, auf dem die PC-Monitoranwendung installiert ist.

1 Für die Verbindung mit der PC-Monitoranwendung verwenden Sie LAN1. Stellen Sie eine LAN-Verbindung über einen Switching Hub oder einen Router her.

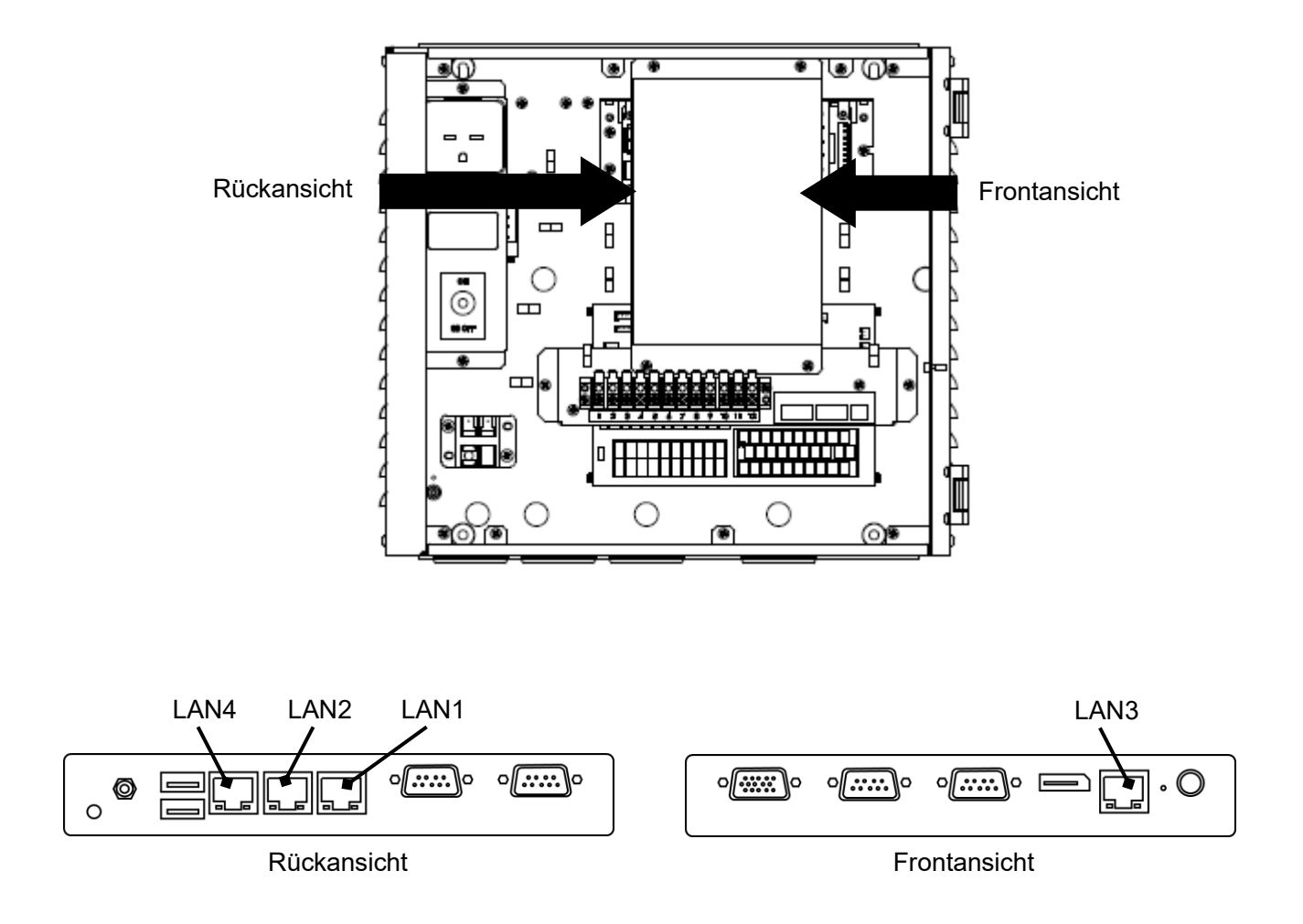

### **Einstellung des PCs für die PC-Monitoranwendung**

Einstellung einer IP-Adresse

<Windows 10>

- *1* Melden Sie sich an dem verwendeten PC mit einem Konto an, das über Administratorrechte verfügt.
- *2* Wählen Sie [Start]→[Windows-System]→[Bedienfeld]. (Abbildung 1)
- *3* Wenn das Bedienfeld angezeigt wird, wählen Sie [Netzwerk & Internet]. (Abbildung 2)

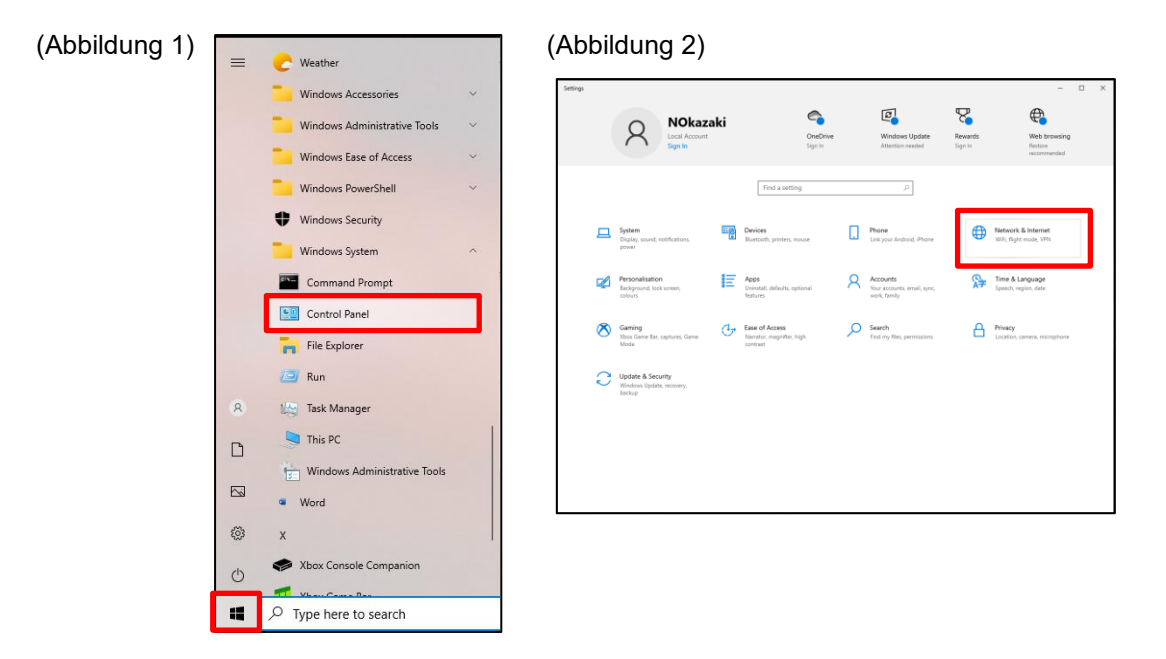

*4* Wählen Sie [Adaptereinstellungen ändern]. (Abbildung 3)

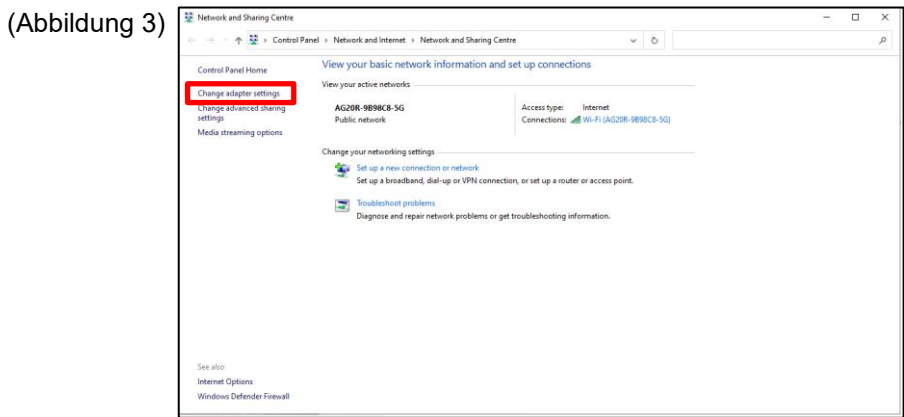

*5* Klicken Sie mit der rechten Maustaste auf das entsprechende Netzwerk und wählen Sie [Eigenschaften]. (Abbildung 4)

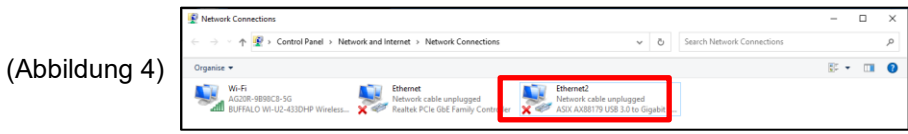

- *6* Aktivieren Sie das Kontrollkästchen neben [Internetprotokoll Version 4 (TCP/IPv4)], um [Internetprotokoll Version 4 (TCP/IPv4)] auszuwählen, und klicken Sie auf [Eigenschaften]. (Abbildung 5)
- 7 Wählen Sie "Folgende IP-Adresse verwenden" und ändern Sie die Einstellungen für die IP-Adresse und die Subnetzmaske entsprechend der Einstellwerte auf der GC-Seite. (Wenn die GC-Einstellungswerte Ausgangswerte sind: Stellen Sie die IP-Adresse auf der PC-Monitoranwendung-Seite auf 192.168.1.\*\*\* (wobei \*\*\* eine andere Zahl als 40 ist) und die Subnetzmaske auf 255.255.255.0 ein. Wenn die Einstellwerte auf der GC-Seite geändert werden, ändern Sie die Einstellungen auf der PC-Monitoranwendungsseite entsprechend den Einstellwerten auf der GC-Seite. Zum Ändern der IP-Adresse auf der GC-Seite siehe "Offenes Protokoll".) Klicken Sie nach dem Ändern der Einstellwerte auf die Taste [OK]. (Abbildung 6)

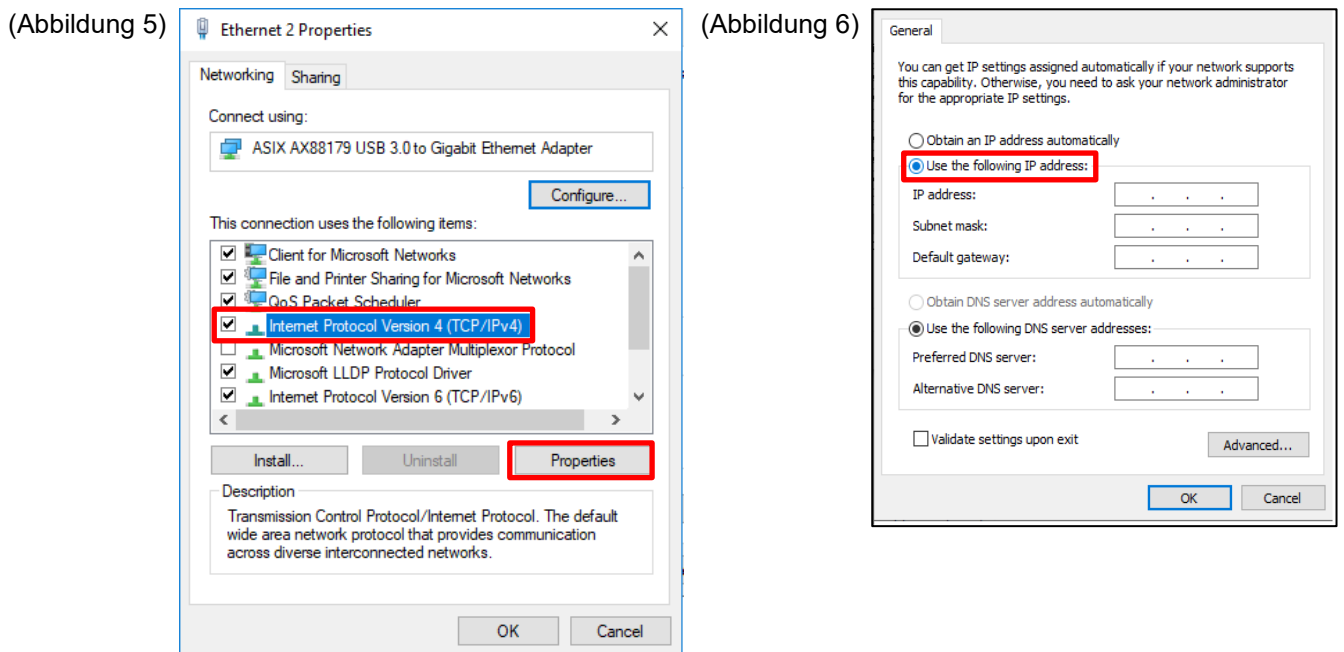

*8* Schließen Sie alle Bildschirme.

#### **Starten und Beenden der Anwendung**  $11 - 6$

### **Starten der Anwendung**

1 Doppelklicken Sie auf das Verknüpfungssymbol "Group Controller Series4 PCMonitor", das nach der Installation der Anwendung auf dem Desktop erstellt wird.

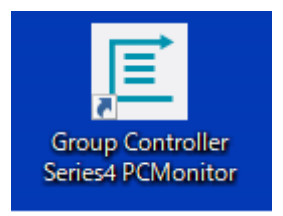

*2* Der Anmeldebildschirm wird angezeigt.

Einzelheiten dazu finden Sie unter "5-3 Anmeldung".

### **Beenden der Anwendung**

Klicken Sie während der Ausführung der Anwendung auf die Taste "ד in der oberen rechten Ecke des Bildschirms, um den Anwendungsbildschirm auszublenden und die Anwendung zu beenden.

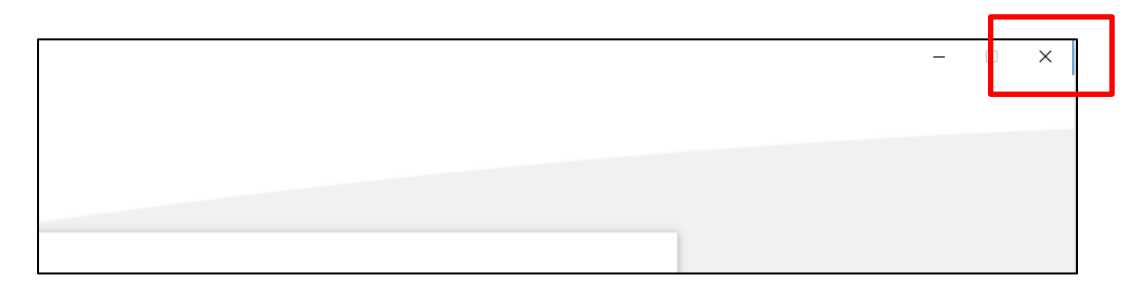

# **12 Software-Lizenzvertrag**

Bevor Sie den "Group Controller Series4 PCMONITOR" (im Folgenden als "diese Software" bezeichnet) verwenden, lesen Sie diesen Software-Lizenzvertrag (im Folgenden als "diesen Vertrag" bezeichnet) sorgfältig durch. Indem Sie diese Software ganz oder teilweise verwenden oder installieren, erklären Sie (im Folgenden als "Benutzer" bezeichnet) sich mit den Bedingungen dieser Vereinbarung einverstanden. Wenn Sie mit den Bedingungen dieser Vereinbarung nicht einverstanden sind, verwenden oder installieren Sie diese Software nicht, sondern geben Sie sie an den Händler zurück.

- 1. Der Begriff "diese Software", wie er in diesem Vertrag verwendet wird, bezieht sich auf das Computerprogramm, das in Form eines Datenträgers oder einer Datei zusammen mit diesem Vertrag verteilt wird, sowie auf die zugehörigen Informationen und Daten (einschließlich, aber nicht beschränkt auf elektronische Dokumente). Alle Informationen oder Daten, die ausdrücklich nicht in dieser Software enthalten sein sollen, sind ausgeschlossen.
- 2. Die Toshiba Carrier Corporation behält das Eigentum und alle geistigen Eigentumsrechte an dieser Software. Der Benutzer darf diese Software nur in Übereinstimmung mit den Bedingungen dieses Vertrags und nur für die von der Toshiba Carrier Corporation angegebenen oder die zwischen der Toshiba Carrier Corporation und dem Benutzer vereinbarten Zwecke verwenden.
- 3. Das Urheberrecht an dieser Software liegt bei der Toshiba Carrier Corporation. Diese Software ist durch Gesetze und Vorschriften im Zusammenhang mit dem Urheberrecht und internationalen Verträgen geschützt.
- 4. Der Benutzer darf diese Software für die in den Dokumenten zu dieser Software genannten Zwecke vervielfältigen und installieren. Der Benutzer ist verpflichtet, vom Benutzer erstellte Kopien dieser Software unverzüglich zu vernichten, wenn sie nicht mehr benötigt werden. Außer in den oben genannten Fällen darf der Benutzer diese Software nicht vervielfältigen.
- 5. Der Benutzer darf diese Software nicht zurückentwickeln, dekompilieren, zerlegen oder verändern.
- 6. Der Benutzer darf diese Software nicht in einen Zustand versetzen, in dem sie von mehreren Benutzern über ein Computernetzwerk oder das Internet verwendet werden kann.
- 7. Der Benutzer darf diese Software oder die Lizenz nicht an andere Personen verteilen, übertragen, verleihen, vermieten oder verkaufen und darf keine Unterlizenz für diese Software an andere Personen vergeben.
- 8. Der Benutzer muss die geistigen Eigentumsrechte an dieser Software respektieren. Der Benutzer erkennt an, dass es sich bei dieser Software um vertrauliche Informationen handelt und verpflichtet sich, diese Software nicht an Dritte weiterzugeben.
- 9. Der Benutzer ist verpflichtet, das "Devisen- und Außenhandelsgesetz" und die geltenden Gesetze und Vorschriften zur Exportkontrolle einzuhalten. Der Benutzer muss außerdem die US-Ausfuhrkontrollgesetze und -Verhaltensregeln sowie die Ausfuhrgesetze und -vorschriften aller betroffenen Länder einhalten. Lesen Sie diesen Software-Lizenzvertrag durch und stimmen Sie den Vertragsbedingungen zu, bevor Sie diese Anwendung verwenden.
- 10. Diese Software wird ohne Mängelgewähr lizenziert, ohne ausdrückliche oder stillschweigende Garantie. Die Toshiba Carrier Corporation lehnt auch jede implizierte Garantie der Marktgängigkeit oder Eignung für einen bestimmten Zweck ab. Die Toshiba Carrier Corporation übernimmt keine Garantie oder Haftung für die Qualität und Leistung dieser Software. Die Toshiba Carrier Corporation übernimmt keine Haftung für Schäden, Verluste, Verpflichtungen oder Kosten, die dem Benutzer in Verbindung mit oder als Folge der Verwendung dieser Software entstehen.
- 11. Verstößt der Benutzer gegen eine der Bestimmungen dieses Vertrags oder kündigt er diesen Vertrag, so ist er verpflichtet, diese Software unverzüglich zu deinstallieren und zu entsorgen und/oder den Datenträger und die Datei dieser Software (einschließlich aller vorhandenen Reproduktionen) an die Toshiba Carrier Corporation zurückzugeben.
- 12. Die Toshiba Carrier Corporation behält sich das Recht vor, den Benutzer jederzeit aufzufordern, die Verwendung dieser Software einzustellen, indem sie eine entsprechende Mitteilung an den Benutzer ausgibt. Die Toshiba Carrier Corporation behält sich außerdem das Recht vor, diese Software jederzeit zu ändern oder zu verbessern.
- 13. Dieser Vertrag unterliegt dem japanischen Recht (es werden Regeln für die Auswahl des anwendbaren Rechts erwartet) und ist in Übereinstimmung mit dem japanischen Recht auszulegen.
- 14. Geräte, die diese Software verwenden, können nicht mit dem Internet verbunden werden. Verbinden Sie sie niemals mit dem Internet. Wir übernehmen keine Haftung für Probleme, die durch die Verbindung mit dem Internet entstehen. Sie kann nur an ein lokales Netzwerk angeschlossen werden.

-Ende des Vertrags-

## **13 Software-Lizenzinformationen**

Lizenzinformationen über die in Toshiba Carrier "Group Controller Series4" verwendete Software

Die in den Toshiba Carrier "Group Controller Series4" eingebetteten Softwarekomponenten werden in Übereinstimmung mit den von Dritten festgelegten Endbenutzervereinbarungen oder Urheberrechtsvermerken (im Folgenden als "EULAs" bezeichnet) vertrieben. Wenn Sie eine dieser Softwarekomponenten verwenden möchten, werden Sie gebeten, die Texte der unten aufgeführten "EULAs" vor der Verwendung sorgfältig zu lesen. Jede "EULA" ist eine Vereinbarung einer dritten Partei, die nicht Toshiba Carrier ist, und der Originaltext (Englisch) ist unten angegeben.

Originaltexte (Englisch) der Endbenutzer-Lizenzverträge für die in Toshiba Carrier "Group Controller Series4" verwendeten freien Softwarekomponenten

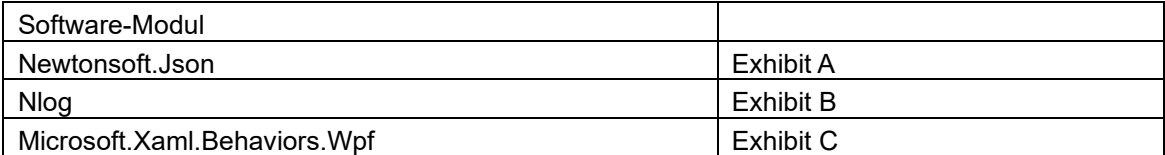

### Exhibit A **Newtonsoft.Json** Copyright (c) 2007 James Newton-King

Permission is hereby granted, free of charge, to any person obtaining a copy of

this software and associated documentation files (the "Software"), to deal in

the Software without restriction, including without limitation the rights to

use, copy, modify, merge, publish, distribute, sublicense, and/or sell copies of

the Software, and to permit persons to whom the Software is furnished to do so,

subject to the following conditions:

The above copyright notice and this permission notice shall be included in all copies or substantial portions of the Software.

THE SOFTWARE IS PROVIDED "AS IS", WITHOUT WARRANTY OF ANY KIND, EXPRESS OR

IMPLIED, INCLUDING BUT NOT LIMITED TO THE WARRANTIES OF MERCHANTABILITY, FITNESS FOR A PARTICULAR PURPOSE AND NONINFRINGEMENT. IN NO EVENT SHALL THE AUTHORS OR COPYRIGHT HOLDERS BE LIABLE FOR ANY CLAIM, DAMAGES OR OTHER LIABILITY, WHETHER IN AN ACTION OF CONTRACT, TORT OR OTHERWISE, ARISING FROM, OUT OF OR IN CONNECTION WITH THE SOFTWARE OR THE USE OR OTHER DEALINGS IN THE SOFTWARE.

### Exhibit B

### **Nlog**

Copyright (c) 2004-2016 Jaroslaw Kowalski <jaak@jkowalski.net>, Kim Christensen, Julian Verdurmen

All rights reserved.

Redistribution and use in source and binary forms, with or without

modification, are permitted provided that the following conditions

are met:

\* Redistributions of source code must retain the above copyright notice,

this list of conditions and the following disclaimer.

\* Redistributions in binary form must reproduce the above copyright notice,

 this list of conditions and the following disclaimer in the documentation

and/or other materials provided with the distribution.

\* Neither the name of Jaroslaw Kowalski nor the names of its contributors may be used to endorse or promote products derived from this

software without specific prior written permission.

THIS SOFTWARE IS PROVIDED BY THE COPYRIGHT HOLDERS AND CONTRIBUTORS "AS IS" AND ANY EXPRESS OR IMPLIED WARRANTIES, INCLUDING, BUT NOT LIMITED TO, THE IMPLIED WARRANTIES OF MERCHANTABILITY AND FITNESS FOR A PARTICULAR PURPOSE ARE DISCLAIMED. IN NO EVENT SHALL THE COPYRIGHT OWNER OR CONTRIBUTORS BE LIABLE FOR ANY DIRECT, INDIRECT, INCIDENTAL, SPECIAL, EXEMPLARY, OR CONSEQUENTIAL DAMAGES (INCLUDING, BUT NOT LIMITED TO, PROCUREMENT OF SUBSTITUTE GOODS OR SERVICES; LOSS OF USE, DATA, OR PROFITS; OR BUSINESS INTERRUPTION) HOWEVER CAUSED AND ON ANY THEORY OF LIABILITY, WHETHER IN CONTRACT, STRICT LIABILITY, OR TORT (INCLUDING NEGLIGENCE OR OTHERWISE) ARISING IN ANY WAY OUT OF THE USE OF THIS SOFTWARE, EVEN IF ADVISED OF THE POSSIBILITY OF SUCH DAMAGE.

### Exhibit C

### **Microsoft.Xaml.Behaviors.Wpf**

The MIT License (MIT)

Copyright (c) 2015 Microsoft

Permission is hereby granted, free of charge, to any person obtaining a copy

of this software and associated documentation files (the "Software"), to deal

in the Software without restriction, including without limitation the rights

to use, copy, modify, merge, publish, distribute, sublicense, and/or sell

copies of the Software, and to permit persons to whom the Software is

furnished to do so, subject to the following conditions:

The above copyright notice and this permission notice shall

be included in all copies or substantial portions of the Software.

THE SOFTWARE IS PROVIDED "AS IS", WITHOUT WARRANTY OF ANY KIND, EXPRESS OR IMPLIED, INCLUDING BUT NOT LIMITED TO THE WARRANTIES OF MERCHANTABILITY, FITNESS FOR A PARTICULAR PURPOSE AND NONINFRINGEMENT. IN NO EVENT SHALL THE AUTHORS OR COPYRIGHT HOLDERS BE LIABLE FOR ANY CLAIM, DAMAGES OR OTHER LIABILITY, WHETHER IN AN ACTION OF CONTRACT, TORT OR OTHERWISE, ARISING FROM, OUT OF OR IN CONNECTION WITH THE SOFTWARE OR THE USE OR OTHER DEALINGS IN THE SOFTWARE.

# **Toshiba Carrier Corporation**

555 KOKUBUNJI, TSUYAMA-SHI, OKAYAMA-KEN, JAPAN

Datum: 202303